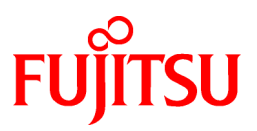

# **FUJITSU Software Systemwalker Software Configuration Manager**

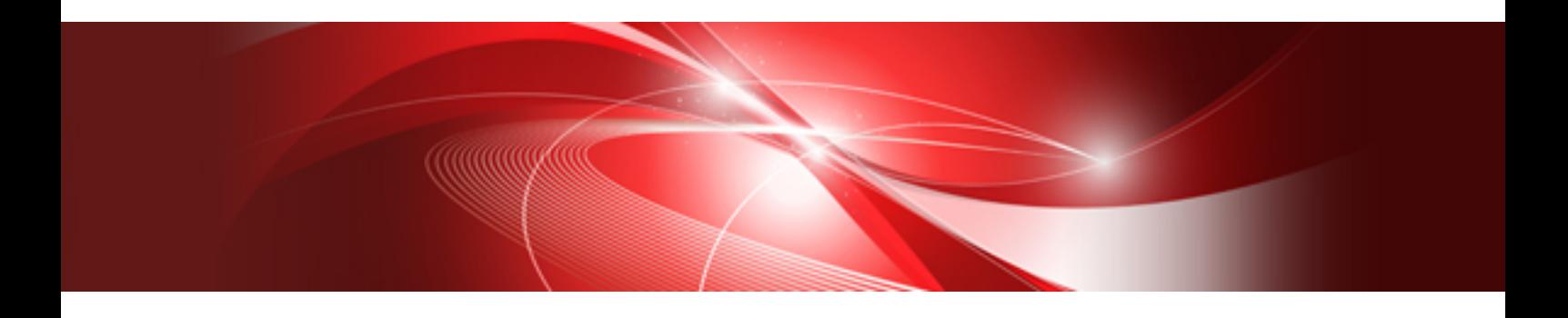

# Operation Guide

Windows/Linux

B1X1-0128-06ENZ0(00) August 2014

### **Purpose of this Document**

This document explains how to use the different features and functions required to operate Systemwalker Software Configuration Manager V15.3.0.

### **Intended Readers**

This document is intended for those who want to understand the operating procedures of Systemwalker Software Configuration Manager. It is assumed that readers of this document already have the following knowledge:

- Basic knowledge of the operating system being used

### **Structure of this Document**

The structure of this document is as follows:

[Chapter 1 Operation Overview](#page-5-0)

This chapter explains the operator tasks and workflow for Systemwalker Software Configuration Manager.

### [Chapter 2 Operation Setup](#page-25-0)

This chapter explains how to set up Systemwalker Software Configuration Manager operations.

[Chapter 3 Starting and Stopping Systemwalker Software Configuration Manager](#page-47-0)

This chapter explains how to start and stop Systemwalker Software Configuration Manager.

[Chapter 4 Maintenance](#page-51-0)

This chapter explains relevant maintenance information (such as log output and backup/restore).

### **Conventions Used in this Document**

Refer to the *Documentation Road Map* for information on the names, abbreviations, and symbols used in this manual.

### Abbreviations and Generic Terms Used for Operating Systems

This document uses the following abbreviations and generic terms to indicate operating systems.

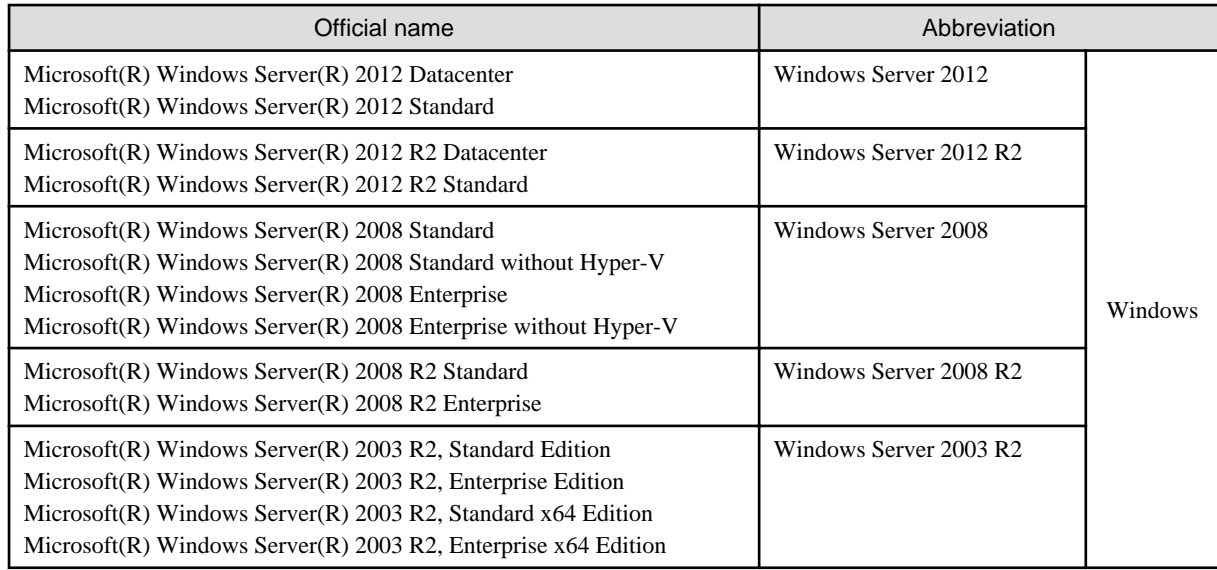

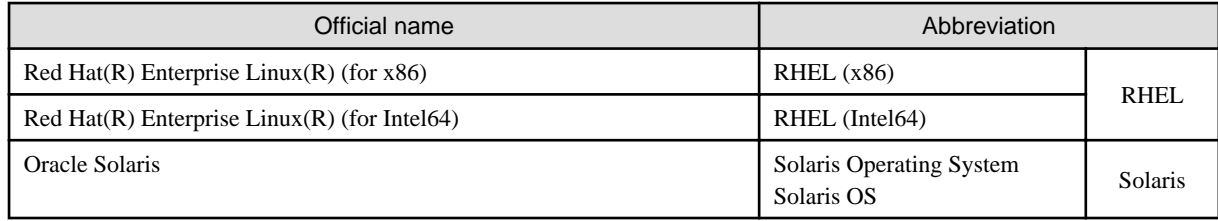

### **Export Restrictions**

Exportation/release of this document may require necessary procedures in accordance with the regulations of your resident country and/or US export control laws.

### **Trademarks**

- Adobe, Adobe Reader, and Flash are either registered trademarks or trademarks of Adobe Systems Incorporated in the United States and/or other countries.
- Interstage, ServerView, Symfoware, and Systemwalker are registered trademarks of Fujitsu Limited. "lix"
- Linux is a registered trademark of Linus Torvalds.
- Red Hat, RPM, and all Red Hat-based trademarks and logos are trademarks or registered trademarks of Red Hat, Inc. in the United States and other countries.
- Oracle and Java are registered trademarks of Oracle and/or its affiliates in the United States and other countries. Company names and product names used in this document are registered trademarks or trademarks of those companies.
- VMware, the VMware "boxes" logo and design, Virtual SMP, and VMotion are registered trademarks or trademarks of VMware, Inc. in the United States and/or other jurisdictions.
- Xen, and XenSource are trademarks or registered trademarks of XenSource, Inc. in the United States and/or other countries.
- Other company names and product names are trademarks or registered trademarks of their respective owners.

Note that system names and product names in this document are not accompanied by trademark symbols such as (TM) or (R).

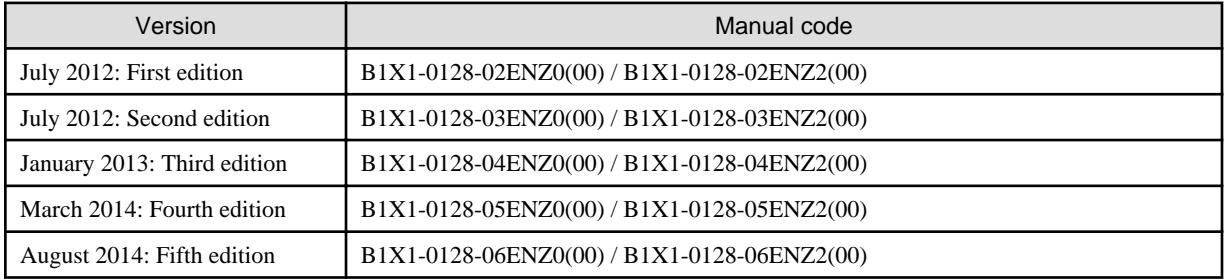

#### **Publication Date and Version**

### **Copyright**

Copyright 2010-2014 FUJITSU LIMITED

# **Contents**

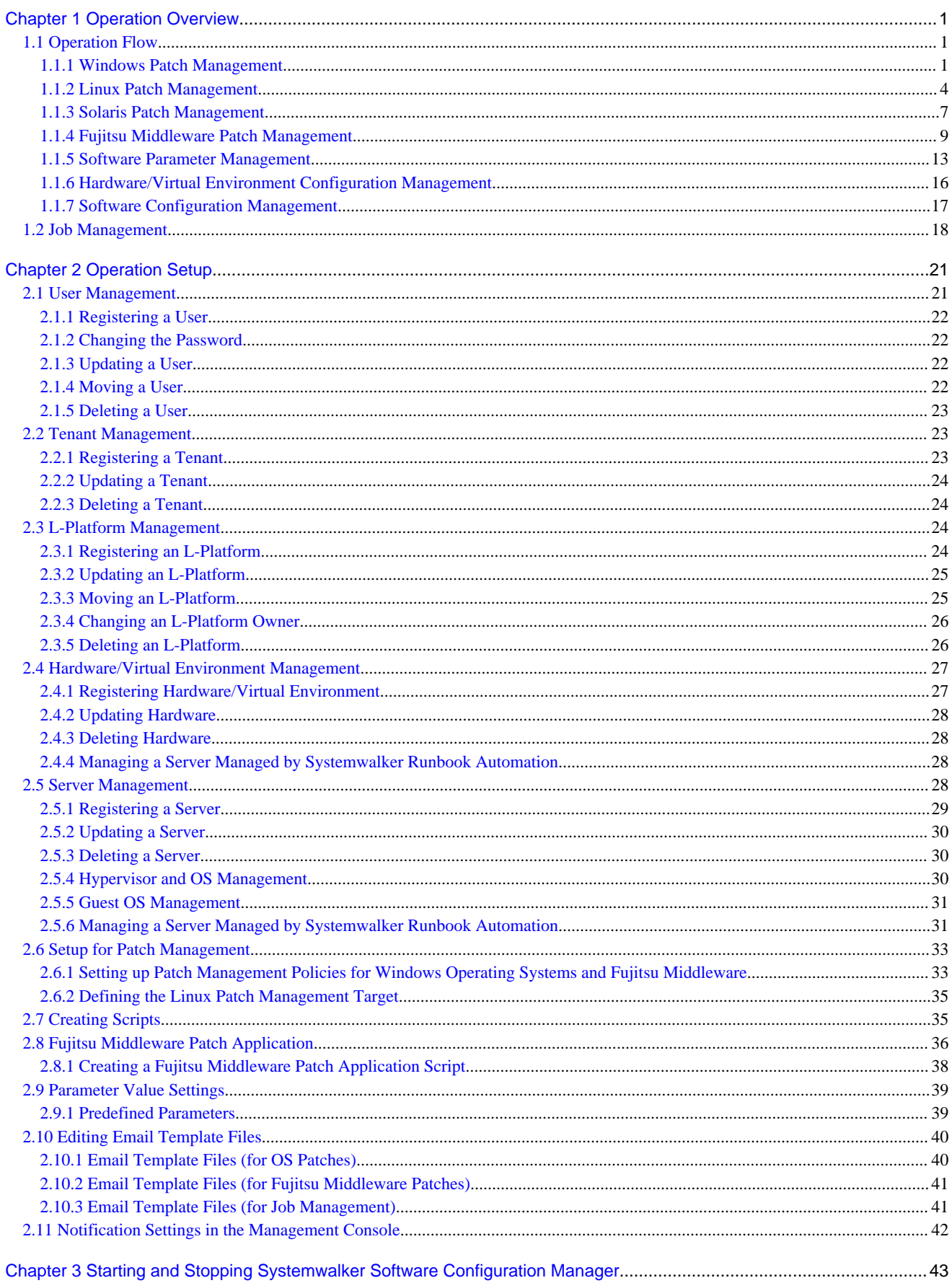

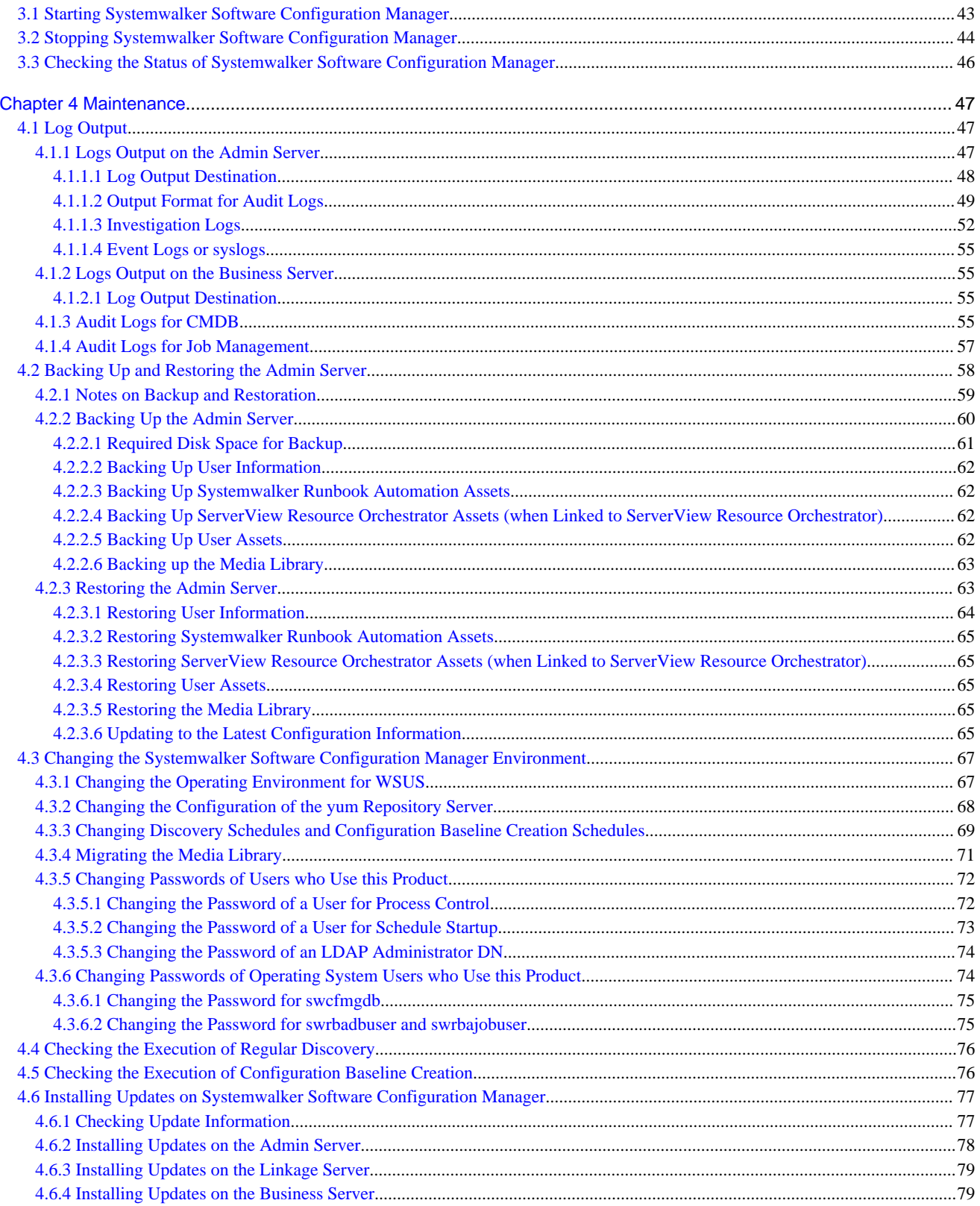

# <span id="page-5-0"></span>**Chapter 1 Operation Overview**

This chapter presents an overview of Systemwalker Software Configuration Manager operations.

# **1.1 Operation Flow**

This section explains the operation flow for each role.

### **1.1.1 Windows Patch Management**

Windows patches are managed by linking to WSUS. The following diagram shows the overall flow of Windows patch management.

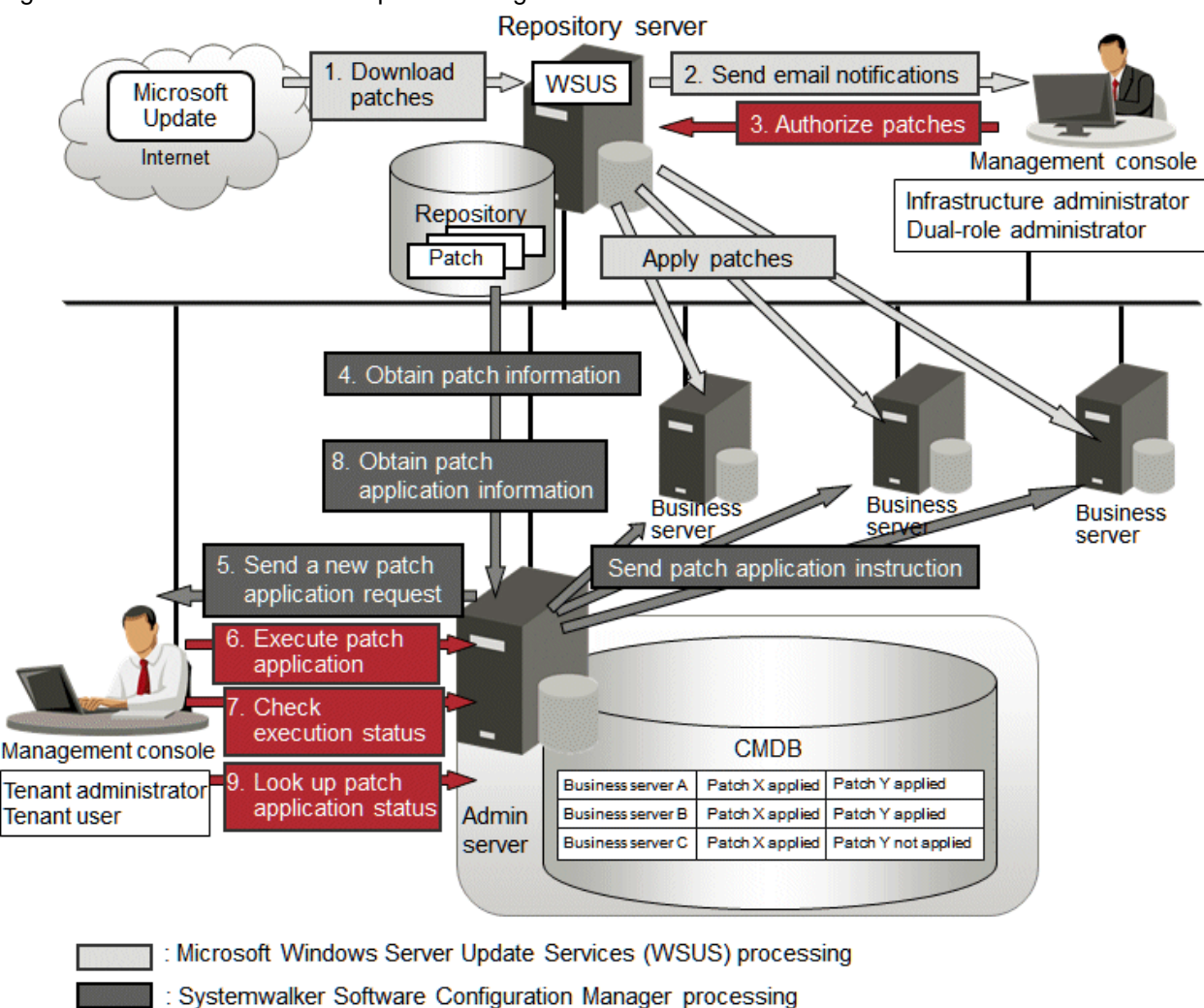

Figure 1.1 Overview of Windows patch management

1. Download patches **[processing by WSUS]**

: Manual operation

Use the WSUS function to synchronize with the Microsoft Update site and obtain the latest patch information.

2. Send email notifications to the infrastructure administrator **[processing by WSUS]**

By setting up the WSUS email notification function, a synchronized message about new patches will be sent to the infrastructure administrator from WSUS via email.

3. Authorize new patches **[operation by the infrastructure administrator]**

The infrastructure administrator performs authorization processing for the new patches using WSUS.

4. Obtain patch information **[processing by Systemwalker Software Configuration Manager]**

Systemwalker Software Configuration Manager extracts information about new patches from WSUS and the management information on WSUS, and stores both sets of information in the CMDB. Patch information can be acquired either automatically or manually (using a command).

5. Send a new patch application request **[processing by Systemwalker Software Configuration Manager]**

When a new patch is authorized on WSUS, an email is automatically sent to each tenant user and each tenant administrator requesting that they apply the new patch.

#### 6. Execute patch application **[operation by the infrastructure administrator, the tenant user or the tenant administrator]**

Either the tenant user or the tenant administrator logs in to the management console and applies the new patch.

The infrastructure administrator and dual-role administrator can execute the patch application using the command on the admin server.

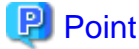

- Patches are distributed by WSUS. Once patch application completes, application information is sent to WSUS.
- Even if a new patch is displayed in the management console, a notification about the new patch may not have been sent to business servers, or the patch may not have been downloaded to business servers, depending on the schedule settings for WSUS. Check the schedule settings for WSUS.

7. Check execution status **[operation by the infrastructure administrator, the tenant administrator, or the tenant user]**

Check the patch application status using the management console or the command on the admin server.

8. Obtain patch application information **[processing by Systemwalker Software Configuration Manager]**

Systemwalker Software Configuration Manager extracts patch application information from WSUS and stores it in the CMDB.

9. Look up patch application status

The infrastructure administrator, dual-role administrator, tenant administrator and tenant user log in to the management console and check the patch application status.The infrastructure administrator and dual-role administrator can also check the patch application status using the command on the admin server.

The following table explains the operation flow for each role:

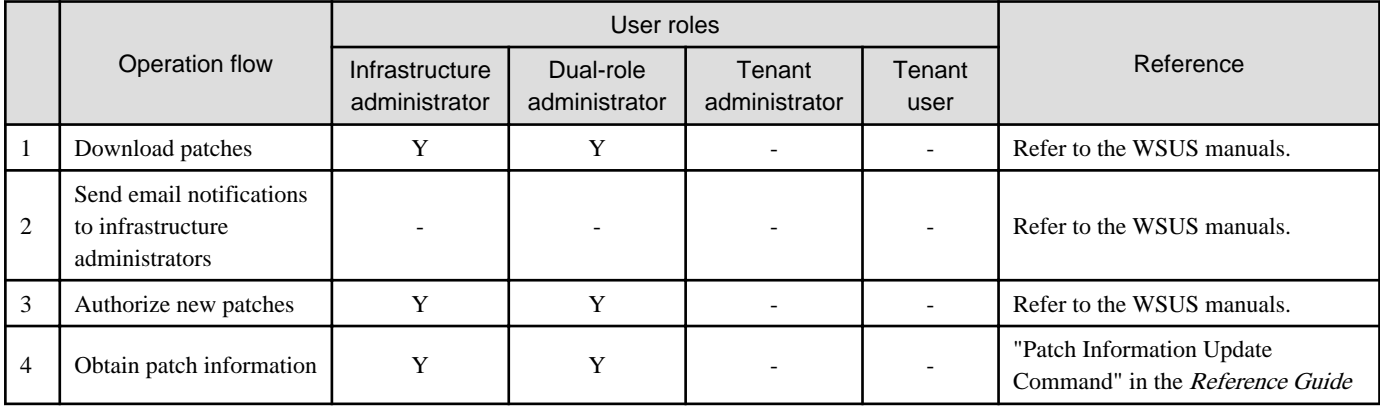

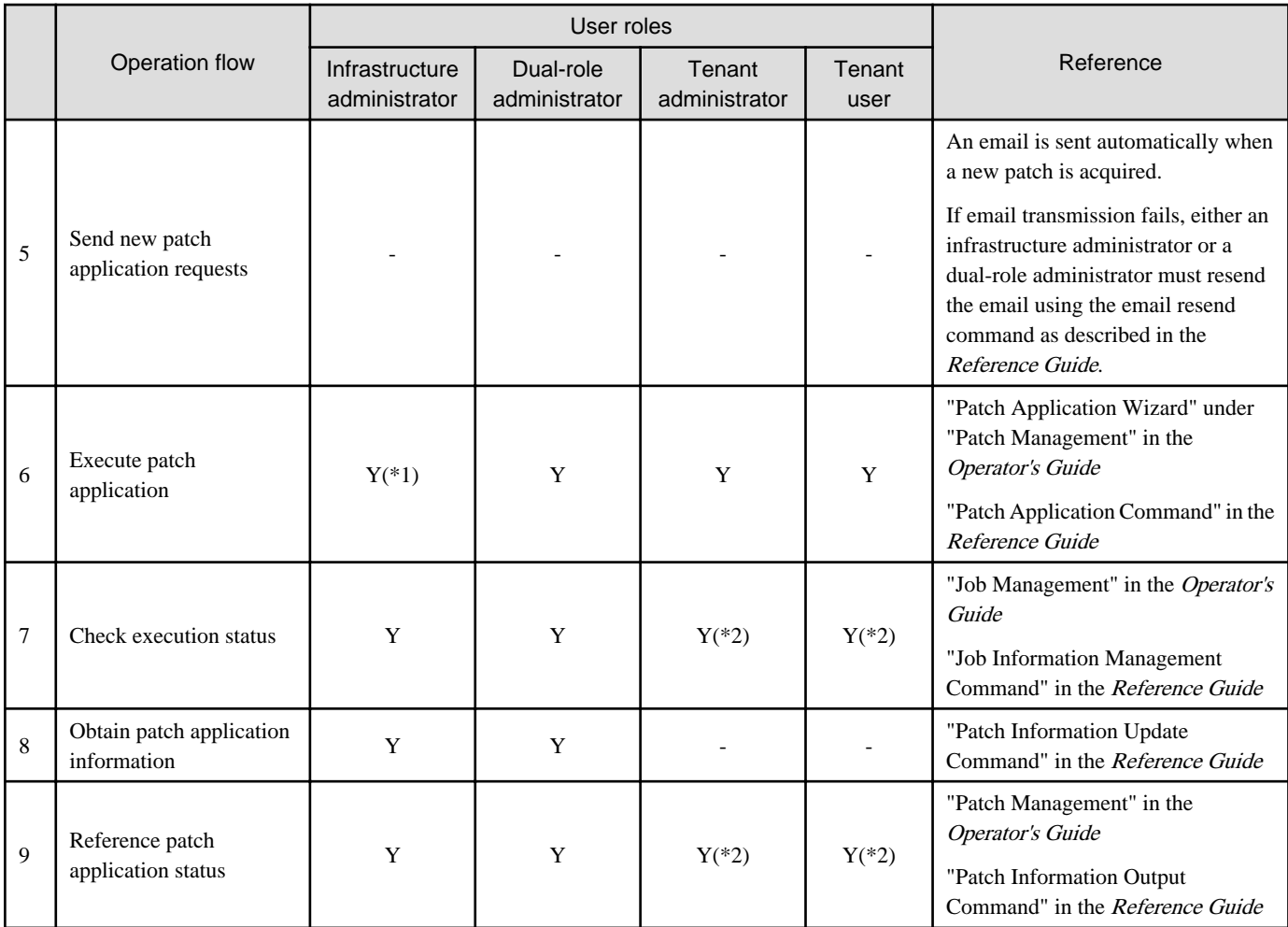

Y: Implement the task.

-: Do not implement the task

\*1: Only the command can be operated.

\*2: Only the management console can be operated.

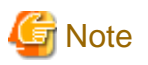

#### **Notes on linking to WSUS**

- Immediately after WSUS linkage is set up on a business server

To perform patch management, register the business servers subject to patch management as the computers managed by WSUS. WSUS can only start managing a business server once it has been notified of the software configuration information from the business server. If discovery is performed before WSUS is notified about the business server information, it will not be possible for WSUS to collect information for that business server because information about the business server has not yet been registered with WSUS. If the business server is displayed in the **All Computers** group in the **WSUS console** window and a time is displayed in the **Last Status Report** column, the software configuration information for the business server has finished being notified to WSUS. Do not perform discovery until the software configuration information for the business server has been notified to WSUS. Perform discovery by executing the swcfmg\_patch\_updateinfo command.

If this command is not executed, discovery will be executed at the next scheduled regular discovery.

#### Example:

swcfmg\_patch\_updateinfo.exe -repository

<span id="page-8-0"></span>- If a business server has been added or removed as the computer managed by WSUS

If a business server has been added or removed as the computer managed by WSUS, or if a business server that is already under the management of one WSUS service is moved to a location under the management of another WSUS service, do not perform discovery until the changes to the WSUS operation environment have completed and the software configuration information for the business server has been notified to WSUS. (If the business server is displayed in the **All Computers** group in the **WSUS console** window and a time is displayed in the **Last Status Report** column, the software configuration information for the business server has finished being notified to WSUS). Perform discovery by executing the swcfmg\_patch\_updateinfo command.

If this command is not executed, discovery will be executed at the next scheduled regular discovery.

Example:

swcfmg\_patch\_updateinfo.exe -repository

- If WSUS server cleanup has been performed

If the disk used by the WSUS service is full, redundant patches and patch information managed by WSUS can be deleted using a WSUS server cleanup. If a server cleanup has been performed, execute the swcfmg\_patch\_updateinfo command with the "-cleanup" option specified.

Example:

swcfmg\_patch\_updateinfo.exe -repository -cleanup

### **1.1.2 Linux Patch Management**

Linux patches are managed by linking to Yellowdog Updater Modified (yum). The following diagram shows the overall flow of Linux patch management:

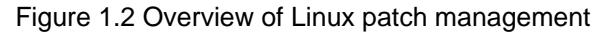

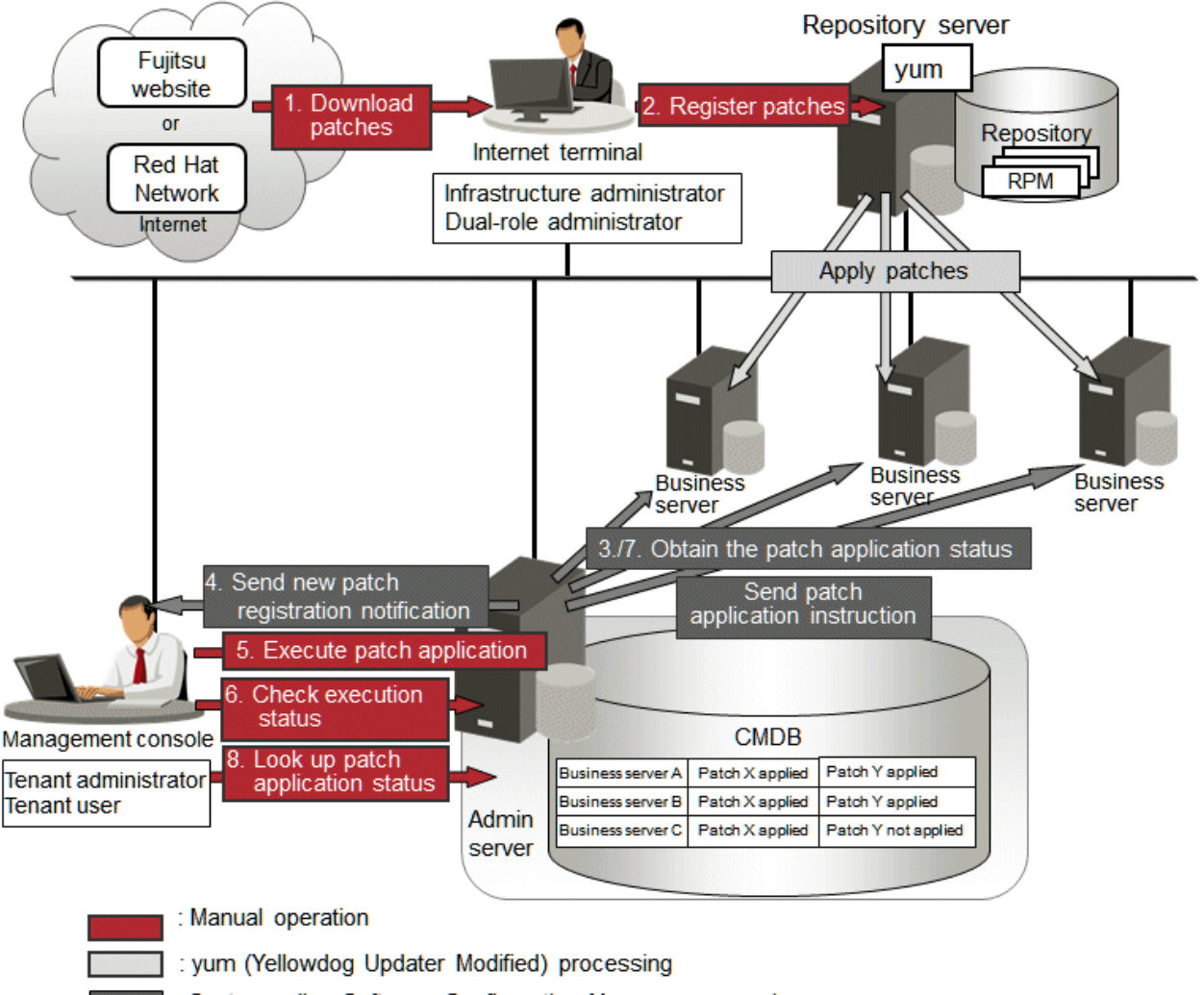

: Systemwalker Software Configuration Manager processing

# Point

When the linkage servers have internet access, work performed using Internet terminals can be performed on the linkage servers. <u>. . . . . . . . . . . . . .</u>

1. Download patches [operation by the infrastructure administrator]

The infrastructure administrator uses the Internet terminal to download the latest patches (RPM packages) from either the Fujitsu website or the Red Hat Network.

2. Register patches **[operation by the infrastructure administrator]**

The infrastructure administrator registers the patches (RPM packages) with the yum repository server. The infrastructure administrator then defines these patches as part of the Linux patch management target. If patches have been added to or removed from the yum repository server, define the Linux patch management target again and then execute the yum cache cleanup notification command.

3. Obtain the patch application status **[processing by Systemwalker Software Configuration Manager]**

Systemwalker Software Configuration Manager extracts information about which RPM packages have been applied or can be applied from each server, and then registers this information in the CMDB.

RPM package information can be obtained either automatically or manually (using a command).

4. Send new patch registration notifications **[processing by Systemwalker Software Configuration Manager]**

When Systemwalker Software Configuration Manager detects a new patch, an email is automatically sent to each tenant user and each tenant administrator, notifying them that the new patch has been registered.

5. Execute patch application **[operation by the infrastructure administrator, the tenant user or the tenant administrator]**

Either the tenant user or the tenant administrator logs in to the management console and applies the new patch.

The infrastructure administrator and dual-role administrator can execute the patch application using the command on the admin server.

6. Check execution status **[operation by the infrastructure administrator, the tenant administrator. or the tenant user]**

Check the patch application status using the management console or the command on the admin server.

7. Obtain patch application information **[processing by Systemwalker Software Configuration Manager]**

Systemwalker Software Configuration Manager extracts patch application information from each server and stores it in the CMDB.

8. Look up patch application status

The infrastructure administrator, dual-role administrator, tenant administrator and tenant user log in to the management console and check the patch application status. The infrastructure administrator and dual-role administrator can also check the patch application status using the command on the admin server.

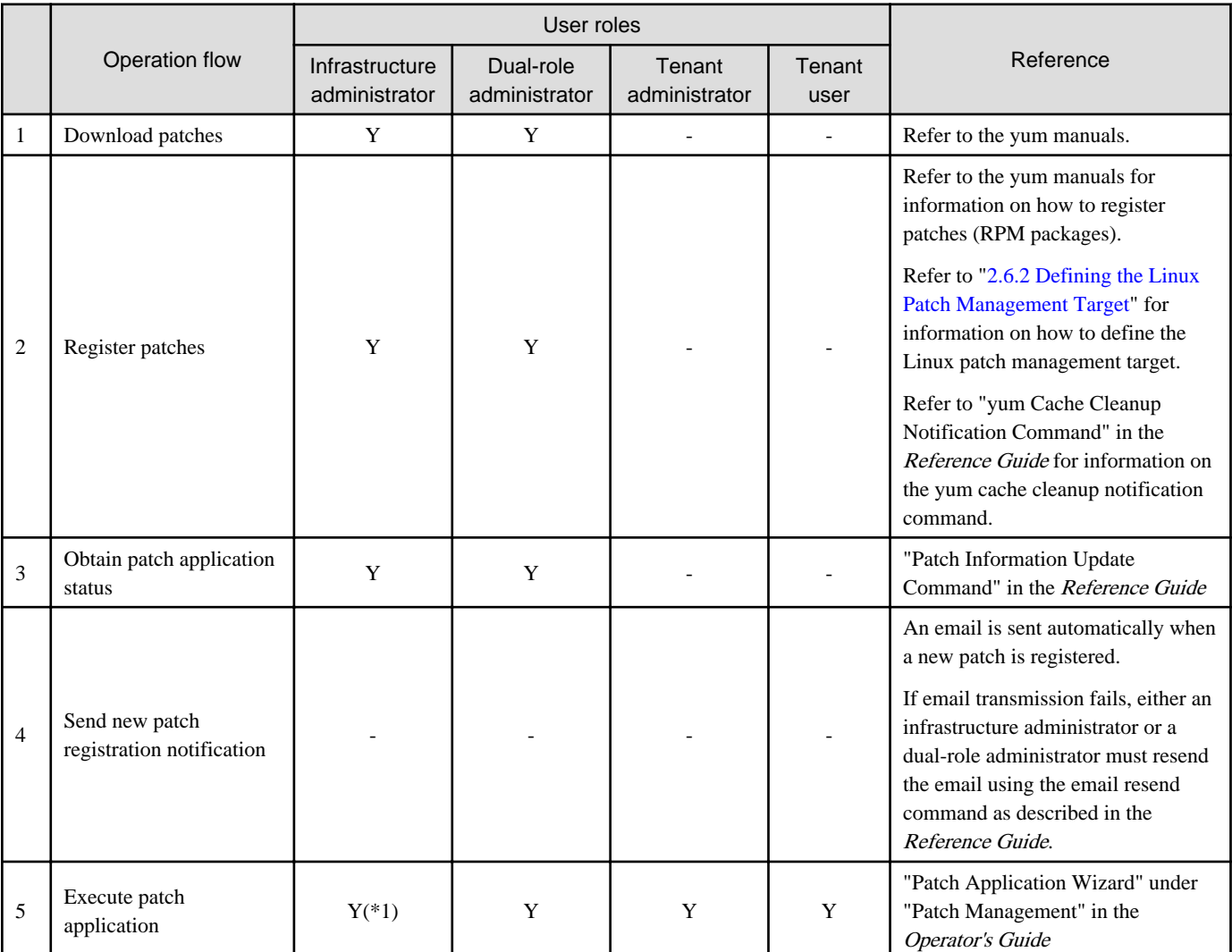

The following table explains the operation flow for each role.

<span id="page-11-0"></span>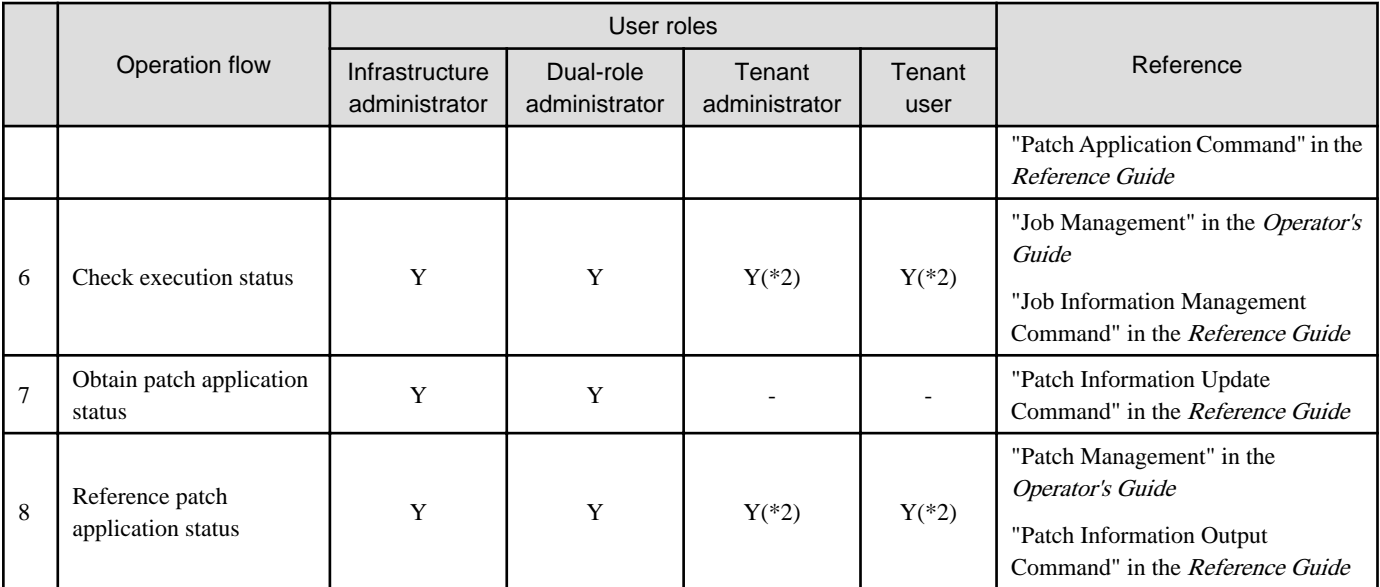

Y: Implement the task.

-: Do not implement the task

\*1: Only the command can be operated.

\*2: Only the management console can be operated.

# **1.1.3 Solaris Patch Management**

Patch management for Solaris OS (Solaris 11) is performed using the standard pkg command. The following diagram shows the overall flow of Solaris OS patch management:

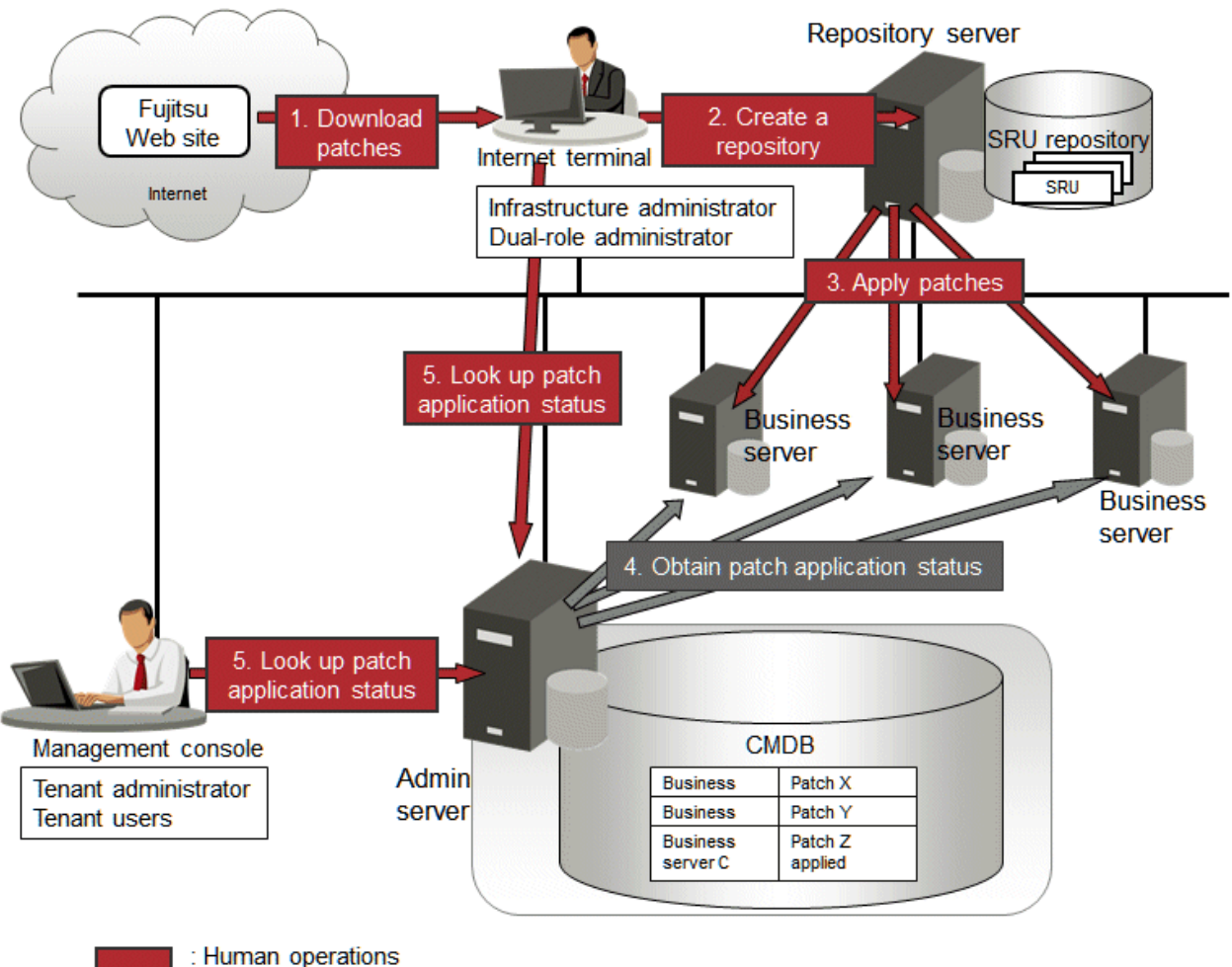

### Figure 1.3 Overview of Solaris OS Patch Management

: Operations by Systemwalker Software Configuration Manager

1. Download patches **[operation by the infrastructure administrator]**

The infrastructure administrator uses the Internet terminal to download the latest patches (SRU) from the Fujitsu website.

2. Create a repository **[operation by the infrastructure administrator]**

The infrastructure administrator creates a repository server using the patch (SRU).

The tenant user/tenant administrator can also obtain the latest patch (SRU) from the Fujitsu website directly and store it on the business server without creating a repository. It is also possible to create a repository on each business server.

3. Apply patches **[operation by the tenant user or the tenant administrator]**

Either the tenant user or the tenant administrator logs in to the business server and applies the new patch.

4. Obtain the patch application status **[processing by Systemwalker Software Configuration Manager]**

Systemwalker Software Configuration Manager extracts applied SRU information from each server and stores it in the CMDB.

SRU patch application status can be acquired either automatically or manually (using a command).

5. Look up patch application status

The infrastructure administrator, dual-role administrator, tenant administrator and tenant user log in to the management console and check the patch application status. The infrastructure administrator and dual-role administrator can also check the patch application status using the command on the admin server.

The following table explains the operation flow for each role.

<span id="page-13-0"></span>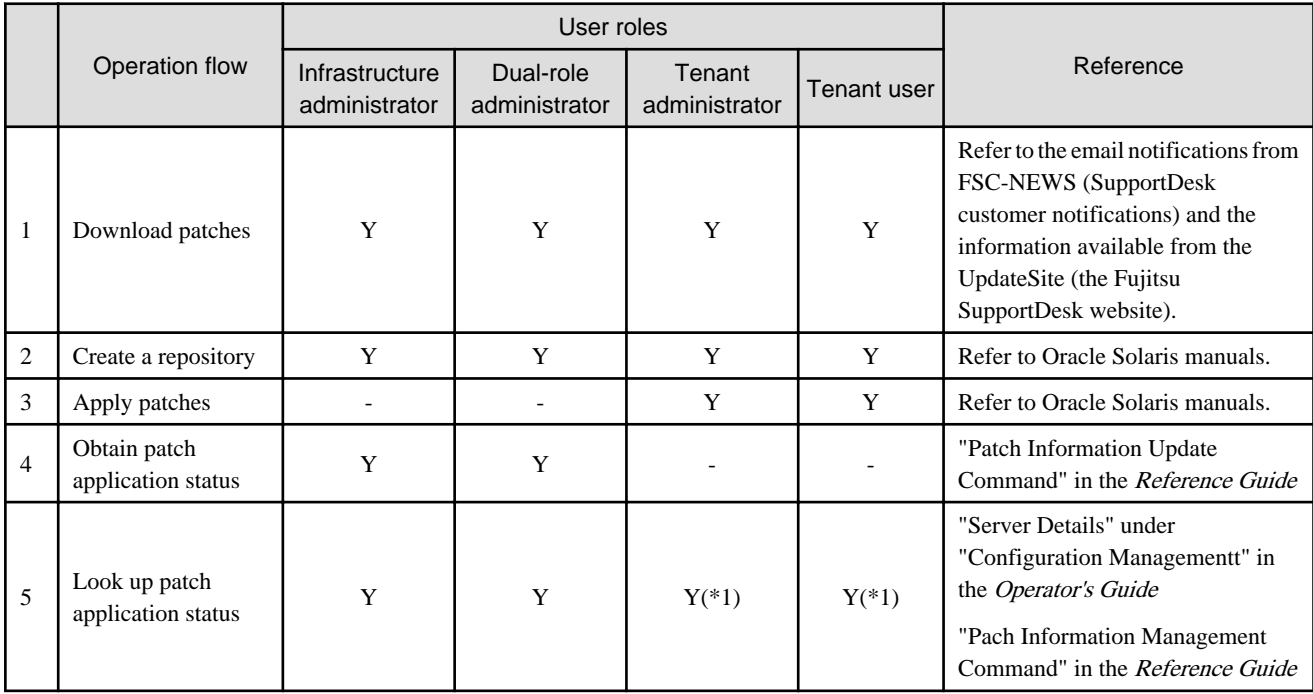

Y: Implement the task.

-: Do not implement the task

\*1: Only the management console can be operated.

### **Information**

 $\bullet$ 

For Solaris servers, only the following information can be checked.

- Applied OS patches (SRU information)

- Installed Fujitsu middleware

- Application status of Fujitsu middleware patches

It is not possible to perform patch application, parameter setting, or script execution on Solaris servers.

### **1.1.4 Fujitsu Middleware Patch Management**

Fujitsu middleware patches are managed by linking to the UpdateAdvisor (middleware). The following diagram shows the overall flow of Fujitsu middleware patch management:

. . . . . . . . . . . . . . . . .

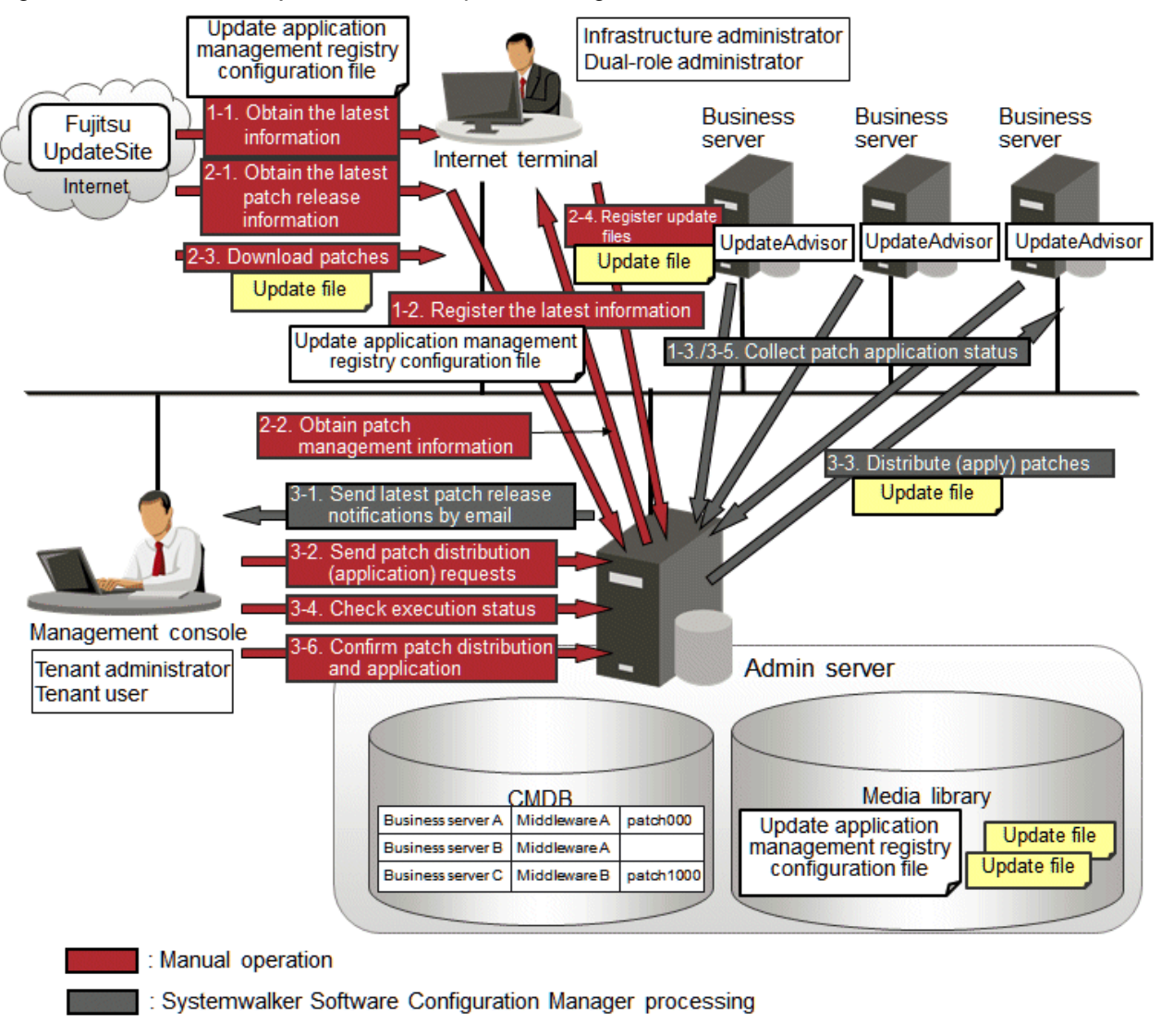

### Figure 1.4 Overview of Fujitsu middleware patch management

# **P** Point

When the admin server has internet access, work performed using Internet terminals can be performed on the admin server. 

1. Obtain Fujitsu middleware information, and perform discovery

Obtain the update application management registry configuration file from the UpdateSite and collect the latest patch application status. The update application management registry configuration file must be updated to collect the latest patch application status. During operation, also obtain the latest application management registry configuration file from the UpdateSite.

1. Obtain the latest information (the update application management registry configuration file) **[operation by the infrastructure administrator]**

The infrastructure administrator uses the Internet terminal to download the latest update application management registry configuration file from the UpdateSite.

2. Register the latest information (the update application management registry configuration file) **[operation by the infrastructure administrator]**

The infrastructure administrator uses the UpdateAdvisor asset registration command on the admin server to store the latest update application management registry configuration file in the media library.

3. Collect patch application status information **[processing by Systemwalker Software Configuration Manager]**

Systemwalker Software Configuration Manager uses the update application management registry configuration file (that has been registered) to collect patch application status information from each business server.

2. Obtain Fujitsu middleware patches

Obtain Fujitsu middleware patches from the UpdateSite and store in the media library. Patches stored in the media library can be distributed (applied) to the business servers.

1. Obtain the latest patch release information [operation by the infrastructure administrator]

The infrastructure administrator looks up email notifications from FSC-NEWS (SupportDesk customer notifications) and the UpdateSite (the website for the Fujitsu SupportDesk) to obtain information about the latest patches that have been released.

#### 2. Obtain patch management information **[operation by the infrastructure administrator]**

The infrastructure administrator uses the patch management information acquisition command on the admin server to obtain the patch management information.

The infrastructure administrator copies the patch management information and released patch acquisition tool obtained from the admin server to the Internet terminal.

### 3. Download patches **[operation by the infrastructure administrator]**

The infrastructure administrator uses the released patch acquisition tool on the Internet terminal to download newly released patches from the UpdateSite.

#### 4. Register update files **[operation by the infrastructure administrator]**

The infrastructure administrator uses the Fujitsu middleware patch registration command on the admin server to store the downloaded files in the media library.

#### 3. Check the distribution and application of Fujitsu middleware patches

Distribute (apply) the Fujitsu middleware patches that were stored in the media library.

However, patch distribution and application to managed Solaris servers is not supported.

#### 1. Send latest patch release notifications by email **[processing by Systemwalker Software Configuration Manager]**

The tenant administrator and tenant user receive an email notification from Systemwalker Software Configuration Manager informing them that the latest patches have been released.

### 2. Send patch distribution/application requests **[operation by the infrastructure administrator, the tenant user or the tenant administrator]**

Either the tenant user or the tenant administrator uses the management console to distribute the latest patches to business servers.

The infrastructure administrator and dual-role administrator can execute the patch application using the command on the admin server.

Also, to apply Fujitsu middleware patches, a script specifying the application processing must be created and then registered as a post-execution script.

3. Distribute/apply patches **[processing by Systemwalker Software Configuration Manager]**

Systemwalker Software Configuration Manager distributes the specified patches to the specified business servers.

If an application script has been registered, Systemwalker Software Configuration Manager also applies the patches by executing the application script. If an application script has not been registered, log on directly to the business server and apply the patches manually..

4. Check execution status **[operation by the infrastructure administrator, the tenant administrator, or the tenant user]**

Check the patch application status using the management console or the command on the admin server.

5. Collect patch application status information **[processing by Systemwalker Software Configuration Manager]**

Systemwalker Software Configuration Manager uses the update application management registry configuration file (that has been registered) to collect patch application status information from each business server.

### 6. Confirm patch distribution/application

The infrastructure administrator, dual-role administrator, tenant administrator and tenant user log in to the management console to check the patch application status. The infrastructure administrator and dual-role administrator can also check the patch application status using the command on the admin server.

The following table explains the operation flow for each role.

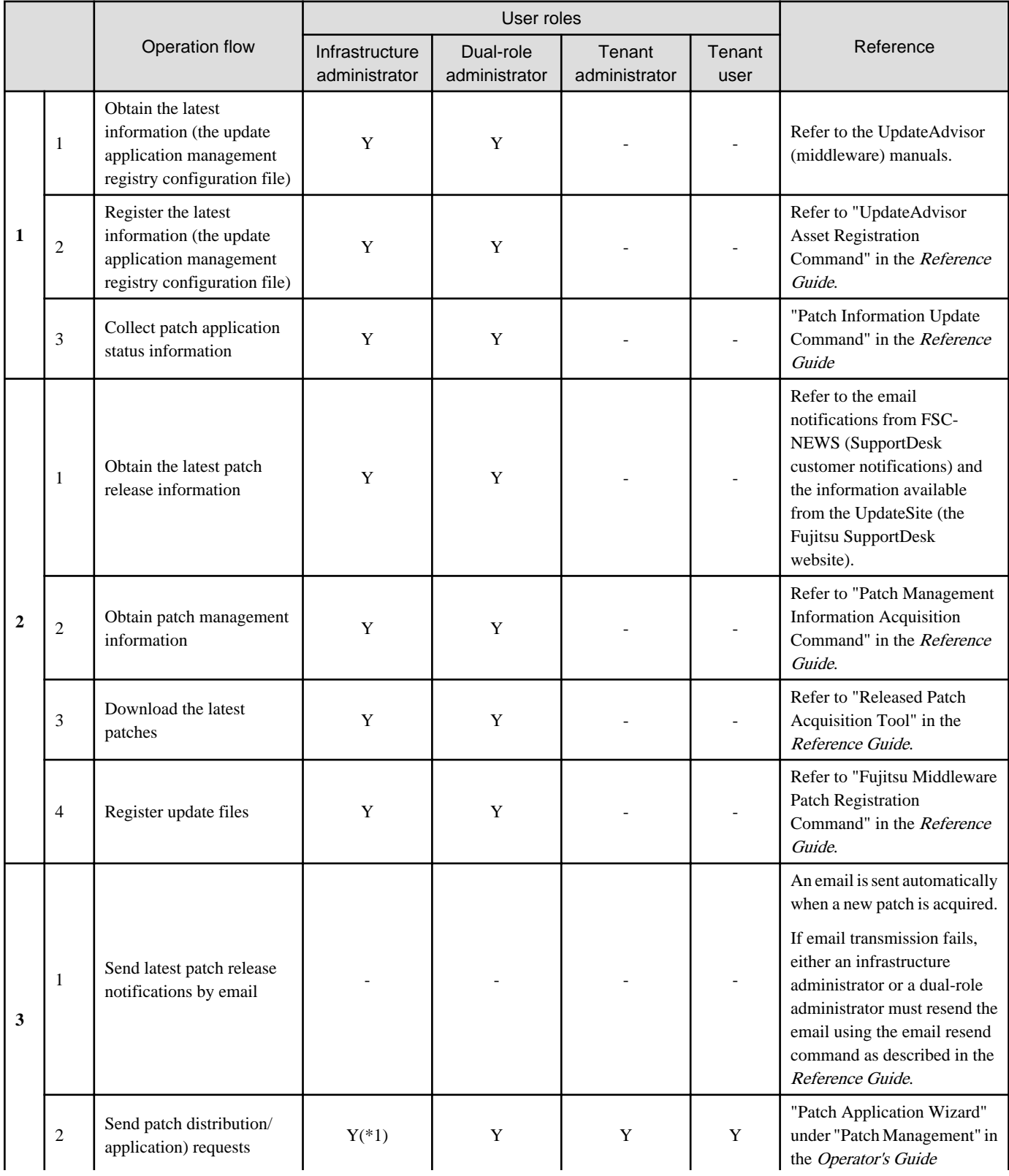

<span id="page-17-0"></span>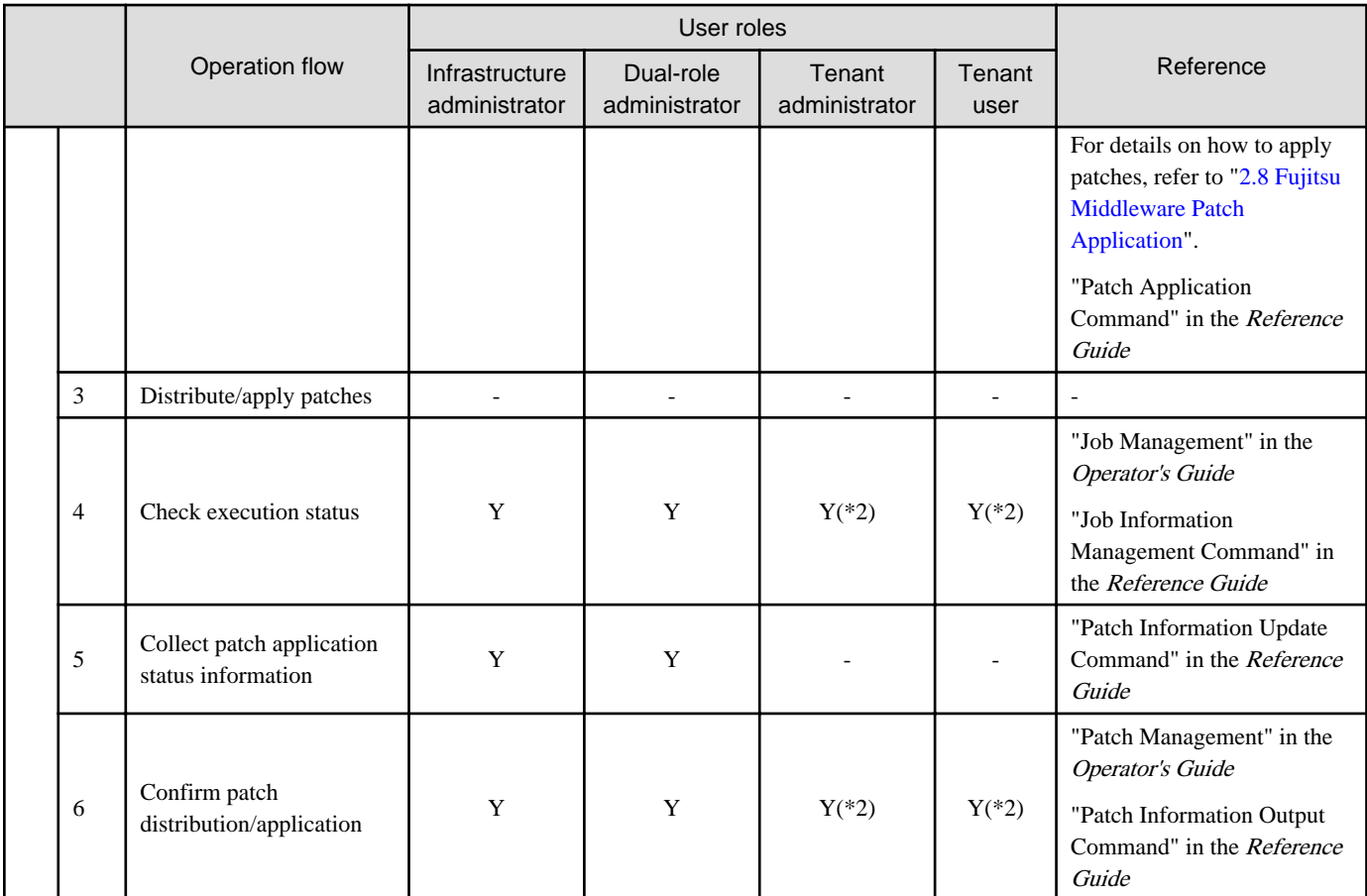

Y: Implement the task.

-: Do not implement the task

\*1: Only the command can be operated.

\*2: Only the management console can be operated.

## **1.1.5 Software Parameter Management**

The following diagram shows the overall flow of software parameters management.

Collect information on installed Fujitsu middleware using UpdateAdvisor (middleware).

However, parameter setting and collection for managed Solaris servers is not supported.

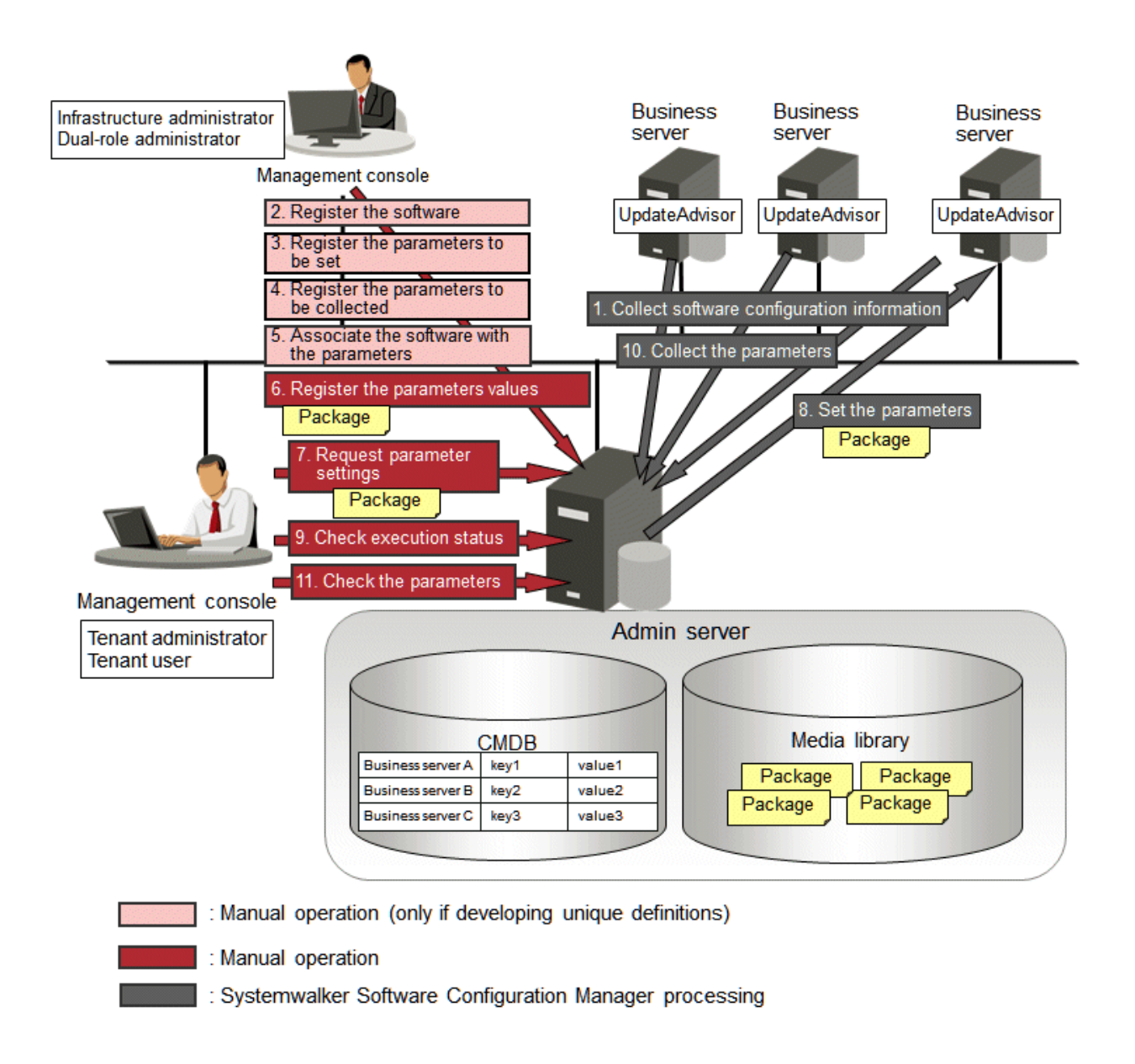

#### 1. Collect software configuration information **[Systemwalker Software Configuration Manager]**

Perform discovery on the managed servers to collect information on installed Fujitsu middleware. Fujitsu middleware information is collected by UpdateAdvisor (middleware).

#### 2. Register the software **[operation by the infrastructure administrator]**

If managing software that is not compatible with UpdateAdvisor (middleware), use commands to register information about the software installed on the managed servers.

#### 3. Register the parameters to set **[operation by the infrastructure administrator]**

The infrastructure administrator defines the parameters to set in the software. Specify the list of parameters, and the scripts to set the parameters, using the parameter setting definition. Use commands to register the parameter setting definition.

This step is not required if using the parameter setting definition pre-registered in this product.

4. Register the parameters to be collected **[operation by the infrastructure administrator]**

The infrastructure administrator defines the parameters to be collected from the software. Specify the list of parameters, and the scripts to collect the parameters, using the parameter collection definition. Use commands to register the parameter collection definition.

This step is not required if using the parameter collection definition pre-registered in this product.

#### 5. Associate the software with the parameters **[operation by the infrastructure administrator]**

The infrastructure administrator associates the parameter setting definition and the parameter collection definition with the software. The software is associated with the parameters using commands.

This step is not required if using the software definition pre-registered in this product.

#### 6. Register the parameters values **[operation by the infrastructure administrator]**

The infrastructure administrator can define the values to be set in the parameters as predefined parameters. Predefined parameters are convenient to use when the user needs to configure the same value numerous times, or when a set of values to configure has been predetermined. Files, as well as values, can be specified in parameters. Use commands to register predefined parameters. Note that files can also be registered as packages.

#### 7. Request parameter settings **[operation by the infrastructure administrator, the tenant administrator or the tenant user]**

Either the tenant administrator or the tenant user logs in to the management console and requests parameter settings. Notifications that a request has been received, completed, or has ended in an error, are received by email.

The infrastructure administrator and dual-role administrator can requests parameter settings using the command on the admin server.

#### 8. Set the parameters **[processing by Systemwalker Software Configuration Manager]**

Systemwalker Software Configuration Manager configures the specified parameters in the managed servers.

### 9. Check execution status **[operation by the infrastructure administrator, the tenant administrator, or the tenant user]**

Check the parameter setting status using the management console or the command on the admin server.

### 10. Collect the parameters **[processing by Systemwalker Software Configuration Manager]**

Perform discovery on the managed servers to collect the software parameters. Files, as well as parameter values, can be collected.

#### 11. Check the parameters **[operation by the infrastructure administrator, tenant administrator or the tenant user]**

Infrastructure administrators, tenant users, and tenant administrators log in to the management console to check the parameters. The infrastructure administrator and dual-role administrator can also check the parameter values using the command on the admin server.

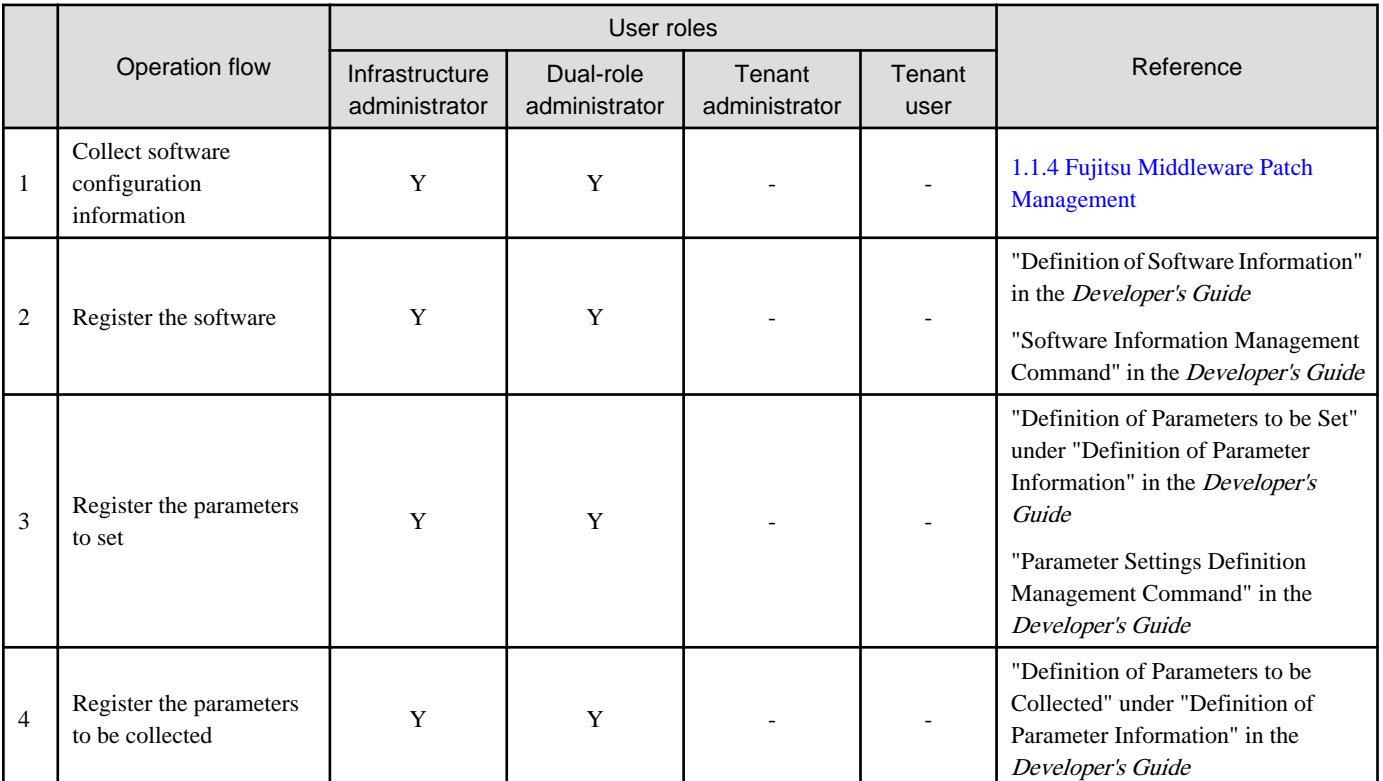

The following table explains the operation flow for each role.

<span id="page-20-0"></span>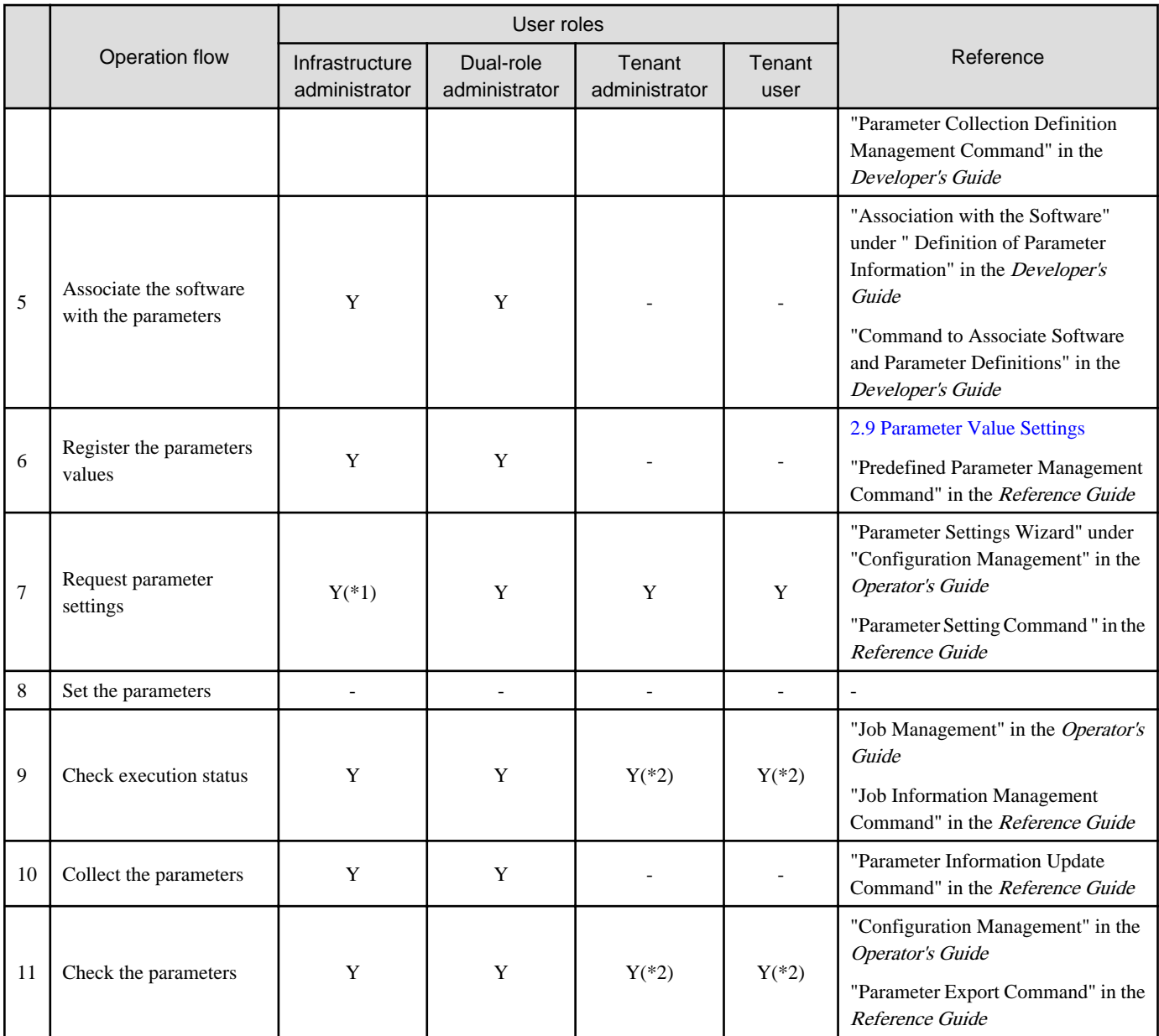

Y: Implement the task.

-: Do not implement the task

\*1: Only the command can be operated.

\*2: Only the management console can be operated.

# **1.1.6 Hardware/Virtual Environment Configuration Management**

Perform discovery of hardware configuration information to collect serial numbers of chassis, blade servers, and rack mount servers, firmware versions, CPU/memory, and other hardware information.

Perform discovery of virtual environment configuration information to collect the host OS version, guest OS, IP address, CPU/memory and other information in VMware vSphere environments.

To manage configuration information of hardware and virtual environments, perform the following operations.

<span id="page-21-0"></span>- Look up hardware/virtual environment configuration information

The servers for which information has been collected by the discovery function can be displayed as a list, and detailed information about each individual server can be looked up. It is also possible to display information that has been filtered by specifying particular conditions.

The usage scope of hardware and virtual environment configuration management is as follows.

Figure 1.5 Overview of Hardware/Virtual Environment Configuration Management

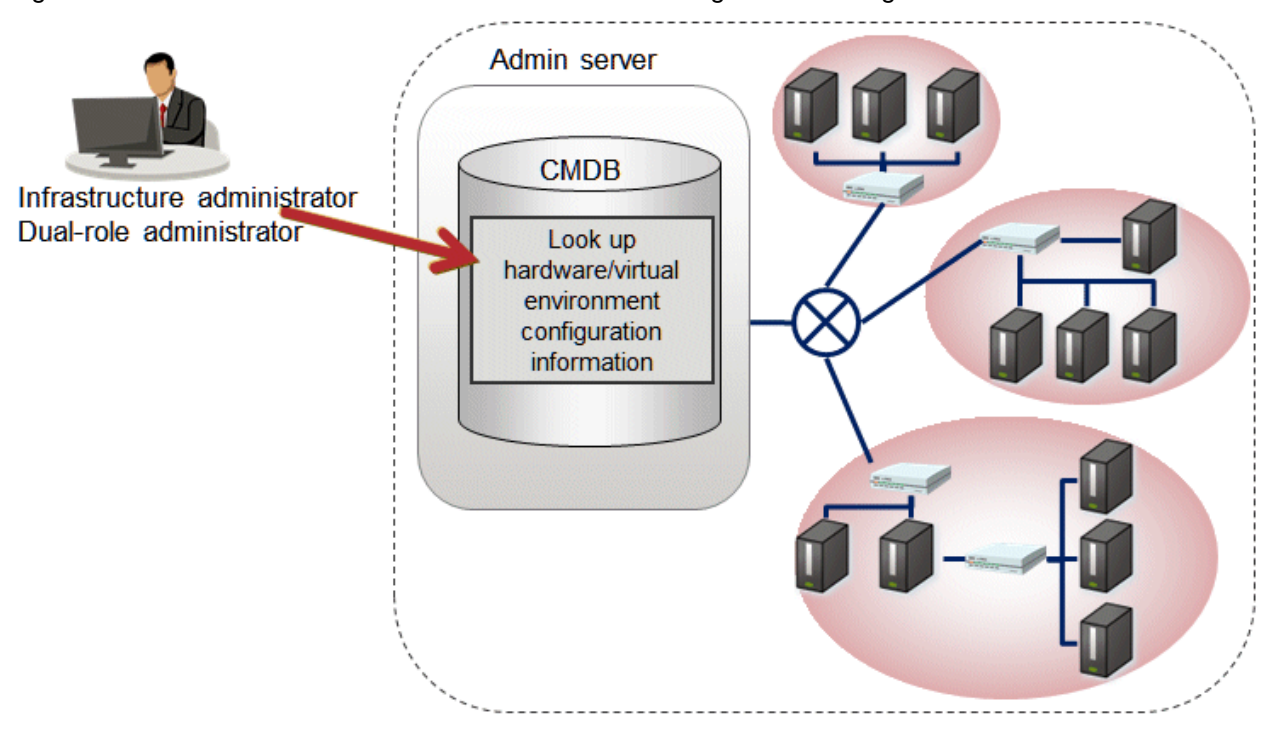

The following table explains the operation flow for each role.

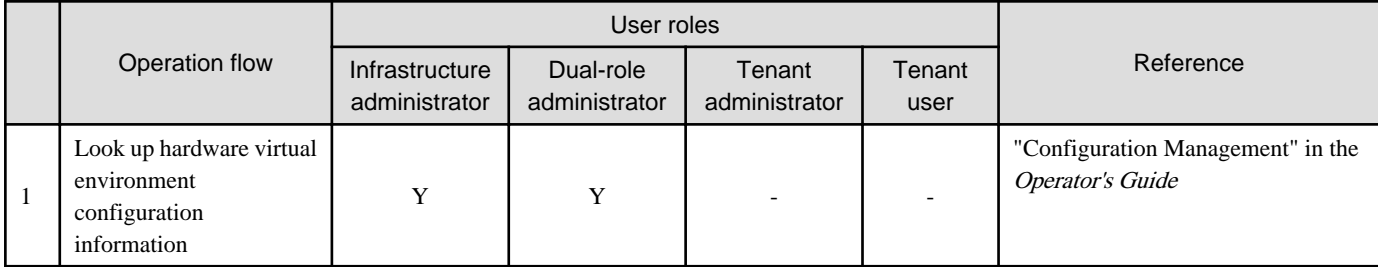

Y: Implement the task.

-: Do not implement the task

### **1.1.7 Software Configuration Management**

To manage server information such as the server names, tenant names, host names, and IP addresses of various servers collected by performing discovery, as well as software configuration information such as information about installed software and applied patches, perform the following tasks from the **Configuration Management** window.

- Looking up software configuration information

The servers for which information has been collected by the discovery function can be displayed as a list, and detailed information about each individual server can be looked up, including the patch application status for each server. It is also possible to display information that has been filtered by specifying particular conditions.

#### <span id="page-22-0"></span>- Comparing configuration baselines

A configuration baseline is a snapshot of the information collected by the discovery function at a certain moment in time.

If a problem occurs with a server, it is possible to check which patches have been applied since the server was last running correctly by comparing the current configuration baseline with the configuration baseline at the time when the server was running correctly.

Configuration baselines are created periodically according to a schedule. Configuration baselines can also be created by the infrastructure administrator.

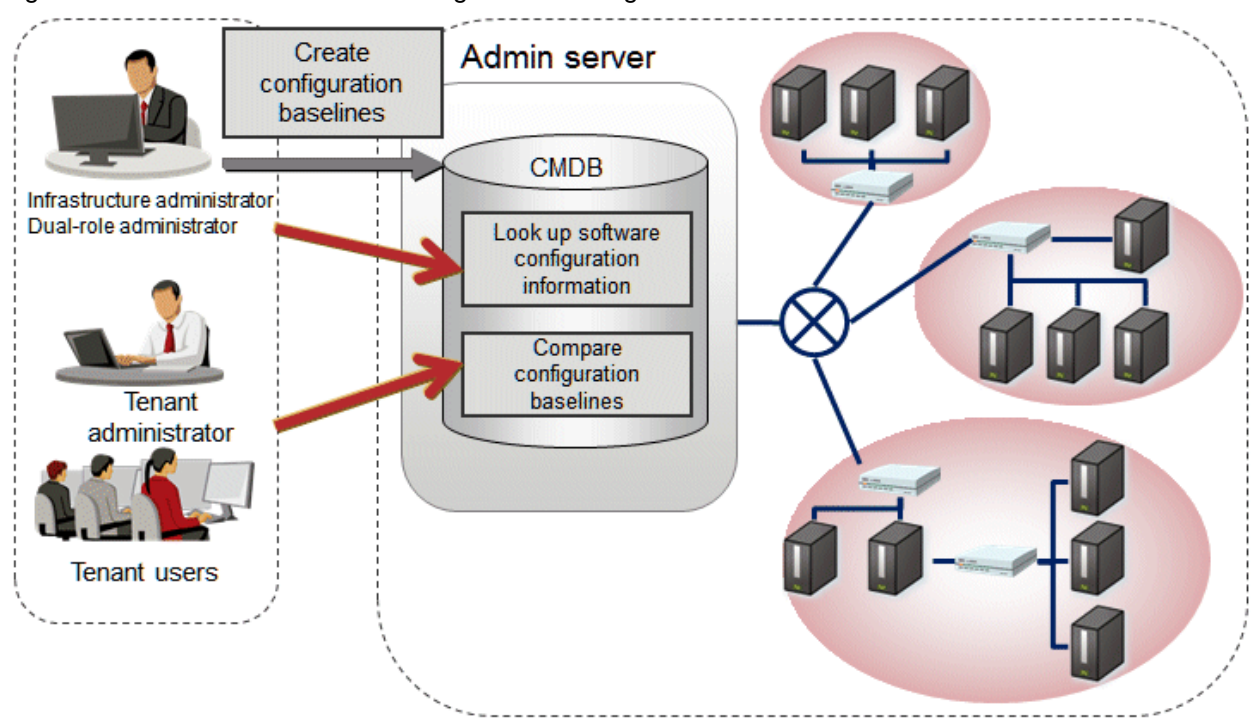

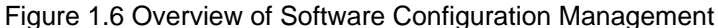

The following table explains the operation flow for each role:

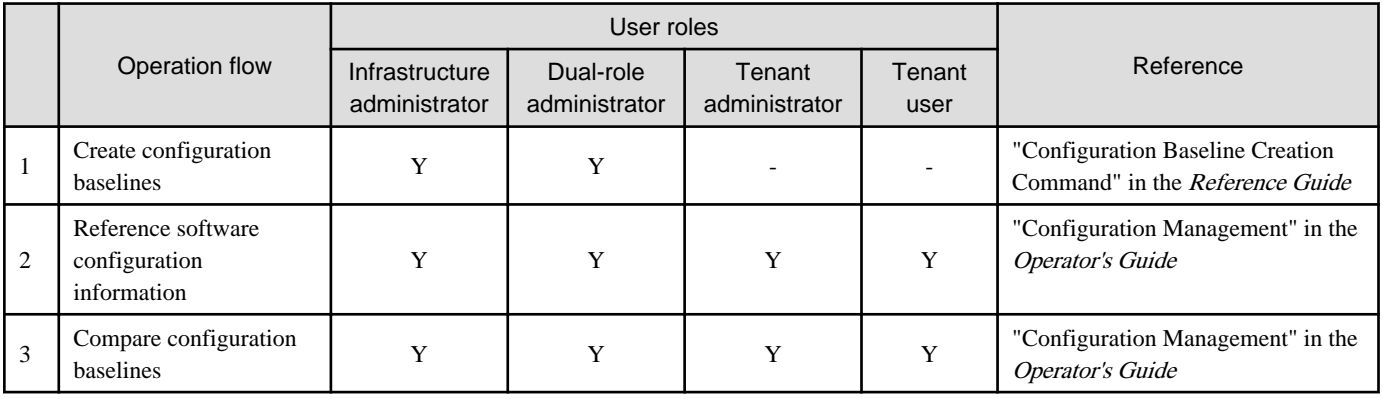

Y: Implement the task.

-: Do not implement the task

### **1.2 Job Management**

A job refers to an operation requested to Systemwalker Software Configuration Manager.

Operations such as patch distribution, patch application, parameter setting, and script execution are executed as a series of jobs. Managing these operations as jobs enables visualization of the process execution status and facilitates confirmation of the progress status. If a decision from the user is required, such as when an error occurs during job execution, the user can take the required action, such as retrying or canceling the job. Jobs can be managed using the management console or the Job Information Management command.

This section explains how to manage jobs.

### **Job Administrator**

The user requesting a job is allocated as the administrator of that job. The job administrator can manage the job referencing the job and executing actions.

Figure 1.7 Tenant Jobs/Infrastructure Administration Jobs

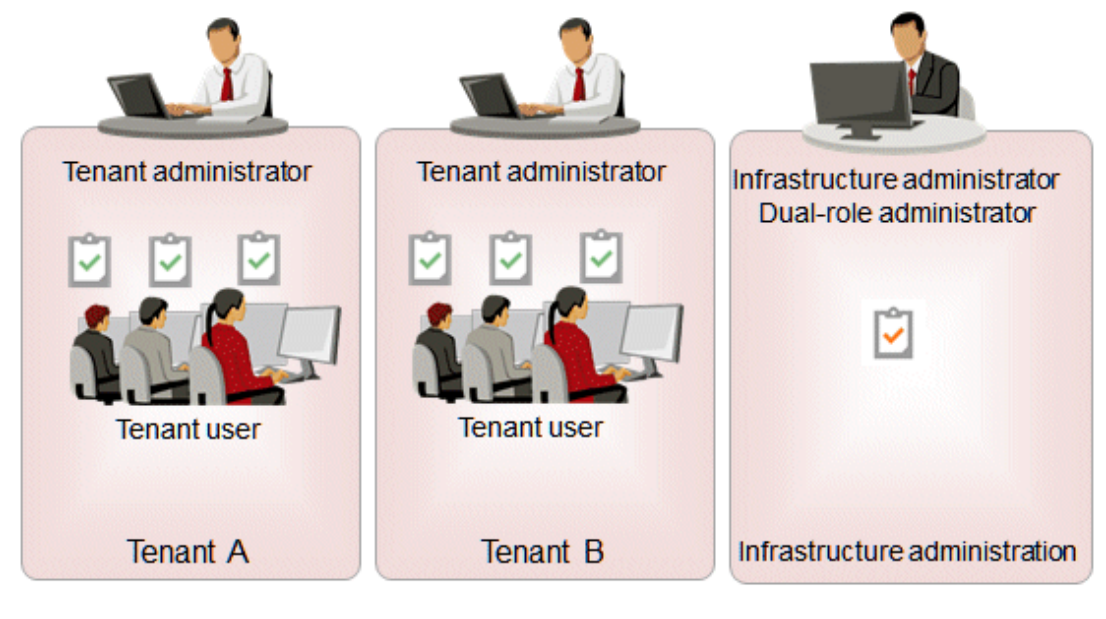

**Tenant** job

Infrastructure administration job

### **Job Types**

Jobs are categorized into the following two types:

- Tenant Job

A tenant job is the job managed based on the tenant. Any job requested by a tenant user or a tenant administrator is regarded as a job owned by the tenant that they belong to, and is managed by the user of that tenant.

- Infrastructure Administration Job

Any job requested by a dual-role administrator is regarded as a job owned by the infrastructure administration department, and is managed by the dual-role administrator or infrastructure administrator.

### **Job Management Scope by Role**

Job management scope by user role is as follows.

- Tenant users can manage the jobs which they are assigned as the administrator (the jobs requested by themselves).
- Tenant administrators can manage all jobs owned by the managed tenant.
- Infrastructure administrators can manage all jobs owned by the infrastructure administration department. They can also look up tenant jobs.
- Dual-role administrators can manage all jobs owned by the infrastructure department and all tenants.

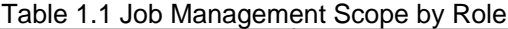

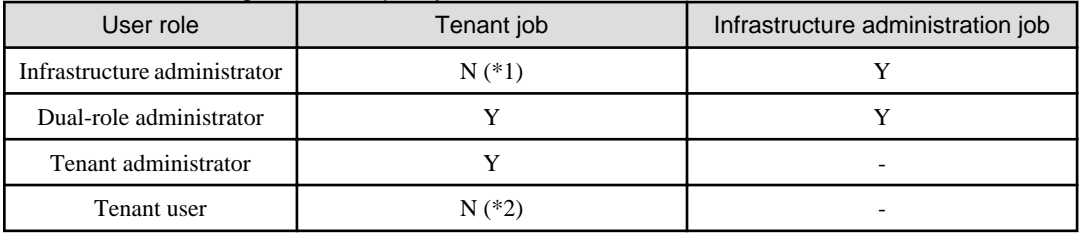

Y: Manageable

-: Not manageable

N: Conditional or restricted.

\*1: Reference only.

\*2: Only the jobs which that user is assigned as the administrator can be managed.

# <span id="page-25-0"></span>**Chapter 2 Operation Setup**

This chapter explains how to set up Systemwalker Software Configuration Manager operations.

# **2.1 User Management**

This section explains the following items with regard to managing users:

- Registering a user
- Changing the password
- Updating a user
- Moving a user
- Deleting a user

### **When linked to ServerView Resource Orchestrator**

When linked to ServerView Resource Orchestrator, tasks such as registering a user or changing the password, as well as updating, moving, or deleting a user, should be performed from ServerView Resource Orchestrator. Refer to the following manuals for information on how to perform these tasks using ServerView Resource Orchestrator:

- "Tenant" in the ServerView Resource Orchestrator Cloud Edition User's Guide for Infrastructure Administrators
- "Tenant" in the ServerView Resource Orchestrator Cloud Edition User's Guide for Tenant Administrators

Refer to "Login Users" in the *Operator's Guide* for information on the correspondences between the roles of users registered with ServerView Resource Orchestrator and the roles for Systemwalker Software Configuration Manager.

# **Note**

#### **If an L-Platform owner is deleted**

If an L-Platform owner is deleted when linked to ServerView Resource Orchestrator, the following emails will no longer be delivered to that owner:

in die bestehend

- Latest patch release notification emails
- Patch application, patch distribution, parameter settings, or script execution event notification emails

In addition, the following messages will be output to the event log/system log and to the standard output:

Event log/system log

CFMGD10003 Unable to send an email to [user: {userId}]. [Details: { details}]

CFMGD10004 Unable to send an email because the user ID for the administrator cannot be acquired from the IP address  $[\{ipAddress\}]$  of the managed server.

Standard output

CFMGC00126 Unable to send an email to [user: {userId}]. [Details: { details}]

Details

The following message IDs will be output in the details of "CFMGD10003" and "CFMGC00126".

CFMGM20004 User information could not be found. User  $ID = \{text | used}\}$ 

CFMGM20006 Unable to send email because an email address has not been set. User ID = {userId}

<span id="page-26-0"></span>Change the relevant L-Platform owner to another existing user (refer to "Changing an L-Platform Owner" for details).

### **2.1.1 Registering a User**

The following kinds of information can be specified when registering a user with the swcfmg\_account command (refer to "swcfmg\_account (User Information Management Command)" in the Reference Guide for details):

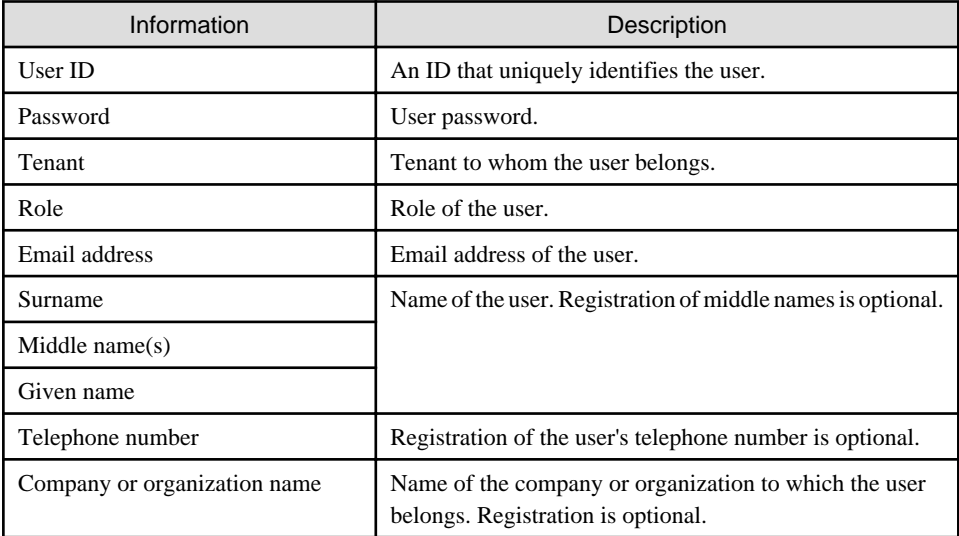

### **2.1.2 Changing the Password**

Use swcfmg\_account to change the user password (refer to "swcfmg\_account (User Information Management Command)" in the Reference Guide for details).

### **2.1.3 Updating a User**

Use swcfmg\_account to update user information (refer to "swcfmg\_account (User Information Management Command)" in the Reference Guide for details).

### **2.1.4 Moving a User**

The tenant to which the user belongs can be changed by moving the user with swcfmg\_account (refer to "swcfmg\_account (User Information Management Command)" in the Reference Guide for details).

If the user is an L-Platform owner, the tenants that belong to that L-Platform will not change. One of the actions below must be performed when moving a user:

- Before moving the user, change the ownership of their L-Platform to one of the current tenants.

Refer to "Changing an L-Platform Owner" for details.

- After moving the user, move the L-Platform owned by that user to a tenant at the destination.

Refer to "Moving an L-Platform" for details.

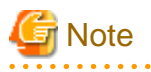

When moving a tenant user, ensure that none of the jobs managed by that user are in the "Running", "Selecting (abnormal)", or "Waiting" state. Once the user is moved, that user will not be able to operate those jobs. To check if a job is in the "Running", "Selecting (abnormal)", or "Waiting" state, use the **Job Management** window or the list display option of the job information management command. If the user is moved leaving the jobs managed by that user in the above states, those jobs should be operated by the tenant administrator. 

- 22 -

### <span id="page-27-0"></span>**2.1.5 Deleting a User**

Use swcfmg\_account to delete a user (refer to "swcfmg\_account (User Information Management Command)" in the Reference Guide for details).

Before deleting a user, use swcfmg\_lplatform (L-Platform Information Management command) to check if it is an L-Platform owner - if it is, perform one of the steps below before deleting the user:

- Change ownership of the L-Platform to one of the current tenants.

Refer to "Changing an L-Platform Owner" for details.

- Delete the L-Platform.

Refer to "Deleting an L-Platform" for details.

# **2.2 Tenant Management**

A tenant is a unit of management for segmenting and isolating the management and operation of resources, based on an organization or business. This section describes the following operations for managing tenants:

- Registering a tenant
- Updating a tenant
- Deleting a tenant

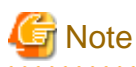

If no tenant exists, a message is displayed on the management console.

To use the management console, you must create at least one tenant.

### **When linked to ServerView Resource Orchestrator**

When linked to ServerView Resource Orchestrator, tasks such as registering, updating, or deleting a tenant should be performed from that product. Refer to the following manuals for information on how to perform these tasks using ServerView Resource Orchestrator:

- "Tenant" in the ServerView Resource Orchestrator Cloud Edition User's Guide for Infrastructure Administrators
- "Tenant" in the ServerView Resource Orchestrator Cloud Edition User's Guide for Tenant Administrators

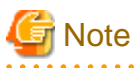

Before deleting a tenant using ServerView Resource Orchestrator, use swcfmg\_lplatform (L-Platform Information Management command) with the -list option to confirm that no L-Platforms belong to that tenant.

If a tenant with an L-Platform is inadvertently deleted, move the L-Platform to another tenant.

Use swcfmg\_lplatform (L-Platform Information Management command) with the -list option to list L-Platforms that do not belong to a tenant.

### **2.2.1 Registering a Tenant**

The following kinds of information can be specified when registering a tenant with the swcfmg\_tenant command (refer to "swcfmg\_tenant (Tenant Information Management Command)" in the Reference Guide for details):

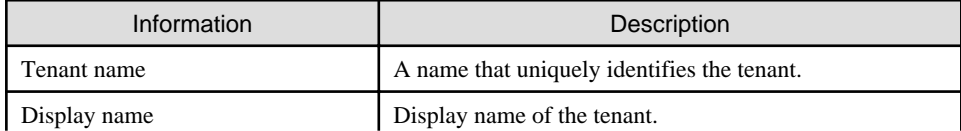

<span id="page-28-0"></span>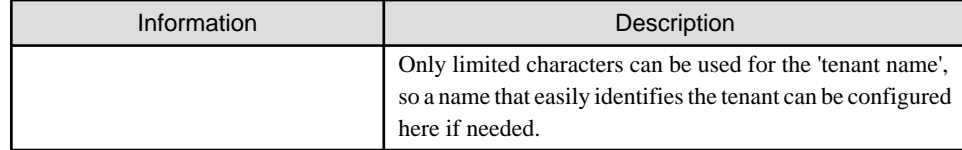

### **2.2.2 Updating a Tenant**

Use swcfmg\_tenant to update tenant information. Refer to "swcfmg\_tenant (Tenant Information Management Command)" in the Reference Guide for details.

### **2.2.3 Deleting a Tenant**

Use swcfmg\_tenant to delete a tenant. Refer to "swcfmg\_tenant (Tenant Information Management Command)" in the Reference Guide for details.

Before deleting a tenant, first confirm that no users or L-Platforms exist within the tenant by executing the swcfmg\_account (User Information Management command) with the -list option or swcfmg\_lplatform (L-Platform Information Management command) with the -list option. If a user or L-Platform exists, perform one of the steps below before deleting the tenant.

- Move the user or L-Platform to another tenant

Refer to "Moving a User" for details on how to move a user. Refer to "Moving an L-Platform" for details on how to move an L-Platform.

- Delete the user or L-Platform.

Refer to "Deleting a User" for details on how to delete a user. Refer to "Deleting an L-Platform" for details on how to delete an L-Platform.

## **2.3 L-Platform Management**

An L-Platform is a resource for the consolidated operation and management of entire systems such as multi-layer systems (Web/AP/DB) comprised of multiple servers, storage, and networks. This section describes the following operations for managing L-Platforms:

- Registering an L-Platform
- Updating an L-Platform
- Moving an L-Platform
- Changing an L-Platform owner
- Deleting an L-Platform

### **When linked to ServerView Resource Orchestrator**

This section explains how to manage the two types of L-Platforms that exist when linked to ServerView Resource Orchestrator (refer to "Designing Tenants, Users, L-Platforms and Servers" in the Installation Guide for details):

- Non ROR-managed L-Platforms (L-Platforms not managed by ServerView Resource Orchestrator)
- ROR-managed L-Platforms (L-Platforms managed by ServerView Resource Orchestrator)

### **2.3.1 Registering an L-Platform**

The following kinds of information can be specified when registering an L-Platform with swcfmg\_lplatform (refer to "swcfmg\_lplatform (L-Platform Information Management Command)" in the Reference Guide for details):

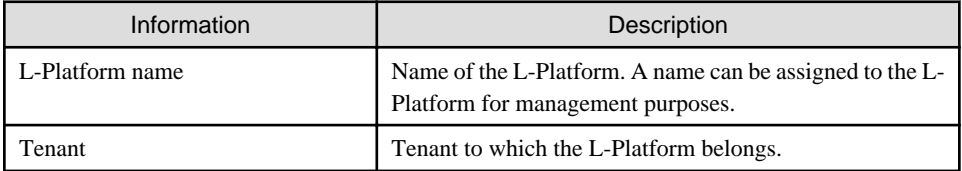

<span id="page-29-0"></span>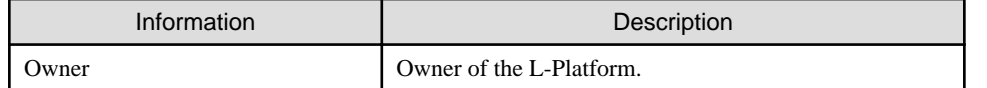

### **When linked to ServerView Resource Orchestrator**

Non ROR-managed L-Platforms

Use swcfmg\_lplatform to register a non ROR-managed L-Platform as mentioned above.

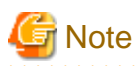

ServerView Resource Orchestrator cannot be used to perform operations such as configuration changes or power operations on non

ROR-managed L-Platforms. Also, display is not possible on the following windows of the ROR console:

- **Orchestration tree** on the **Resource** tab
- **L-Platform** management window
- **Tenant** management window
- 

#### ROR-managed L-Platforms

To register an ROR-managed L-Platform, the L-Platform must be created using ServerView Resource Orchestrator. Refer to the following manuals for information on how to create an L-Platform:

<u>. . . . . . . . .</u>

- "L-Platform" in the ServerView Resource Orchestrator Cloud Edition User's Guide for Tenant Administrators
- "L-Platform" in the ServerView Resource Orchestrator Cloud Edition User's Guide for Tenant Users
- "Importing to L-Platform" in the ServerView Resource Orchestrator Cloud Edition Operation Guide

### **2.3.2 Updating an L-Platform**

Use swcfmg\_lplatform to update an L-Platform (refer to "swcfmg\_lplatform (L-Platform Information Management Command)" in the Reference Guide for details).

#### **When linked to ServerView Resource Orchestrator**

Non ROR-managed L-Platforms

Use swcfmg\_lplatform to update non ROR-managed L-Platform information as mentioned above.

ROR-managed L-Platforms

Update ROR-managed L-Platform information using ServerView Resource Orchestrator. Refer to the following manuals for details:

- "L-Platform" in the ServerView Resource Orchestrator Cloud Edition User's Guide for Tenant Administrators
- "L-Platform" in the ServerView Resource Orchestrator Cloud Edition User's Guide for Tenant Users

### **2.3.3 Moving an L-Platform**

The tenant to which an L-Platform belongs can be changed by moving the L-Platform.

Use swcfmg\_lplatform to move an L-Platform (refer to "swcfmg\_lplatform (L-Platform Information Management Command)" in the Reference Guide for details).

If moving an L-Platform, one of the actions below must be performed to ensure that the L-Platform owner will become a user in a tenant at the destination:

- Before moving an L-Platform, move the L-Platform owner to a tenant at the destination.
	- Refer to "Moving a User" for details.

<span id="page-30-0"></span>- After moving an L-Platform, change the L-Platform owner to a user in a tenant at the destination.

Refer to "Changing an L-Platform Owner" for details.

#### **When linked to ServerView Resource Orchestrator**

Non ROR-managed L-Platforms

Use swcfmg\_lplatform to move a non ROR-managed L-Platform as mentioned above.

#### ROR-managed L-Platforms

Move an ROR-managed L-Platform using ServerView Resource Orchestrator. Refer to the following manuals for details:

- "Tenant" in the ServerView Resource Orchestrator Cloud Edition User's Guide for Infrastructure Administrators
- "Tenant" in the ServerView Resource Orchestrator Cloud Edition User's Guide for Tenant Administrators

**Note** 

When moving an L-Platform, ensure that none of the jobs for the servers on the L-Platform are in the "Running", "Selecting (abnormal)", or "Waiting" state. Once that L-platform is moved, jobs which were in the "Running", "Selecting (abnormal)", or "Waiting" state during moving of the L-Platform may be operated by the user of the tenant that the L-Platform belonged to. To check if a job is in the "Running", "Selecting (abnormal)", or "Waiting" state, use the **Job Management** window or the list display option of the job information management command.

a a a a a a

### **2.3.4 Changing an L-Platform Owner**

Use swcfmg\_lplatform to change an L-Platform owner (refer to "swcfmg\_lplatform (L-Platform Information Management Command)" in the Reference Guide for details).

Ensure that the L-Platform owner is a user in the tenant to which the L-Platform belongs.

### **When linked to ServerView Resource Orchestrator**

Non ROR-managed L-Platforms

Use swcfmg\_lplatform to change the owner of a non ROR-managed L-Platform as mentioned above.

#### ROR-managed L-Platforms

Change the owner of an ROR-managed L-Platform using ServerView Resource Orchestrator. Refer to the following manuals for details:

- "Tenant" in the ServerView Resource Orchestrator Cloud Edition User's Guide for Infrastructure Administrators
- "Tenant" in the ServerView Resource Orchestrator Cloud Edition User's Guide for Tenant Administrators

### **2.3.5 Deleting an L-Platform**

Use swcfmg\_lplatform to delete an L-Platform (refer to "swcfmg\_lplatform (L-Platform Information Management Command)" in the Reference Guide for details).

Before deleting an L-Platform, use the swcfmg\_server (Server Information Management command) with the -list option to ensure that there are no servers on the L-Platform. If a server is found, delete it before deleting the L-Platform.

### **When linked to ServerView Resource Orchestrator**

Non ROR-managed L-Platforms

Use swcfmg lplatform to delete a non ROR-managed L-Platform as mentioned above.

#### ROR-managed L-Platforms

To delete an ROR-managed L-Platform, the L-Platform must be deleted using ServerView Resource Orchestrator. Refer to the following manuals for information on how to delete an L-Platform:

- <span id="page-31-0"></span>- "L-Platform" in the ServerView Resource Orchestrator Cloud Edition User's Guide for Tenant Administrators
- "L-Platform" in the ServerView Resource Orchestrator Cloud Edition User's Guide for Tenant Users

-

# **2.4 Hardware/Virtual Environment Management**

The following hardware can be managed using this product.

- Blade server chassis
- Blade server server blades
- Single servers (rack mount or tower)
- The following virtual environments can be managed:
- VMware vSphere 5.1 or later

This section describes the following operations for managing hardware:

- Registering hardware
- Updating hardware
- Deleting hardware

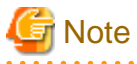

Ensure that the IP addresses of physical servers, hypervisors, and OSs managed using Systemwalker Software Configuration Manager are unique.

### **2.4.1 Registering Hardware/Virtual Environment**

Register hardware to enable chassis, server blades, and single servers to be managed by Systemwalker Software Configuration Manager. VMware vSphere can also be managed.

The following kinds of information can be registered when registering hardware. Use the hardware information management command to register hardware. For details, refer to "swcfmg\_hardware (Hardware Information Management Command)" in the Reference Guide.

To manage a server blade as the management target, it is also necessary to register the chassis on which the server blade is mounted as a management target.

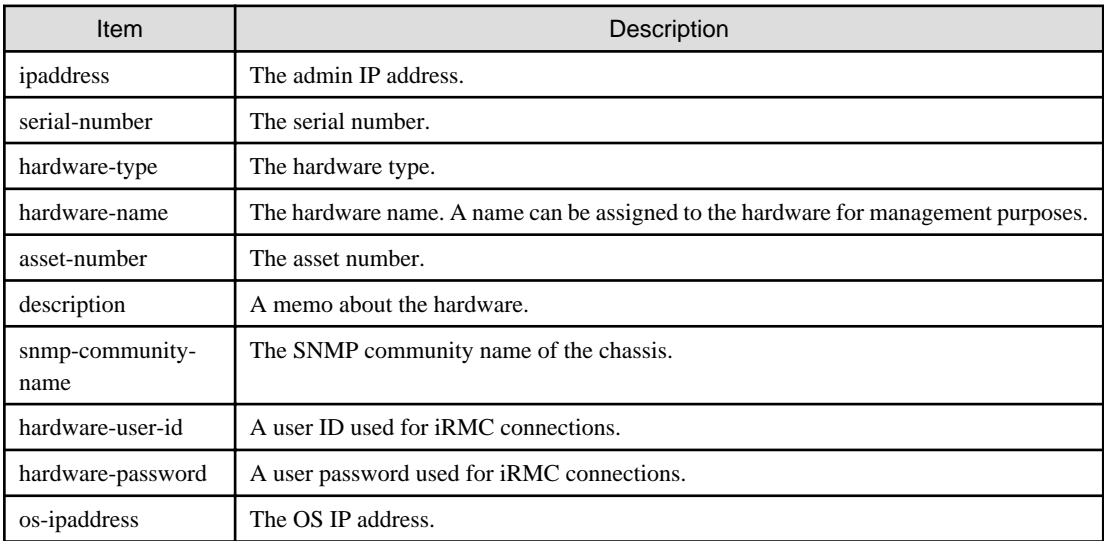

<span id="page-32-0"></span>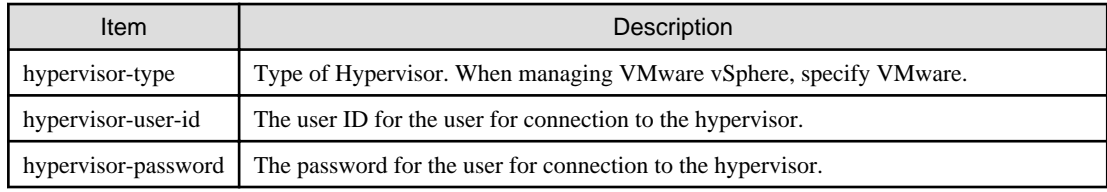

### **2.4.2 Updating Hardware**

Use the hardware information management command to update the hardware information. For details, refer to "swcfmg\_hardware (Hardware Information Management Command)" in the Reference Guide.

### **2.4.3 Deleting Hardware**

To stop hardware from being managed by Systemwalker Software Configuration Manager, delete it.

Use the hardware information management command to delete the hardware. For details, refer to "swcfmg\_hardware (Hardware Information Management Command)" in the Reference Guide.

### **2.4.4 Managing a Server Managed by Systemwalker Runbook Automation**

This section explains how a server managed by Systemwalker Runbook Automation can be managed using the "swcfmg\_hardware(hardware information management command)" in environments in which both the Systemwalker Runbook Automation admin server and the Systemwalker Software Configuration Manager admin server exist together. A server managed by Systemwalker Runbook Automation can be managed as the configuration item of LogicalServer as an OS on CMDB. A server managed by Systemwalker Runbook Automation can be registered as the OS of hardware managed by this product by using the server information management command

### **Notes on updating server information using Systemwalker Runbook Automation**

Notes on updating server information using Systemwalker Runbook Automation are shown below.

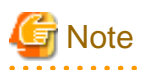

Do not change the values of the following LogicalServer configuration items using Systemwalker Runbook Automation, because they are used by this product. The following attributes are used in this product:

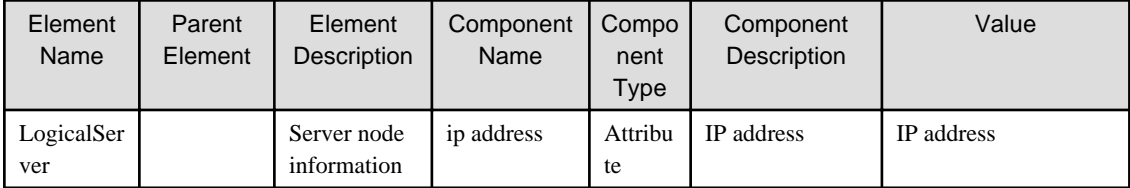

. . . . . . . . .

### **2.5 Server Management**

This section explains the following items with regard to managing servers:

- Registering a server
- Updating a Server
- Deleting a server
- Managing a server managed by Systemwalker Runbook Automation

#### **When linked to ServerView Resource Orchestrator**

This section explains how to manage the two types of servers that exist when linked to ServerView Resource Orchestrator (refer to "Designing Tenants, Users, L-Platforms and Servers" in the Installation Guide for details):

- <span id="page-33-0"></span>- Non ROR-managed servers (Servers not managed by ServerView Resource Orchestrator)
- ROR-managed servers (Servers managed by ServerView Resource Orchestrator)

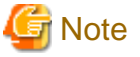

Ensure that the IP addresses of servers managed using Systemwalker Software Configuration Manager are unique.

If linking to ServerView Resource Orchestrator, ensure that IP addresses are unique, including for ROR-managed servers.

### **2.5.1 Registering a Server**

Register a server to enable it to be managed by Systemwalker Software Configuration Manager.

The kinds of information listed below can be specified when registering a server with the swcfmg\_server command (refer to "swcfmg\_server (Server Information Management Command)" in the Reference Guide for details).

Perform a connection test whenever you register a server (refer to "swcfmg\_connectiontest (Connection Test Command)" in the Reference Guide for details).

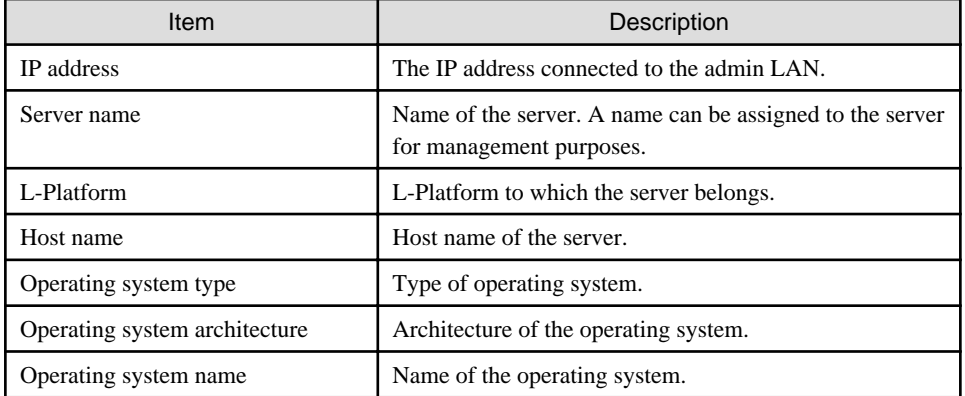

### **When linked to ServerView Resource Orchestrator**

Non ROR-managed servers (Servers managed by other than ServerView Resource Orchestrator)

Use swcfmg\_server to register a non ROR-managed server as mentioned above. A non ROR-managed server cannot belong to an ROR-managed L-Platform.

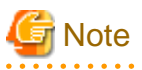

- ServerView Resource Orchestrator cannot be used to perform operations such as configuration changes, power operations, taking snapshots, or performing backup on non ROR-managed servers. Also, display is not possible on the following windows of the ROR console:
	- **Orchestration tree** on the**Resource** tab
	- **L-Platform** management window
	- **Tenant** management window

- Graphs will not be displayed on the ROR console dashboard (operation status) window for non ROR-managed servers.

ROR-managed servers (Servers managed by ServerView Resource Orchestrator)

An ROR-managed server must belong to an L-Platform using ServerView Resource Orchestrator in order to be managed by Systemwalker Software Configuration Manager. Perform the operations below using ServerView Resource Orchestrator:

- Create an L-Platform
- Reconfigure the L-Platform and add the server

<span id="page-34-0"></span>- Import the L-Server to the L-Platform.

Refer to the following manuals for details:

- "L-Platform" in the ServerView Resource Orchestrator Cloud Edition User's Guide for Tenant Administrators
- "L-Platform" in the ServerView Resource Orchestrator Cloud Edition User's Guide for Tenant Users
- "Importing to L-Platform" in the *ServerView Resource Orchestrator Cloud Edition Operation Guide*

### **2.5.2 Updating a Server**

Use swcfmg\_server to update server information (refer to "swcfmg\_server (Server Information Management Command)" in the Reference Guide for details).

### **When linked to ServerView Resource Orchestrator**

Non ROR-managed servers (Servers managed by other than ServerView Resource Orchestrator)

Use swcfmg\_server to update a non ROR-managed server as mentioned above.

ROR-managed servers (Servers managed by ServerView Resource Orchestrator)

Update ROR-managed server information using ServerView Resource Orchestrator. Refer to the following manuals for details:

- "L-Platform" in the ServerView Resource Orchestrator Cloud Edition User's Guide for Tenant Administrators
- "L-Platform" in the ServerView Resource Orchestrator Cloud Edition User's Guide for Tenant Users

### **2.5.3 Deleting a Server**

Delete a server to stop it from being managed by Systemwalker Software Configuration Manager.

Use swcfmg\_server to delete a server (refer to "swcfmg\_server (Server Information Management Command)" in the Reference Guide for details).

#### **When linked to ServerView Resource Orchestrator**

Non ROR-managed servers (Servers managed by other than ServerView Resource Orchestrator)

Use swcfmg\_server to delete a non ROR-managed server as mentioned above.

ROR-managed servers (Servers managed by ServerView Resource Orchestrator)

An ROR-managed server must be deleted from the server using ServerView Resource Orchestrator in order to stop it from being managed by Systemwalker Software Configuration Manager. Delete an ROR-managed server using ServerView Resource Orchestrator. Refer to the following manuals for details:

- "L-Platform" in the ServerView Resource Orchestrator Cloud Edition User's Guide for Tenant Administrators
- "L-Platform" in the ServerView Resource Orchestrator Cloud Edition User's Guide for Tenant Users

### **2.5.4 Hypervisor and OS Management**

It is necessary to register a hypervisor or an OS as a managed server of Systemwalker Software Configuration Manager to perform patch management or software parameter management for a hypervisor or the OS of a server blade or single server. This section explains how to manage a hypervisor or an OS as a managed server.

### **Registering a Server**

To register a guest OS or a hypervisor as a managed server of Systemwalker Software Configuration Manager, it is necessary to perform both of the following operations: Specify an IP address for the OS, when registering hardware. Specify the same value as specified for the IP address of an OS when registering hardware as the value for the IP address when registering a server.

- Register a server using the Server Information Management command
- Register hardware using the hardware information management command

### <span id="page-35-0"></span>**Updating a Server**

Use the server information management command to update the server information.  $\leq$ Delete=>

### **Deleting a Server**

To configure a hypervisor or an OS to no longer be managed by this product, delete it using the Server Information Management command.

### **2.5.5 Guest OS Management**

To perform patch management or software parameter management for the guest OS, it is necessary to register a guest OS as a managed server of Systemwalker Software Configuration Manager. This section explains how to manage a hypervisor or an OS as a managed server.

### **Registering a Server**

To register a guest OS as a managed server of Systemwalker Software Configuration Manager, it is necessary to perform both of the following operations:

- Register a server using the Server Information Management command
- Collect the configuration information of the guest OS by performing discovery of the virtual environment configuration information

### **Updating a Server**

Use the server information management command to update the server information. <= Delete=>

### **Deleting a Server**

To configure a guest OS to no longer be managed by this product, delete it using the Server Information Management command

### **2.5.6 Managing a Server Managed by Systemwalker Runbook Automation**

This section explains how a server managed by Systemwalker Runbook Automation can be configured as a managed server managed by Systemwalker Software Configuration Manager in environments in which both the Systemwalker Runbook Automation admin server and the Systemwalker Software Configuration Manager admin server exist together.

### **Registering a server**

A server managed by Systemwalker Runbook Automation can be registered as a managed server of this product by using the Server Information Management command (refer to "swcfmg\_server (Server Information Management Command)" in the Reference Guide for details).

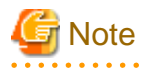

This product manages information about managed servers by storing it in the CMDB as configuration items of LogicalServer.

Therefore, to configure a server managed by Systemwalker Runbook Automation as a managed server managed by this product, update the attributes below for the LogicalServer configuration items corresponding to the server to be registered. Update these items with the values specified when registering the server using the Server Information Management command.

Refer to "Configuration Item Format" in the Systemwalker Runbook Automation Reference Guide for information on the format of configuration items.

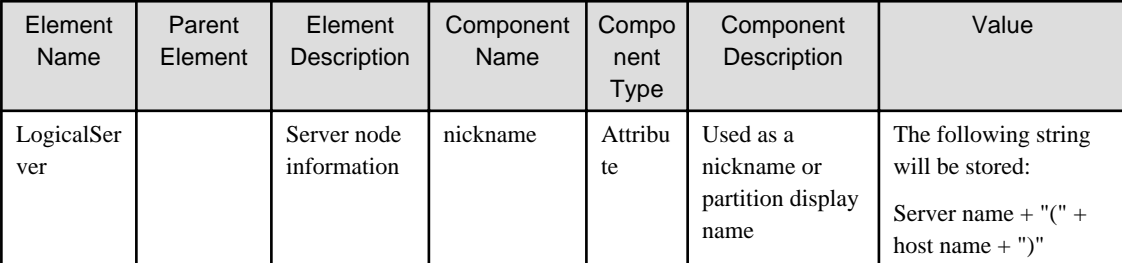
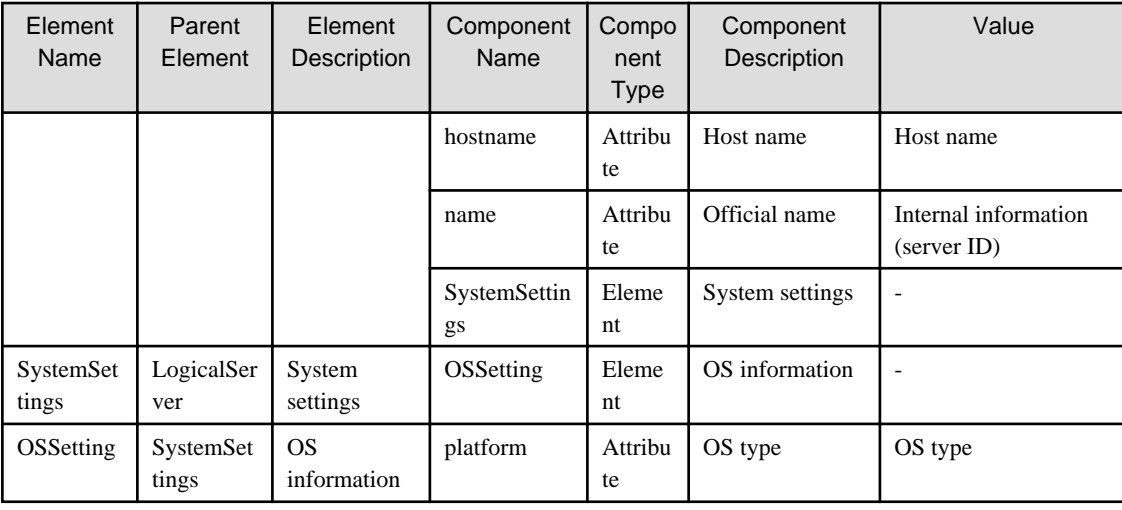

#### **Updating a server**

Use the Server Information Management command to update server information (refer to "swcfmg\_server (Server Information Management Command)" in the Reference Guide for details).

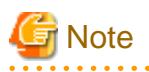

The items below (LogicalServer configuration items corresponding to the server to be updated) are updated with the values you specified when updating the server using the Server Information Management command.

Refer to "Configuration Item Format" in the Systemwalker Runbook Automation Reference Guide for information on the format of configuration items.

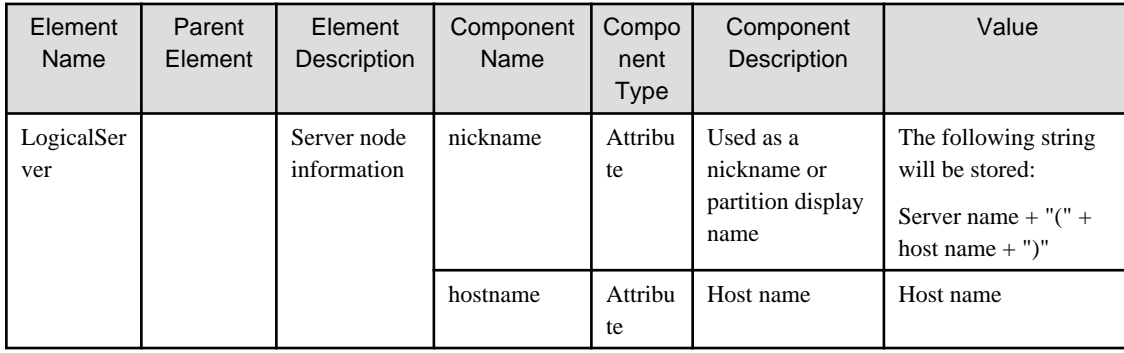

#### **Notes on updating server information using Systemwalker Runbook Automation**

Notes on updating server information using Systemwalker Runbook Automation are shown below.

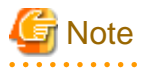

Do not change the values of the following LogicalServer configuration items using Systemwalker Runbook Automation, because they are used by this product.

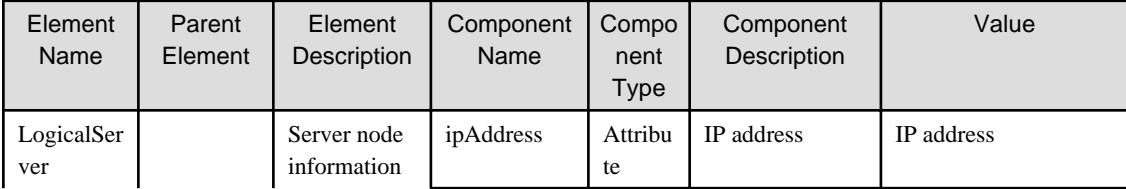

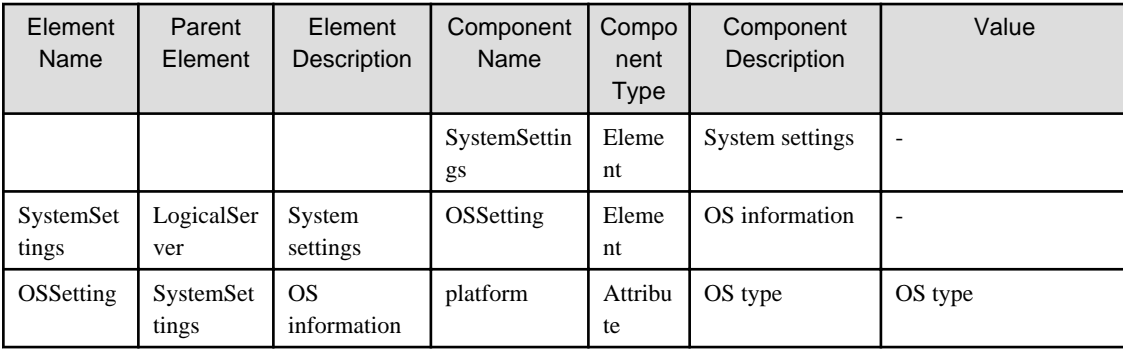

#### **Deleting a server**

To configure a server to no longer be managed by this product, delete it using the Server Information Management command (refer to "swcfmg server (Server Information Management Command)" in the *Reference Guide* for details).

# Information

Deleting the following server using the Server Information Management command does not delete its LogicalServer configuration items:

- During server registration, server information had already been stored as LogicalServer configuration items in the CMDB using Systemwalker Runbook Automation

<u>. . . . . . . . . . . . . . . . </u>

### **2.6 Setup for Patch Management**

This section explains how to configure settings for patch management and changes these settings.

### **2.6.1 Setting up Patch Management Policies for Windows Operating Systems and Fujitsu Middleware**

The patch management policies for Windows operating systems and Fujitsu middleware are set up when Systemwalker Software Configuration Manager is set up. To change this policy, edit the patch management policy definition file.

Refer to the *Reference Guide* for information on the patch management policy definition file.

#### **[Windows]**

<Systemwalker Software Configuration Manager installation directory>\SWCFMGM\config\patch\_management\_policy.xml

#### **[Linux]**

/etc/opt/FJSVcfmgm/config/patch\_management\_policy.xml

#### **Setting up the patch management policy for Windows operating systems**

This section explains how to set up the patch management policy for Windows operating systems.

Setting up the patch management policy allows infrastructure administrators to set the patch types (the classification of updates, which represent the WSUS update program types) for application status monitoring, as well as the patch types to be applied to all servers without fail.

This enables tenant users to distinguish which patches are mandatory and which patches are optional when they apply patches.

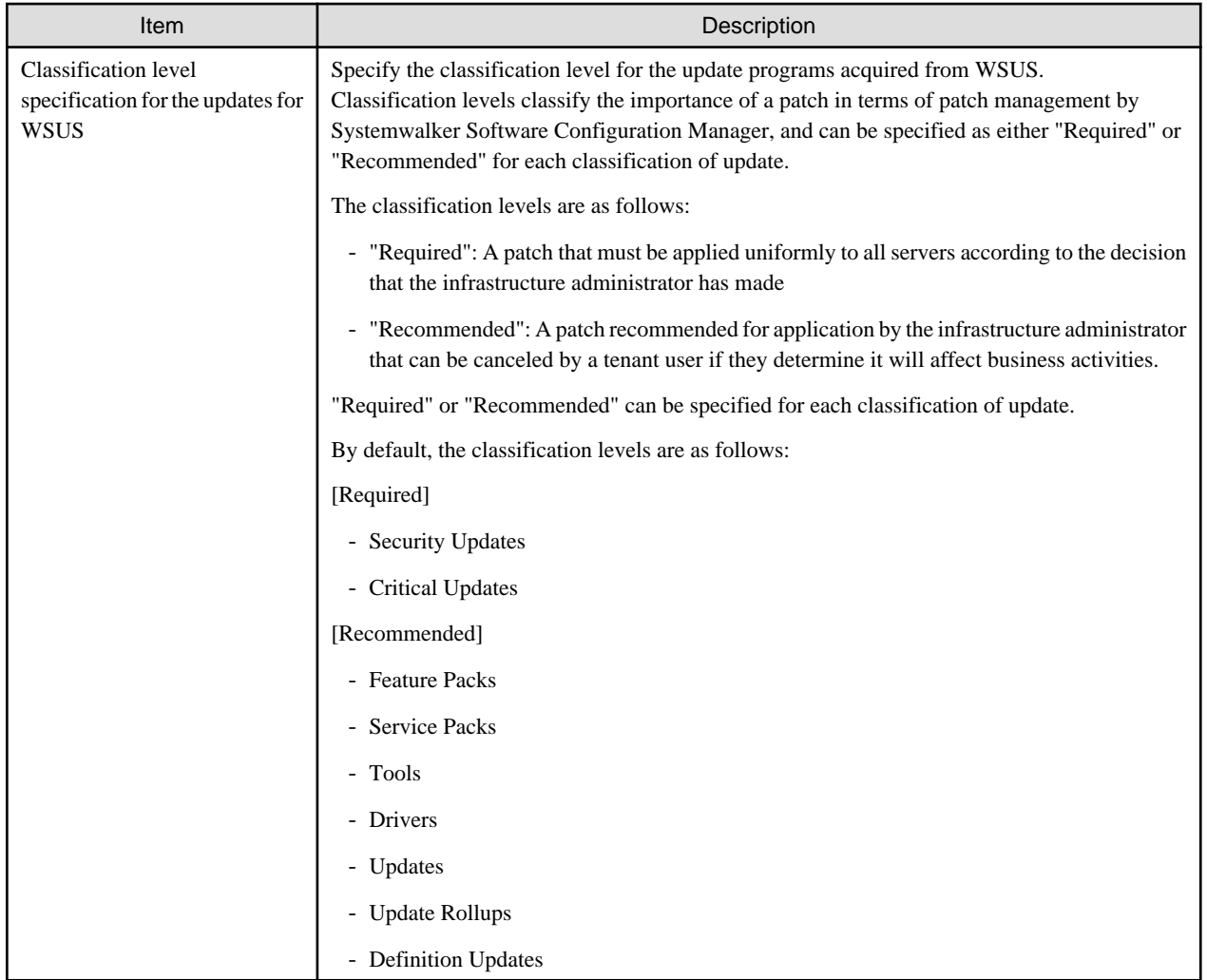

### **Setting up the patch management policy for Fujitsu middleware**

This section explains how to set up the patch management policy for Fujitsu middleware.

Setting up the patch management policy allows infrastructure administrators to set which types of patches they want to classify.

This enables tenant users to distinguish which patches should be applied based on their importance when they apply patches.

The infrastructure administrator sets up the following item in the property file during installation. This item can be changed even during operations.

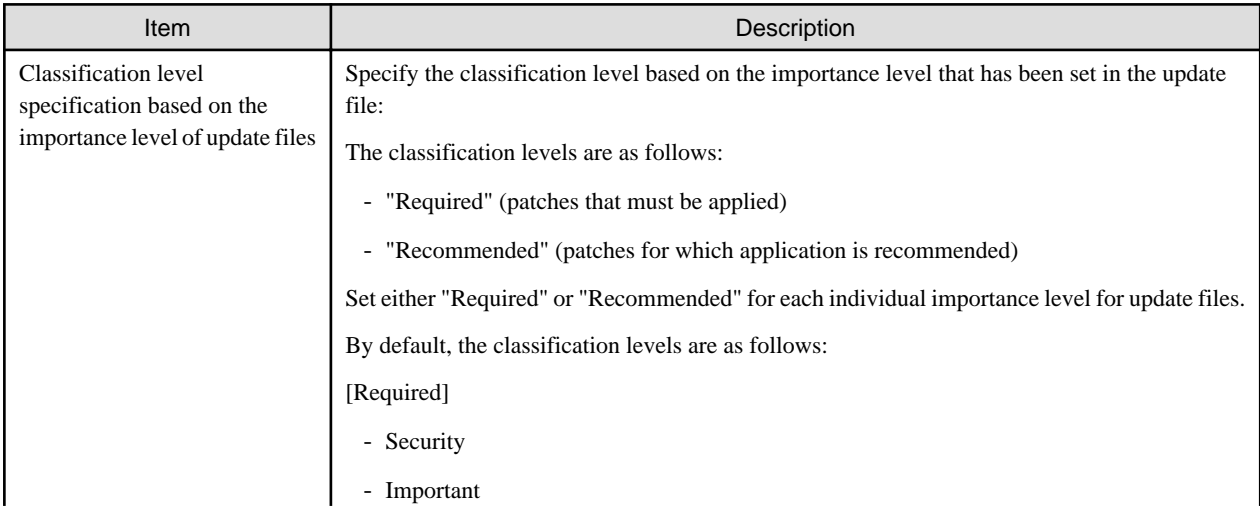

<span id="page-39-0"></span>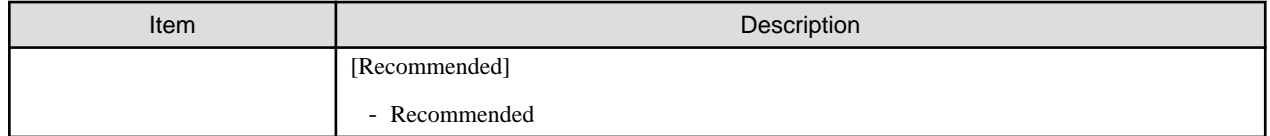

### **2.6.2 Defining the Linux Patch Management Target**

RPM packages subject to Linux patch management are not defined during setup. This means that RPM packages subject to Linux patch management must be defined manually.

To define RPM packages subject to Linux patch management or change the definitions, use the following procedure to edit the Linux patch management target configuration file, and then use a command to register the definitions with Systemwalker Software Configuration Manager:

1. Export the existing Linux patch management target configuration file.

This step is not required when defining RPM packages subject to Linux patch management for the first time.

#### **[Windows]**

swcfmg\_patch\_exportrpmpolicy.exe -f C:\work\linuxpatchpolicy.csv

#### **[Linux]**

swcfmg\_patch\_exportrpmpolicy -f /tmp/linuxpatchpolicy.csv

Refer to the *Reference Guide* for information on the swcfmg\_patch\_exportrpmpolicy command.

2. Edit the Linux patch management target configuration file.

Refer to the *Reference Guide* for information on how to edit the Linux patch management target configuration file.

3. Import the Linux patch management target configuration file edited in Step 2 above.

#### **[Windows]**

swcfmg\_patch\_importrpmpolicy.exe -f C:\work\linuxpatchpolicy.csv

#### **[Linux]**

swcfmg\_patch\_importrpmpolicy -f /tmp/linuxpatchpolicy.csv

Refer to the Reference Guide for information on the swcfmg\_patch\_importrpmpolicy command.

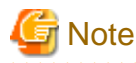

To manage Linux patches, RPM packages subject to Linux patch management must be defined. If RPM packages subject to Linux patch management have not been defined, patch information for Linux operating systems will not be displayed in the management console.

## **2.7 Creating Scripts**

Scripts can be registered to perform required processes on business servers before and/or after execution of processes configured using the **Patch Application** wizard or **Parameter Settings** wizard. You can register any script in the **Script Execution** wizard and run it on a business server.

Notes on registering scripts are shown below.

#### **Notes on creating scripts**

- Valid return values for use in scripts

Create the script so that it returns "0" when successfully completed, or another value when an error occurs - note that values from 159 to 240 cannot be used as return values.

- Script file names

Only printable ASCII codes can be used for script file names.

In Windows, ".bat" or ".cmd" should be used for the script extensions.

- Notes on creating scripts for use across different platforms

When creating scripts for use across different platforms, the line feed code must be converted to suit the operating system:

- In Windows, use CR/LF (carriage return followed by line feed).
- In Linux, use LF (line feed).
- Commands that cannot be used with a script

Do not execute the following commands from a script, because this will cause the script to enter standby status on the business server, and its processing will not complete.

- Commands that require interaction **[Windows/Linux]**
- Commands for which a window opens during execution **[Windows]**
- AT commands **[Windows]**
- Shell scripts created using PowerShell **[Windows]**
- Commands running in full-screen mode **[Linux]**

#### **Example of log output when an error occurs**

A return value of "0" indicates that the script was executed normally, while any other value indicates an error.

If a value other than "0" is returned, indicating an error in the script, and there has been no specification to continue in the event of an error, the job state will be "Selecting (abnormal)". In the Process details section of the Job Management window, the return value, standard output, and standard error of the script are displayed. Review the script referring to this value.

#### **Example of script attachments**

The registered script can be downloaded from the Process details section of the **Job Management** window on the management console.

An example is shown below.

Script

script.cmd

 $\pm$  Download

# **2.8 Fujitsu Middleware Patch Application**

Fujitsu Middleware patches are only distributed to the target servers. This section explains the method to apply Fujitsu Middleware patches.

#### **Fujitsu middleware patch distribution destination**

Fujitsu Middleware patches are distributed using the following path on the target server.

When executing distribution of Fujitsu middleware patches, a directory with a name including the job ID and the date is created in the path as the standard distribution destination.

- Business server

**[Windows]**

%SWCFMGA\_DISTRIBUTE%\<job\_ID>\_<yyyy-MM-dd\_HH-mm-ss>

The default environment variable is as follows:

Systemwalker Software Configuration Manager installation directory\SWCFMGB\var\distribute

/var/opt/FJSVcfmgb/distribute/<job\_ID>\_<yyyy-MM-dd\_HH-mm-ss>

- Linkage server

#### **[Windows]**

%SWCFMGA\_DISTRIBUTE%\<job\_ID>\_<yyyy-MM-dd\_HH-mm-ss>

The default environment variable is as follows:

Systemwalker Software Configuration Manager installation directory\SWCFMGA\var\distribute

#### **[Linux]**

/var/opt/FJSVcfmga/distribute/<job\_ID>\_<yyyy-MM-dd\_HH-mm-ss>

#### **Method to Change the Path for the Standard Distribution Destination**

To change the path for the standard distribution destination, edit the values in the following system environment variables or files on the business server:

- Business server

#### **[Windows]**

The system environment variable "SWCFMGA\_DISTRIBUTE" contains the distribution directory - to change it, simply edit the system environment variable.

#### **[Linux]**

/etc/opt/FJSVcfmgb/config/distribute.properties

The distribution destination directory path is defined in the "distribute dir" item.

Example: distribute\_dir=/var/opt/FJSVcfmgb/distribute

- Linkage server

#### **[Windows]**

The system environment variable "SWCFMGA\_DISTRIBUTE" contains the distribution directory - to change it, simply edit the system environment variable.

#### **[Linux]**

/etc/opt/FJSVcfmga/config/distribute.properties

The distribution destination directory path is defined in the "distribute\_dir" item in the configuration file.

Example: distribute\_dir=/var/opt/FJSVcfmga/distribute

#### **Method to Apply Fujitsu Middleware Patches**

The revision information file (text file) and the update file are distributed to the patch distribution destination. For details on the patch application conditions and the application methods, check the revision information file. Use UpdateAdvisor (middleware) to apply the update files.

Examples of using the UpdateAdvisor (middleware) command are as follow. Apply all patches in the patch distribution destination. For details, refer to "Applying Updates (Using uam add)" in the UpdateAdvisor (middleware) help.

Example:

#### **[Windows]**

"C:\Program Files (x86)\Fujitsu\UpdateAdvisor\UpdateAdvisorMW\uam" add -s -d <Patch distribution destination>

/opt/FJSVfupde/bin/uam add -s -d <Patch distribution destination>

#### **Deleting the Distribution Destination**

The patch distribution destination is not automatically deleted. After patch application, delete the directory with the directory name,  $\lll$   $\ltl$   $\ltl$ deleted, an error will occur when Fujitsu middleware patches are distributed. In that case, manually create the directory with the path of the standard distribution destination.

### **2.8.1 Creating a Fujitsu Middleware Patch Application Script**

When distributing Fujitsu middleware patches, after execution register the scripts to apply the patches. This section explains the method to describe the scripts.

#### **Fujitsu middleware patch distribution destination**

The distribution destination of Fujitsu middleware patches is configured in the script environment variable, "DISTRIBUTE\_PATCH\_PATH". Describe the patch application process using this environment variable.

#### **Example of creating a script to apply Fujitsu middleware patches**

Execute the UpdateAdvisor (middleware) command to apply Fujitsu middleware patches. An example of creating a script to apply Fujitsu middleware patches is shown below.

Execute the UpdateAdvisor (middleware) command to apply Fujitsu middleware patches. It is recommended to delete the distribution destination directory after patch application.

An example of creating a script to apply Fujitsu middleware patches and delete the distribution destination directory after patch application is shown below.

All patches distributed to directories included in the path specified in the "DISTRIBUTE\_PATCH\_PATH" environment variable will be applied.

Example:

#### **[Windows]**

"C:\Program Files (x86)\Fujitsu\UpdateAdvisor\UpdateAdvisorMW\uam" add -s -d %DISTRIBUTE\_PATCH\_PATH%

#### rd /s /q %DISTRIBUTE\_PATCH\_PATH%

#### **[Linux]**

#### /opt/FJSVfupde/bin/uam add -s -d \$DISTRIBUTE\_PATCH\_PATH

rm -rf \$DISTRIBUTE\_PATCH\_PATH

A sample script for applying Fujitsu middleware patches is stored in the directory below.

Extract this script and revise if necessary before using.

Note that the admin server stores scripts for both Windows and Linux, while the business server stores only the scripts that match the operating system.

Storage location

- Admin server

#### **[Windows]**

cfmgInstallDir\SWCFMGM\sample

/opt/FJSVcfmgm/sample

Business server

**[Windows]**

cfmgInstallDir\SWCFMGB\sample

#### **[Linux]**

/opt/FJSVcfmgb/sample

File name

- Windows: win\_mw\_patch.bat
- Linux: lin\_mw\_patch.sh

#### **Notes on creating a Fujitsu middleware patch application script**

Notes on creating a Fujitsu middleware patch application script are shown below (for general notes on scripts, refer to "[Notes on creating](#page-39-0) [scripts"](#page-39-0)):

- Checking the conditions and methods for applying Fujitsu middleware patches

Before creating a script to apply Fujitsu middleware patches, check the application conditions and methods described in the revision information file.

Note that revisions which cannot be performed by script alone cannot be applied in Systemwalker Software Configuration Manager. In this situation, log on to the managed server and apply the patches manually.

### **2.9 Parameter Value Settings**

To configure values in software parameters, specify values and parameter packages in parameters that have been defined in the parameter settings definition. Note that sets of values to be configured in parameters can also be created as predefined parameters. Use the **Parameter Settings** wizard of the management console to set values for software parameters. Use the predefined parameter management command (swcfmg\_param\_predef) to create predefined parameters. Refer to the Operator's Guide for information on the management console. Refer to the Reference Guide for information on commands.

The knowledge required for these steps is explained below:

- Variables that can be specified as values

It is possible to specify variables as values. Refer to "Variables that can be Specified as Values" under "Definition of Parameter Information" in the Developer's Guide for details.

- Package files

Parameter packages can be specified as parameters. Refer to "Package Files" under "Definition of Parameter Information" in the Developer's Guide for details.

- Predefined parameters

Sets of values to be configured in the parameters can be defined as predefined parameters using parameter information.

### **2.9.1 Predefined Parameters**

Predefined parameters are parameters in which sets of values have been defined in advance using parameter information.

In the parameter information, specify the keys and values to be configured in the values of the parameters contained in the parameter settings definition. A parameter package can also be specified (a parameter package is a package file containing the parameter settings script file attachment compressed in ZIP format).

#### **Required information**

An explanation of details to be specified in the parameter information is shown below.

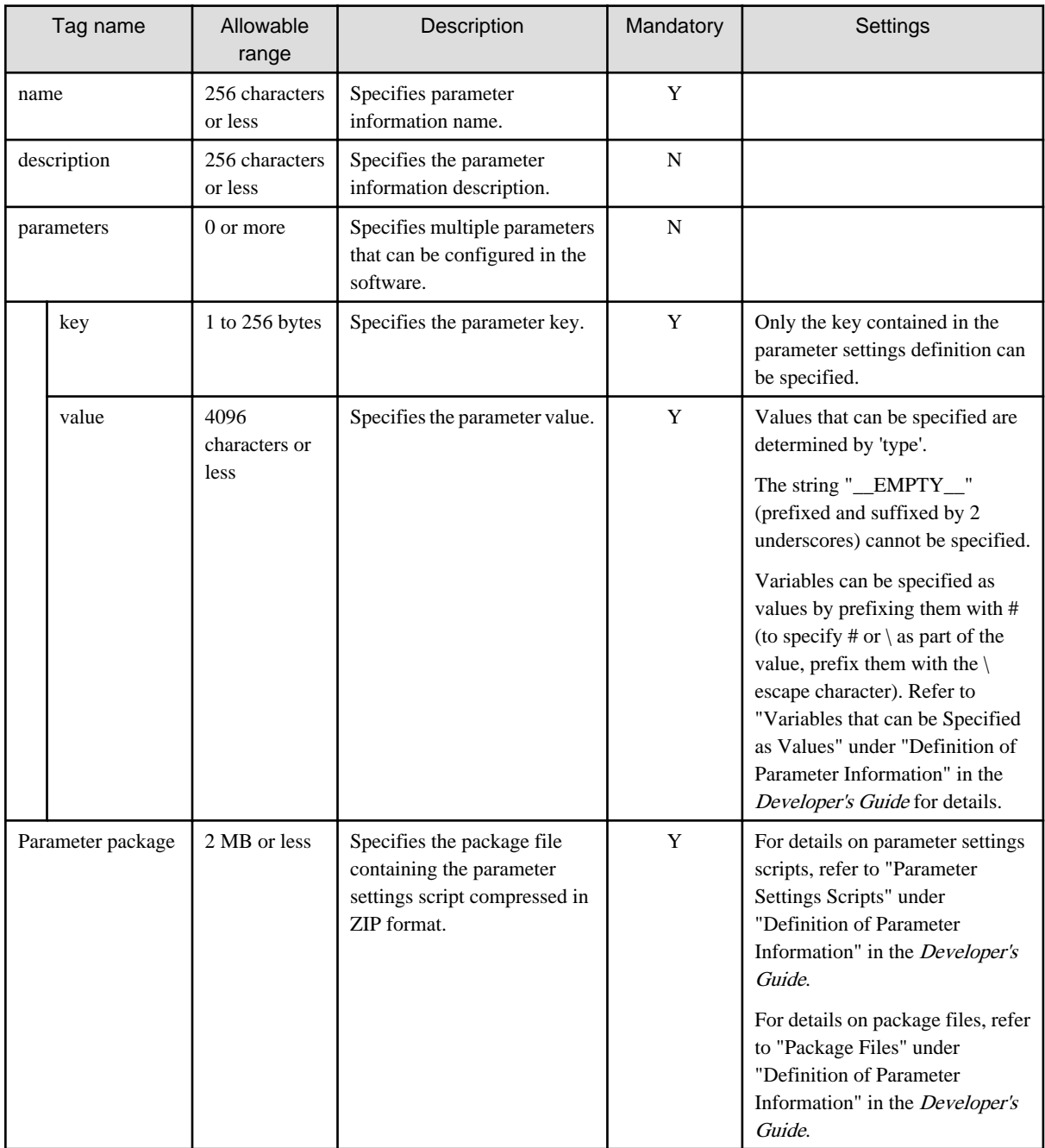

# **2.10 Editing Email Template Files**

This section explains how to edit the following email template files:

- Email template files (for OS patches)
- Email template files (for Fujitsu middleware patches)
- Email template files (for Job Management)

### **2.10.1 Email Template Files (for OS Patches)**

When a new OS patch is released on the repository server (or registered with yum), an email is sent to tenant administrators and tenant users informing them that a new patch has been released, and prompting them to apply it.

Refer to the Reference Guide for information on the email template files.

### **2.10.2 Email Template Files (for Fujitsu Middleware Patches)**

When a new patch for Fujitsu middleware is registered with Systemwalker Software Configuration Manager, an email is sent to tenant administrators and tenant users informing them that a new patch has been released, and prompting them to apply it.

Refer to the *Reference Guide* for information on the email template files.

### **2.10.3 Email Template Files (for Job Management)**

If an event occurs during any of the following processes when executed using a management console wizard, an email notification will be sent to the administrator of that job.

- Patch distribution
- Patch application
- Parameter settings
- Script execution

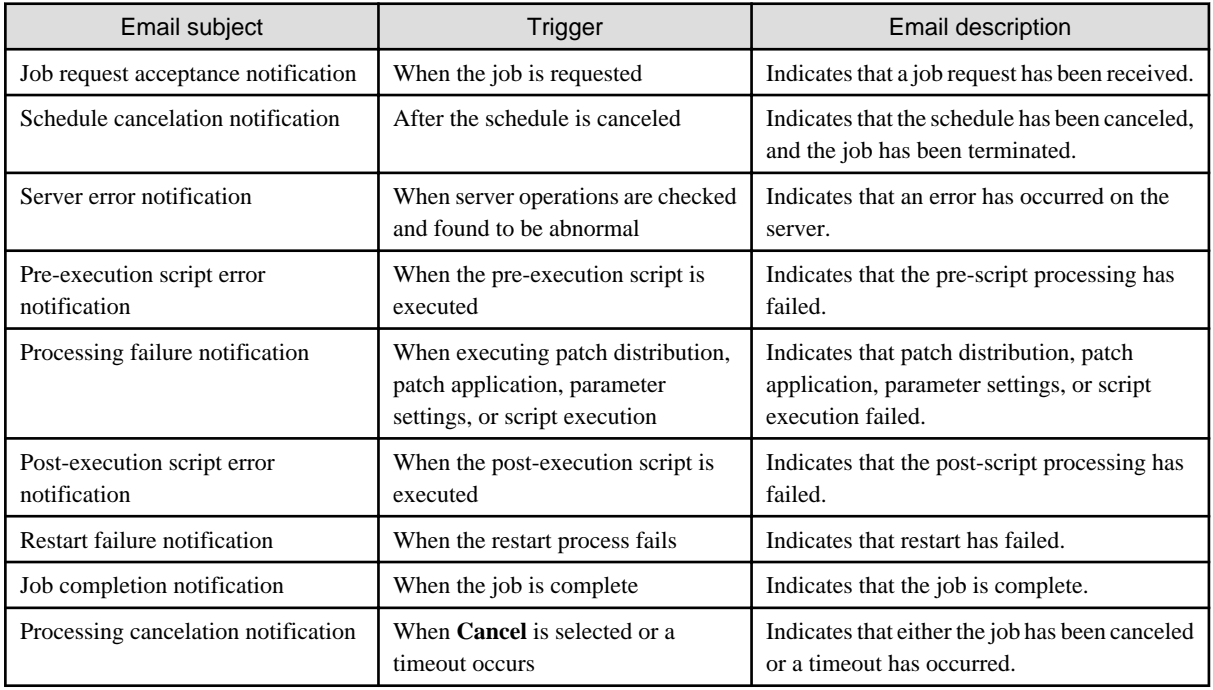

The notification details for each job are shown below:

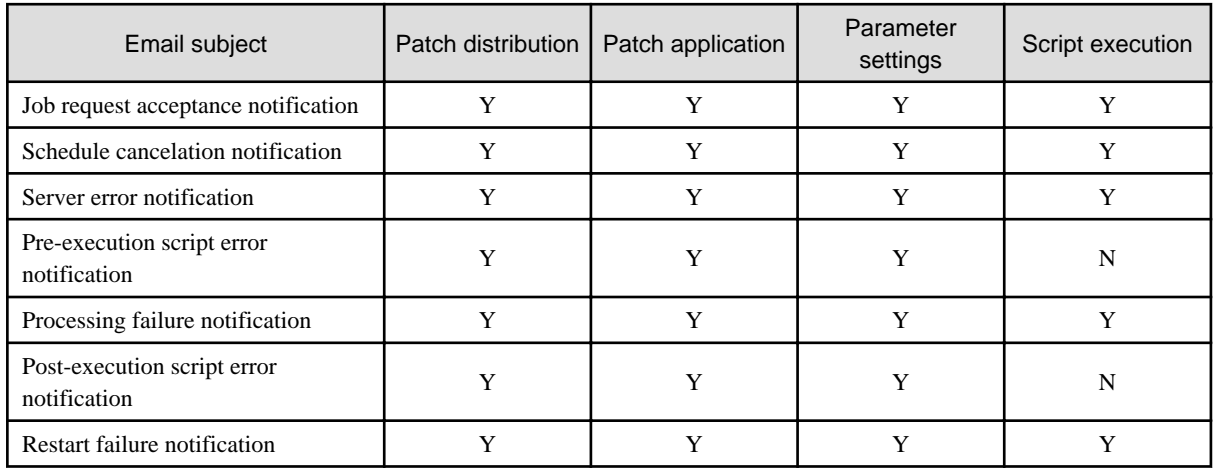

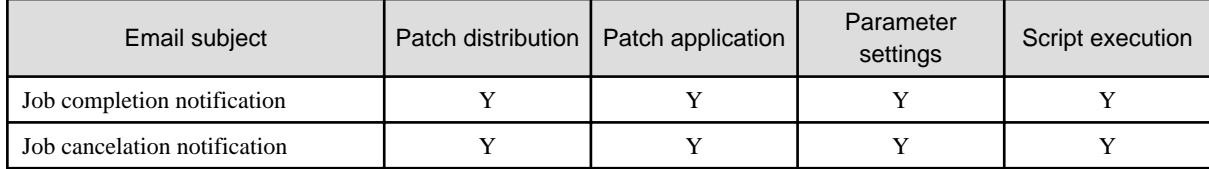

Y: Email notification is sent

N: Email notification is not sent

Refer to the *Reference Guide* for details on the email template files.

### **2.11 Notification Settings in the Management Console**

When a user logs in to the management console, the **Home** window is displayed. Notifications (such as maintenance information) can be sent from the system to tenant administrators and tenant users.

#### **How to edit notifications**

This section explains how to edit the notifications that are displayed in the bottom part of the **Home** window.

Edit notifications by editing the following text file. Data that has been changed is applied immediately.

#### **[Windows]**

<Systemwalker Software Configuration Manager installation directory>\SWCFMGM\config\information\_mes.txt

#### **[Linux]**

/etc/opt/FJSVcfmgm/config/information\_mes.txt

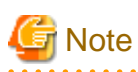

If the text file does not exist, no notifications will be displayed.

#### **Settings**

Enter each message on separate lines using the following format:

date,message

- There is no set format for the date.

- Use UTF-8 as the character encoding for the text file.
- The text file contains "YYYY-MM-DD,XXXX" as the default value. If necessary, edit this default value.

#### Settings example

2013-07-15, There will be maintenance for related networks over the weekend. 2013-07-10, A new patch has been released. 2013-07-02, An urgent security patch has been released.

# <span id="page-47-0"></span>**Chapter 3 Starting and Stopping Systemwalker Software Configuration Manager**

This chapter explains how to start and stop the Systemwalker Software Configuration Manager admin server.

## **3.1 Starting Systemwalker Software Configuration Manager**

This section explains how to start Systemwalker Software Configuration Manager.

1. Ensure that ServerView Resource Orchestrator is running if you want to use it to manage servers deployed by the tool.

Refer to the ServerView Resource Orchestrator manuals for more information.

2. Start Systemwalker Runbook Automation (which is included in Systemwalker Software Configuration Manager). Note that this step is not necessary if integrating with ServerView Resource Orchestrator, as Systemwalker Runbook Automation will be launched automatically when ServerView Resource Orchestrator is started.

#### **[Windows]**

Select **Run as administrator** to execute the command:

%SWRBA\_HOME%\bin\swrba\_start (\*1)

\*1: %SWRBA\_HOME% contains the Systemwalker Runbook Automation installation directory.

#### **[Linux]**

Execute the command as a superuser:

/opt/FJSVswrbam/bin/swrba\_start

3. If Systemwalker Runbook Automation starts successfully, a startup completion message will be output.

```
Startup processing for Systemwalker Runbook Automation will start.
The database for process management has started.
The server function has started.
The console function has started.
The CMDB Manager has started.
The schedule function has started.
The startup processing for Systemwalker Runbook Automation has completed normally.
```
4. Execute the following command on the admin server:

#### **[Windows]**

Select **Run as administrator** to execute the command:

<Systemwalker Software Configuration Manager installation directory>\SWCFMGM\bin\swcfmg\_start

#### **[Linux]**

Execute the command as a superuser:

/opt/FJSVcfmgm/bin/swcfmg\_start

5. If Systemwalker Software Configuration Manager starts successfully, the following message will be output:

Startup processing for Systemwalker Software Configuration Manager will start. The startup processing for Systemwalker Software Configuration Manager has completed normally.

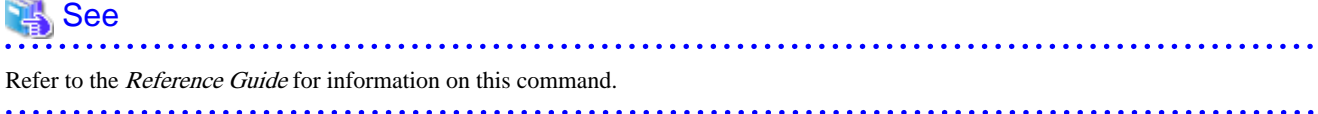

# Information

As the Systemwalker Software Configuration Manager agent installed on the business server or the linkage server is automatically started, startup and stop operations are not provided.

When it is necessary to stop or start the Systemwalker Software Configuration Manage agent installed on the business server or the linkage server for some reason, perform the following operation:

Starting Systemwalker Software Configuration Manager

#### **[Windows]**

Start the "Systemwalker File Transfer Library Control" service.

Start the "Systemwalker File Transfer Library Control(SWCFMG)" service.

#### **[Linux]**

Execute the following command:

service FJSVlnkbs start service FJSVlnkcf start

#### **[Solaris]**

Execute the following command:

/etc/init.d/FJSVlnkcf start

# **3.2 Stopping Systemwalker Software Configuration Manager**

This section explains how to stop Systemwalker Software Configuration Manager.

1. Execute the following command on the admin server:

#### **[Windows]**

Select **Run as administrator** to execute the command:

<Systemwalker Software Configuration Manager installation directory>\SWCFMGM\bin\swcfmg\_stop

#### **[Linux]**

Execute the command as a superuser:

/opt/FJSVcfmgm/bin/swcfmg\_stop

2. If Systemwalker Software Configuration Manager stops successfully, the following message will be output:

Stop processing for Systemwalker Software Configuration Manager will start. The stop processing for Systemwalker Software Configuration Manager has completed normally. 3. Stop Systemwalker Runbook Automation (which is included in Systemwalker Software Configuration Manager). Note that this step is not necessary if integrating with ServerView Resource Orchestrator, and if Systemwalker Runbook Automation and Systemwalker Software Configuration Manager are installed and operating on the same server.

#### **[Windows]**

Select **Run as administrator** to execute the command:

%SWRBA\_HOME%\bin\swrba\_stop (\*1)

\*1: %SWRBA\_HOME% contains the Systemwalker Runbook Automation installation directory.

#### **[Linux]**

Execute the command as a superuser:

/opt/FJSVswrbam/bin/swrba\_stop

4. If Systemwalker Runbook Automation stops successfully, a stop completion message will be output.

```
Stop processing for Systemwalker Runbook Automation will start.
The schedule function has stopped.
CMDB Manager has stopped.
The console function has stopped.
The server function has stopped.
The database for process management has stopped.
The stop processing for Systemwalker Runbook Automation has completed normally.
```
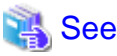

Refer to the *Reference Guide* for information on this command.

# Information

As the Systemwalker Software Configuration Manager agent installed on the business server or the linkage server is automatically started, startup and stop operations are not provided.

When stopping the Systemwalker Software Configuration Manager agent installed on the business server or the linkage server for some reason, perform the following operation:

#### Stopping Systemwalker Software Configuration Manager

#### **[Windows]**

Stop the "Systemwalker File Transfer Library Control" service.

Stop the "Systemwalker File Transfer Library Control(SWCFMG)" service.

#### **[Linux]**

Execute the following command:

service FJSVlnkbs stop

service FJSVlnkcf stop

#### **[Solaris]**

Execute the following command:

/etc/init.d/FJSVlnkcf stop

# **3.3 Checking the Status of Systemwalker Software Configuration Manager**

Use the status display command to check the setup status and startup status of Systemwalker Software Configuration Manager. The following statuses can be checked:

- Systemwalker Software Configuration Manager has not been set up.
- Systemwalker Software Configuration Manager is running.
- Systemwalker Software Configuration Manager is not running.

Use the following procedure to check the status of Systemwalker Software Configuration Manager:

1. Execute the following command on the admin server:

**[Windows]**

Select **Run as administrator** to execute the command:

<Systemwalker Software Configuration Manager installation directory>\SWCFMGM\bin\swcfmg\_status

#### **[Linux]**

Execute the command as a superuser:

/opt/FJSVcfmgm/bin/swcfmg\_status

2. The following messages are output according to the status of Systemwalker Software Configuration Manager:

- If Systemwalker Software Configuration Manager has not been set up:

Systemwalker Software Configuration Manager has not been set up.

- If Systemwalker Software Configuration Manager is running:

Systemwalker Software Configuration Manager is running.

- If Systemwalker Software Configuration Manager is not running:

Systemwalker Software Configuration Manager is not running.

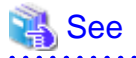

Refer to the *Reference Guide* for information on this command.

# **Chapter 4 Maintenance**

This chapter explains topics relating to maintenance, such as the logs that are output when Systemwalker Software Configuration Manager is used, and how to back up and restore the admin server.

# **4.1 Log Output**

This section explains the logs output by Systemwalker Software Configuration Manager.

### **4.1.1 Logs Output on the Admin Server**

The types of logs that are output on the admin server are shown in the tables below.

#### **Audit logs**

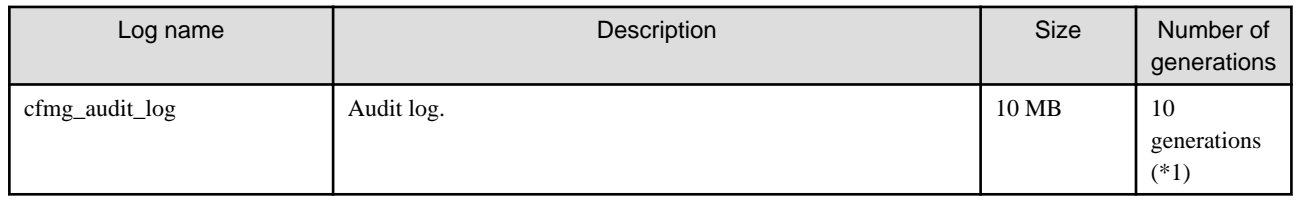

\*1: If this number is exceeded, previous generations will be deleted, starting with the oldest.

#### **Investigation logs**

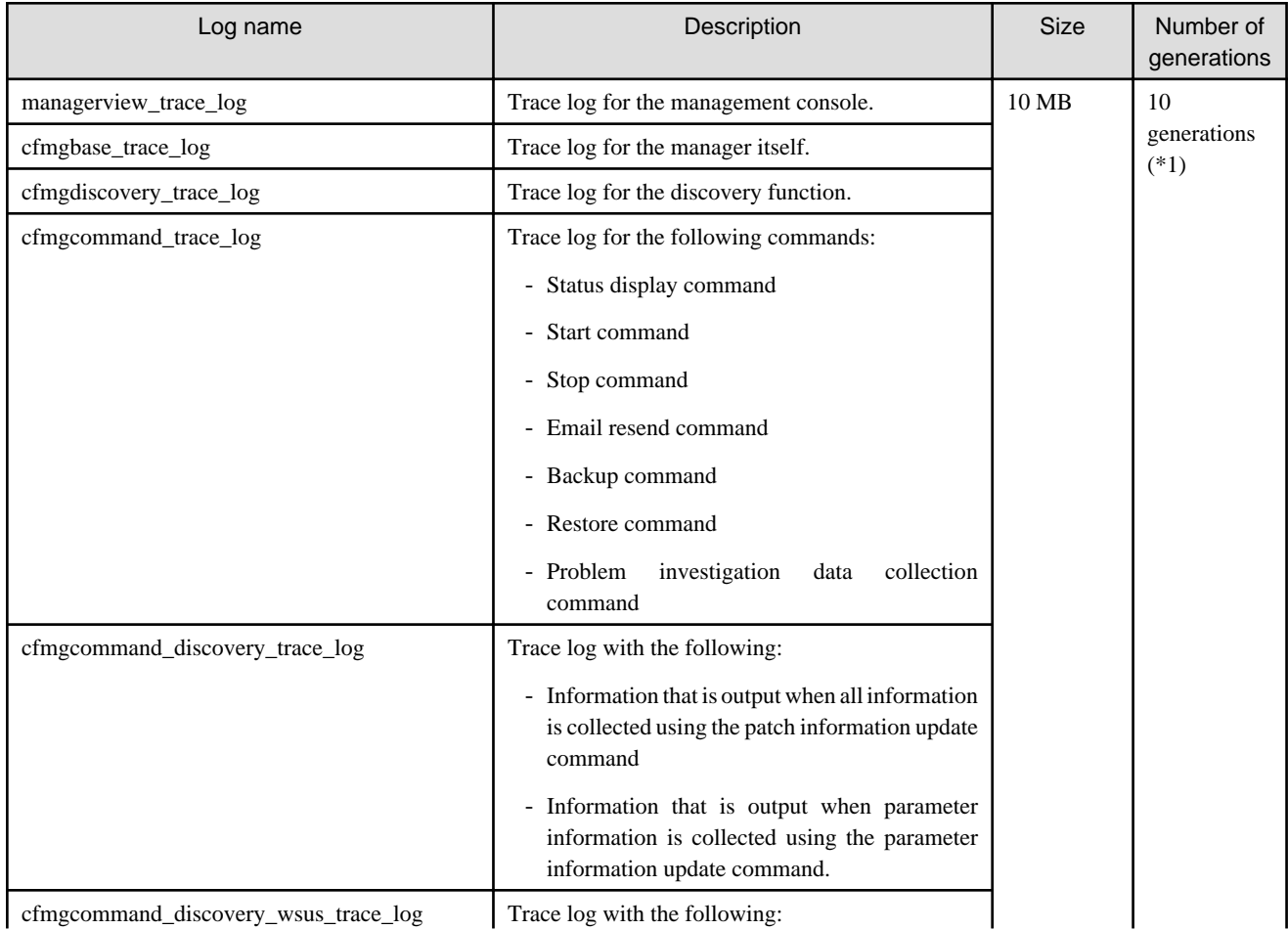

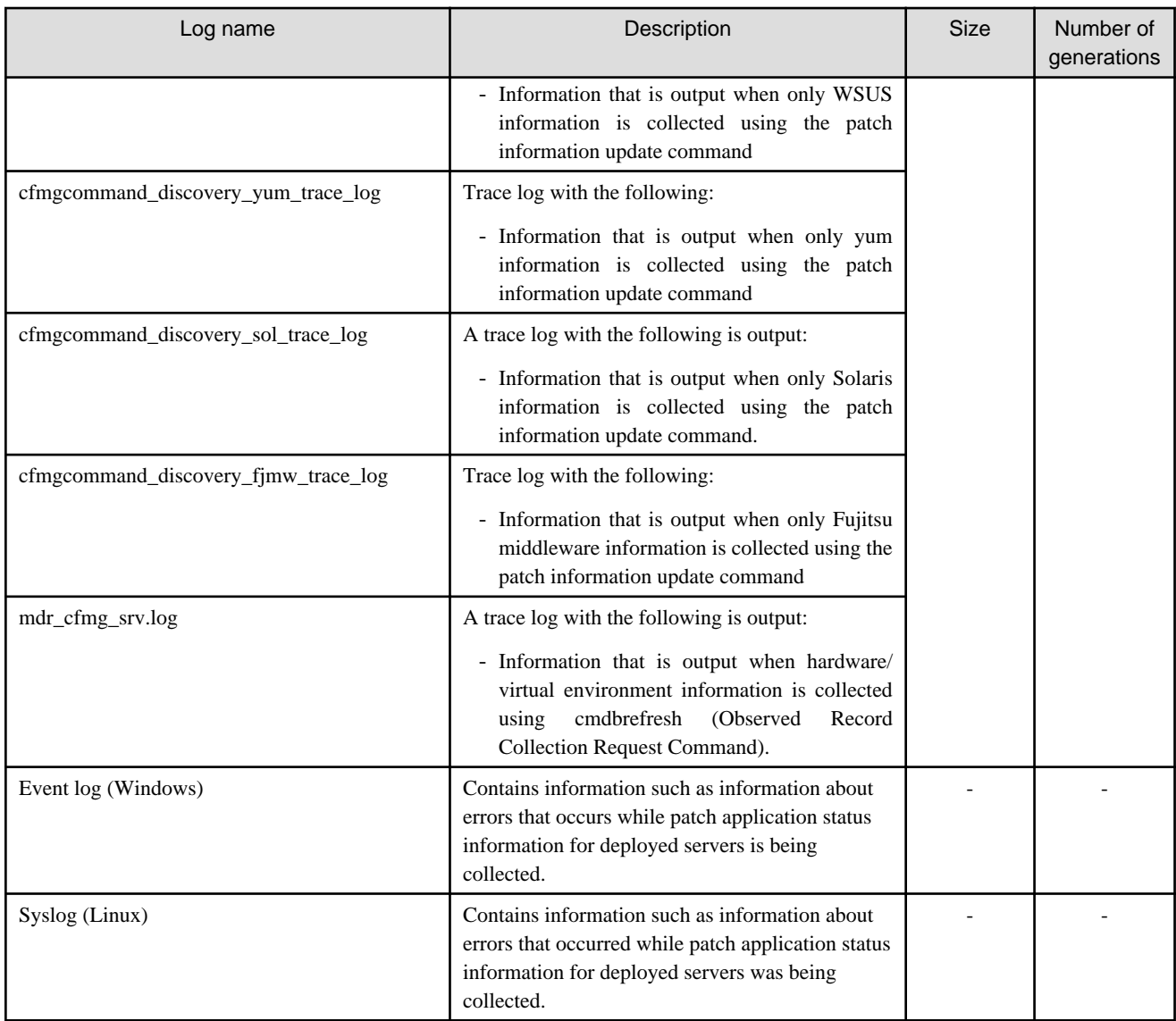

\*1: If this number is exceeded, previous generations will be deleted, starting with the oldest.

### 4.1.1.1 Log Output Destination

The output destination for mdr\_cfmg\_srv.log is shown below.

#### **[Windows]**

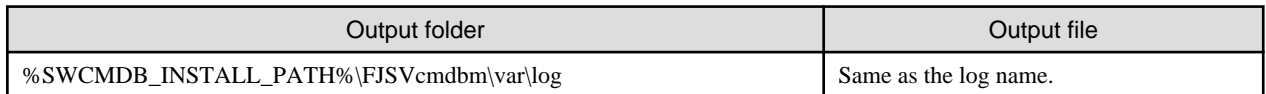

#### **[Linux]**

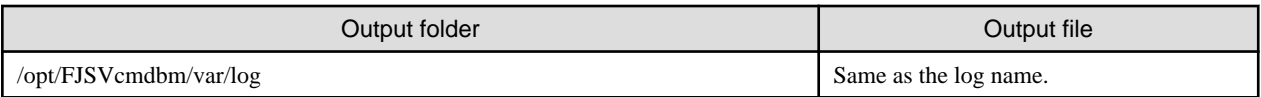

The output destination for other logs is shown below.

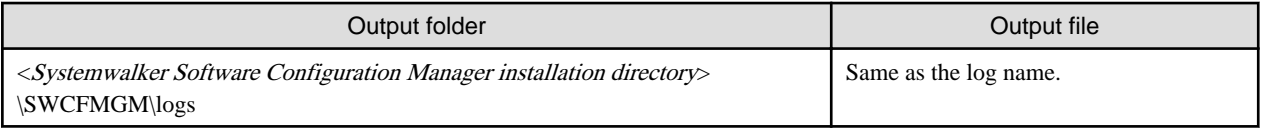

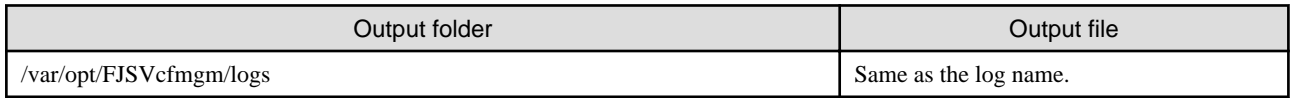

### 4.1.1.2 Output Format for Audit Logs

The output format for audit logs is as shown below. It is possible to change the output destination for audit logs, the file size, and the number of generations held.

#### **Output format for audit logs**

Output format <Operation date/time>,<User ID>,<Tenant name>,<Operation type>,<Parameters>,<Operation result>

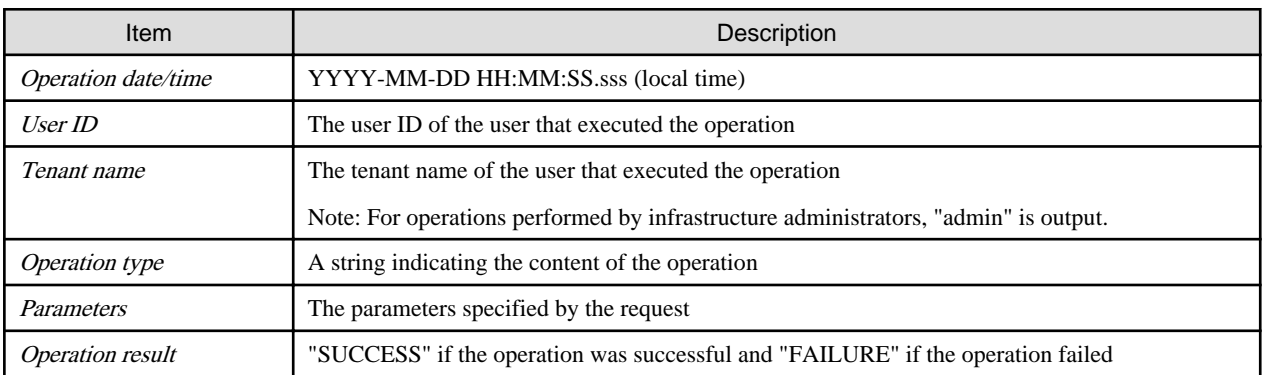

#### Operation type

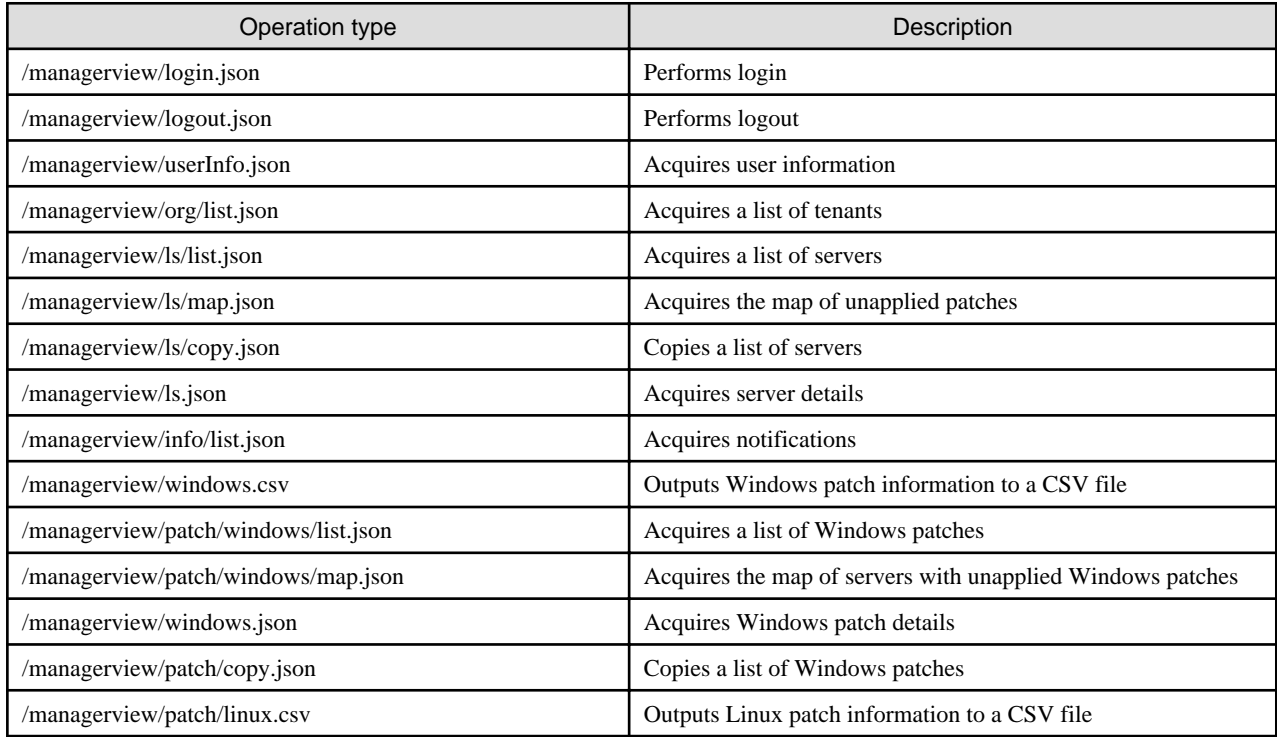

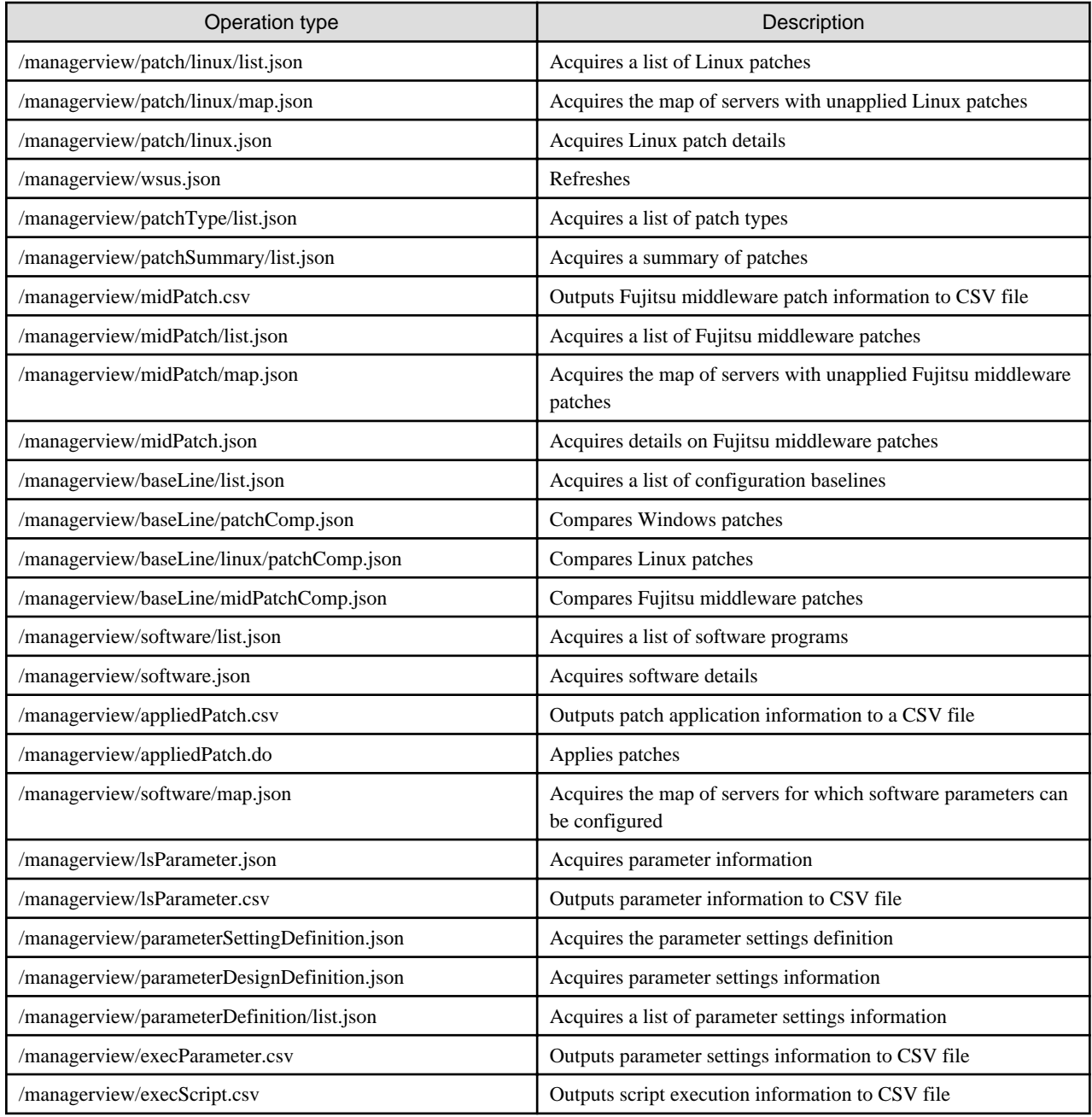

### **Procedure for changing the audit log output destination**

Use the following procedure to change the audit log output destination:

1. Rewrite the configuration file.

The following table shows the configuration file and the location to change:

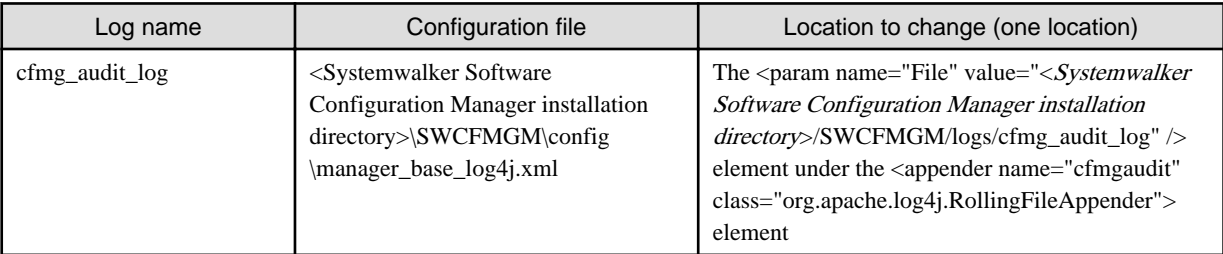

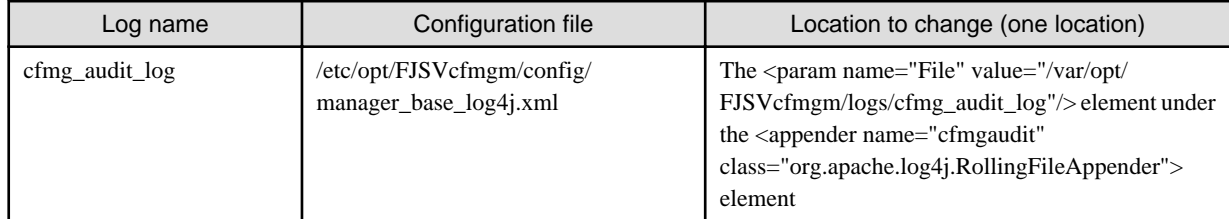

2. Restart Systemwalker Software Configuration Manager.

#### **Procedure for changing the size of the audit log file**

Use the following procedure to change the size of the audit log file:

1. Rewrite the configuration file.

The location to change is shown below.

#### **[Windows]**

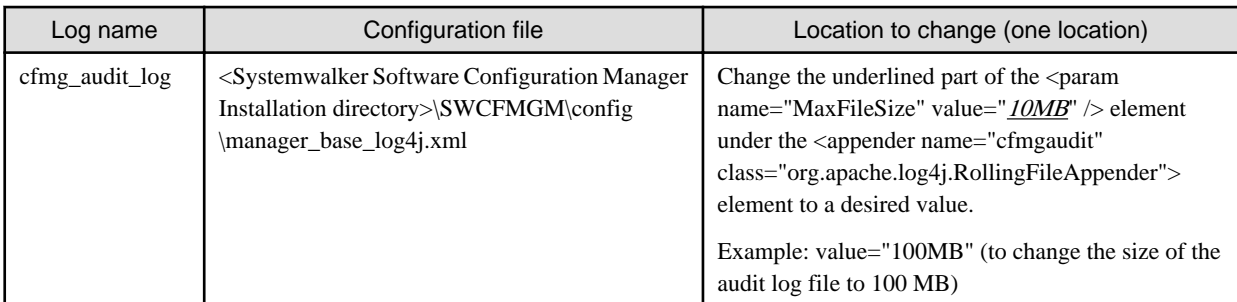

#### **[Linux]**

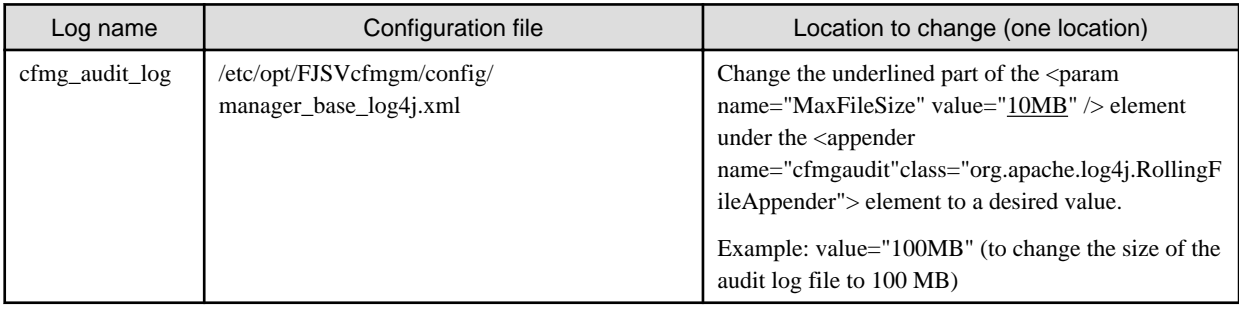

2. Restart Systemwalker Software Configuration Manager.

#### **Procedure for changing the number of audit log generations to be held**

Use the following procedure to change the number of generations to be held for each audit log.

1. Rewrite the configuration file.

The location to change is shown below.

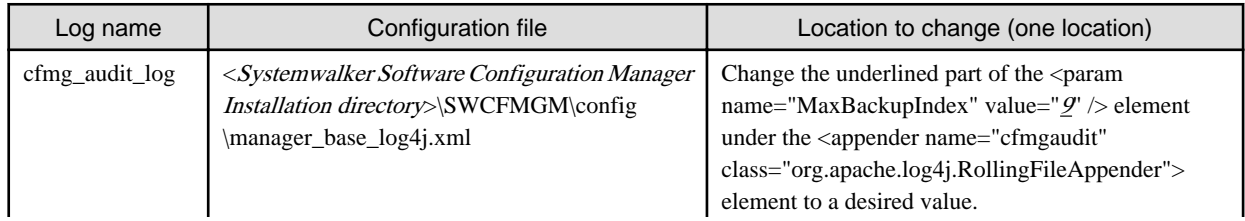

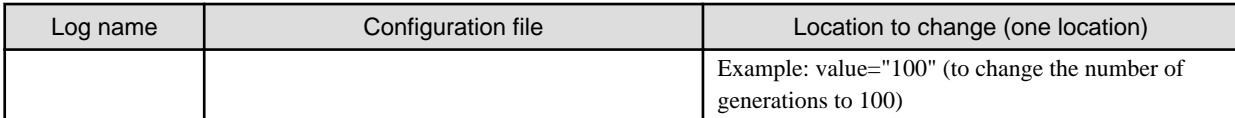

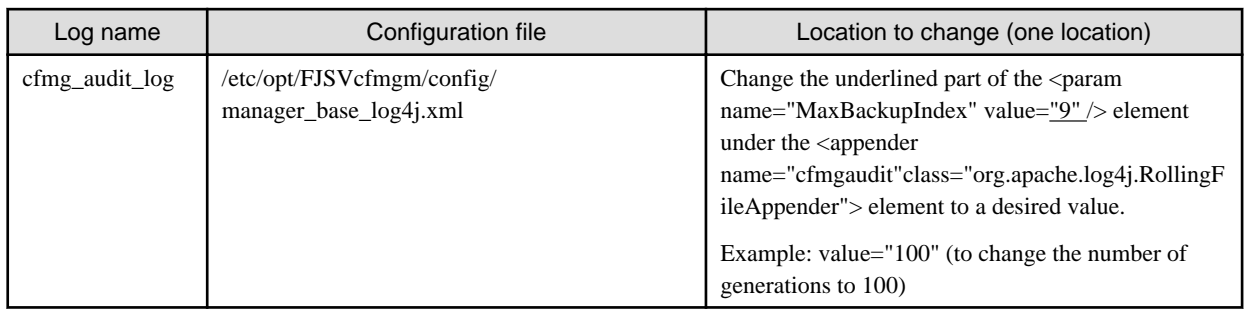

2. Restart Systemwalker Software Configuration Manager.

### 4.1.1.3 Investigation Logs

The output format for investigation logs is as below. The output destination for investigation logs can be changed.

#### **Output format for investigation logs**

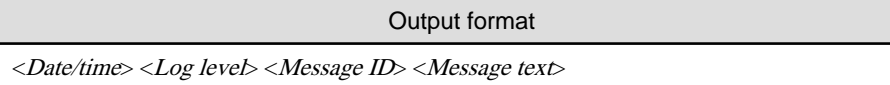

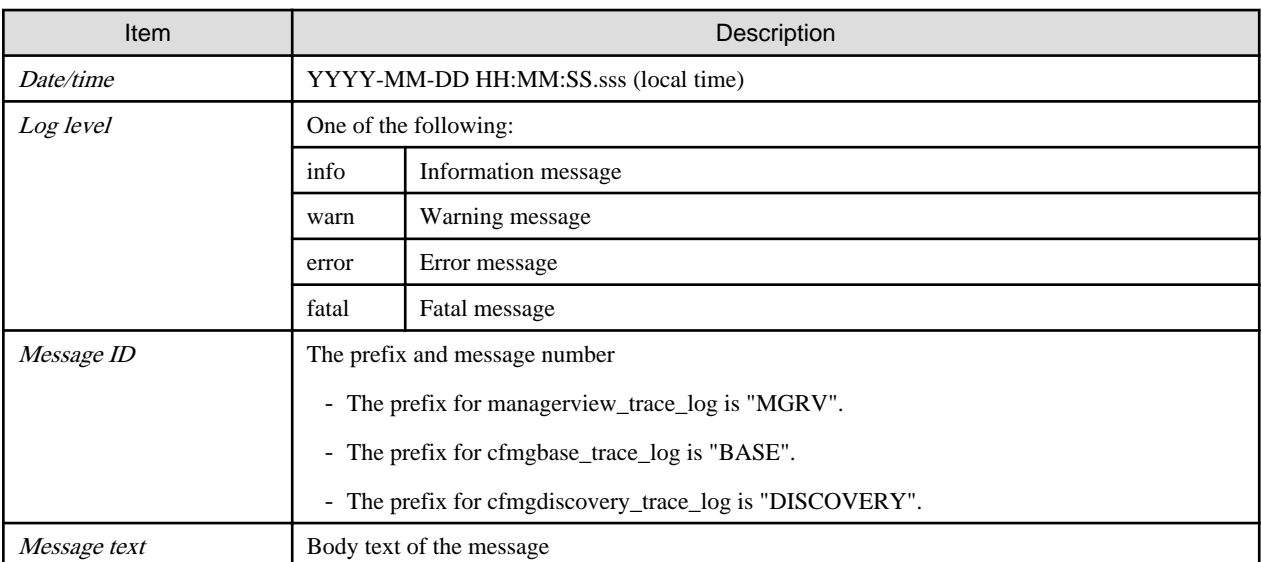

#### **Procedure for changing the investigation log output destination**

Use the following procedure to change the investigation log output destination:

1. Rewrite the configuration files corresponding to each log.

The following table shows the configuration files and the locations to change:

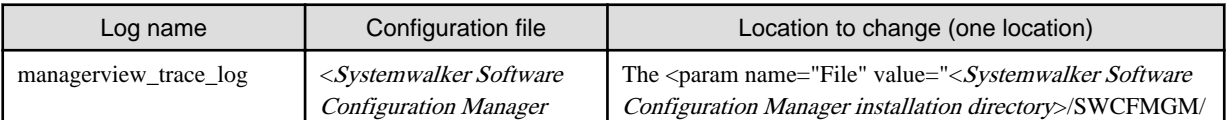

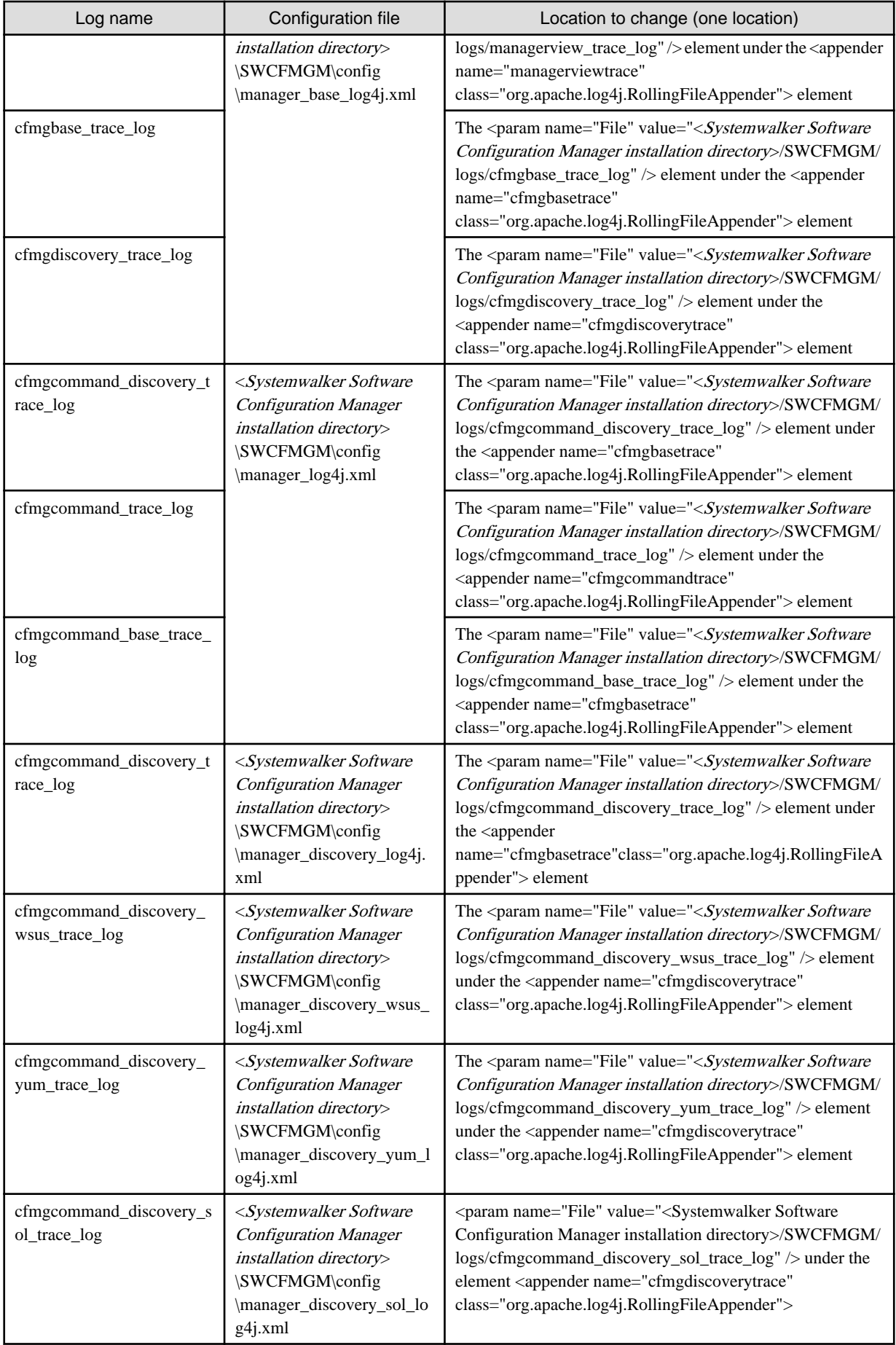

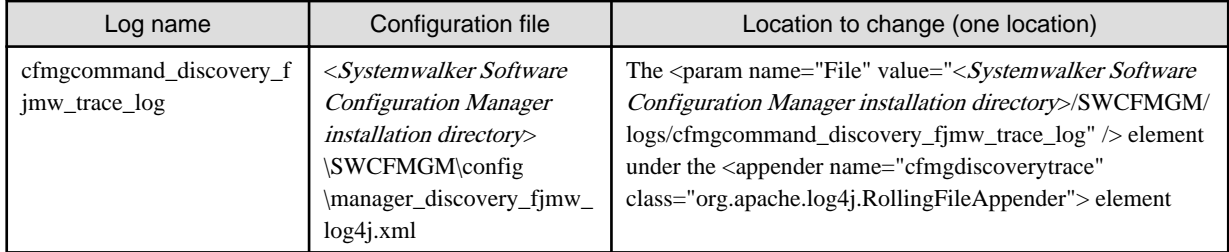

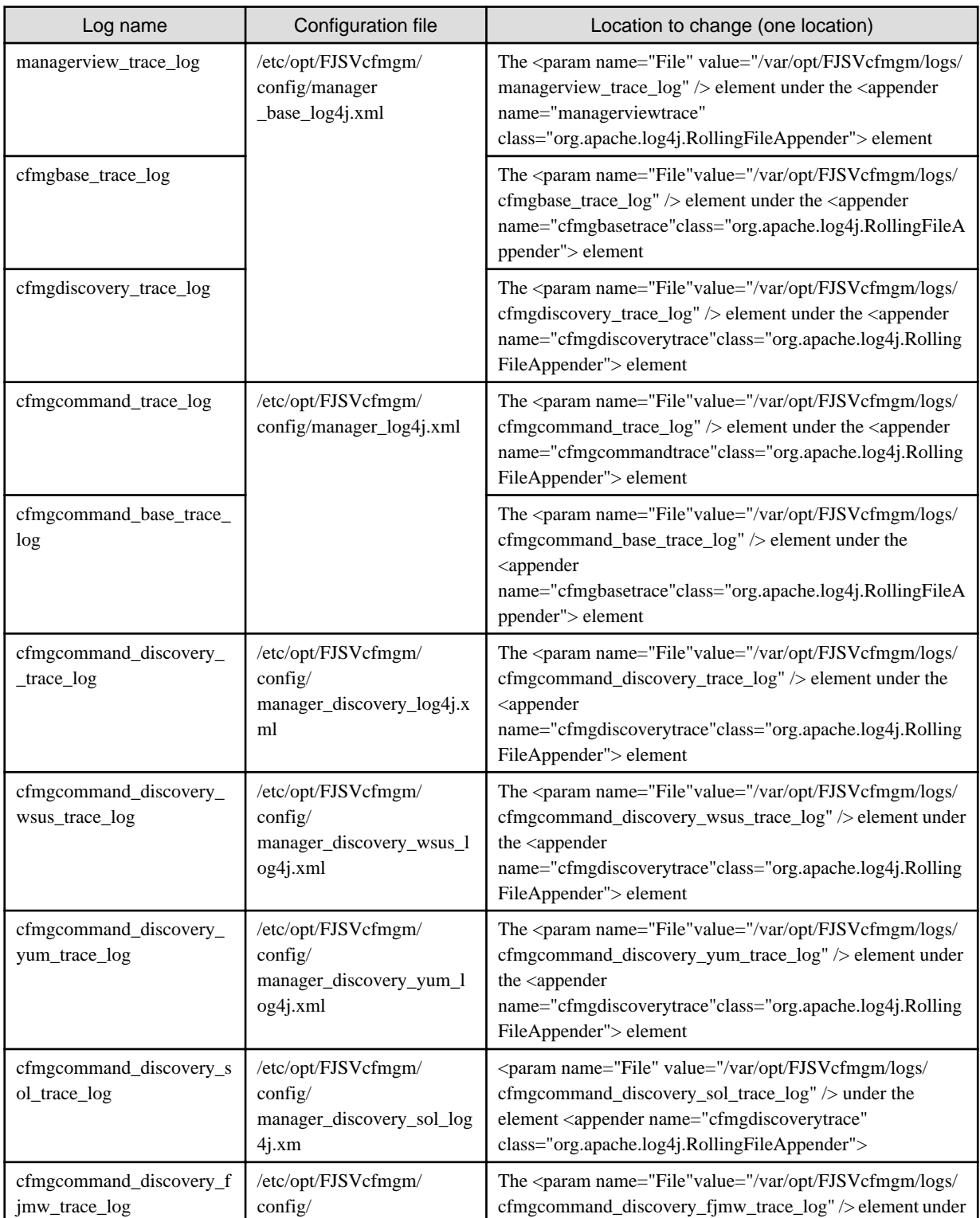

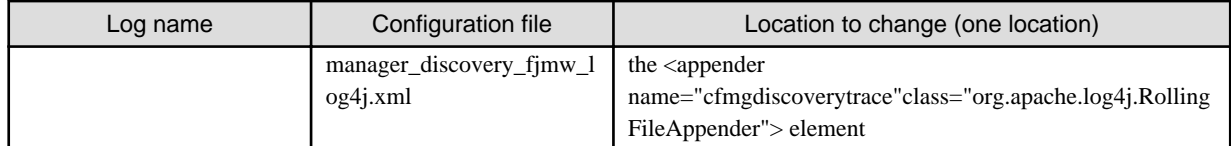

2. Restart Systemwalker Software Configuration Manager.

### 4.1.1.4 Event Logs or syslogs

#### **Output format for event logs [Windows]**

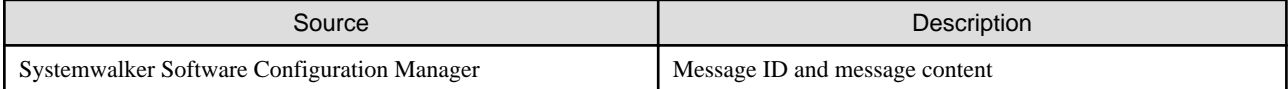

#### **Output format for syslogs [Linux]**

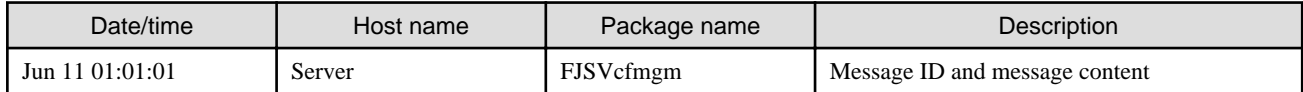

### **4.1.2 Logs Output on the Business Server**

The types of logs that are output on the business server are shown in the table below.

#### **Audit logs**

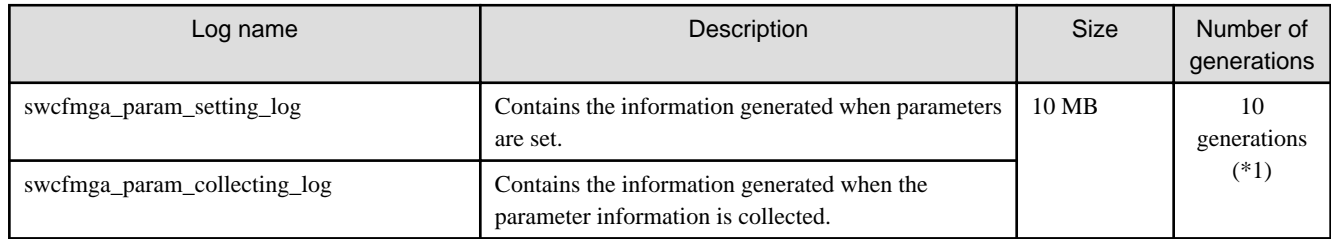

\*1: If this number is exceeded, previous generations will be deleted, starting with the oldest.

### 4.1.2.1 Log Output Destination

The output destination for logs is shown below.

#### **[Windows]**

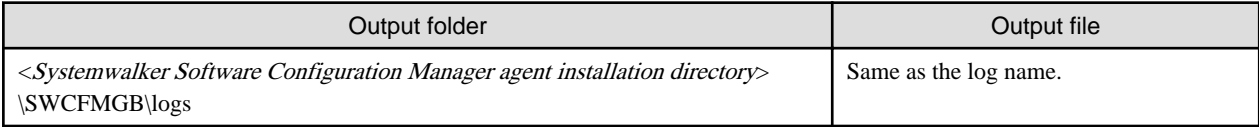

#### **[Linux]**

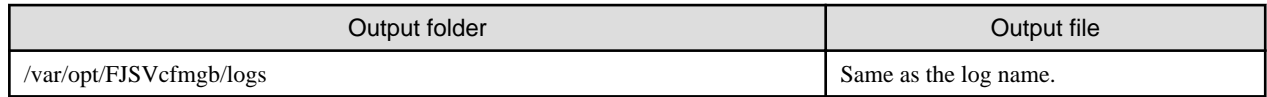

### **4.1.3 Audit Logs for CMDB**

When operations are performed on the CMDB via agents, commands, or the **Maintenance** window (displayed from the **Configuration management** window on the management console), the content of the operation is output as an audit log.

Audit logs are output to the following file:

#### **[Windows]**

#### %SWCMDB\_INSTALL\_PATH%\FJSVcmdbm\var\log\audit\audit.log

#### **[Linux]**

/opt/FJSVcmdbm/var/log/audit/audit.log

- Up to 10 generations of audit log files are kept, named "audit.log", "audit.log.1", "audit.log.2", and so on up to "audit.log.9". Each audit log is 5 MB. Once the maximum number of generations is exceeded, the oldest file (audit.log.9) is deleted.

#### **Output format for audit logs**

<Date/time>,<Operation location>,<Execution host>,<Operator>,<Operation type>,<Operation target>,<Operation content>,<Execution result>,<Component>,<Additional information>,<Reserved area>

- <Date/time>: This item indicates the date and time in "date time time-difference" format.
- <Operation location>: This item indicates the IP address of the machine where the operation was performed
- $\leq$   $\leq$   $\leq$ CMDB manager).
- <*Operator*>: This item indicates information on the agent or command that performed the operation.
	- If the operation was performed by an agent, this item indicates the agent ID. However, if it is the first operation and the agent ID has not yet been set up, this item indicates the agent type name.
	- If the operation was performed by a command, this item indicates the OS user name for the user that executed the command.
- <Operation type>: This item indicates the operation name.
- <Operation target>: This item indicates the target and result of the operation in "name=value;" format.
- <Operation content>: This item indicates the content of the operation. If the execution result is operation failure, this item indicates error details.
- <*Execution result*>: This item indicates one of the following values:
	- S: Success
	- F: Failure
- <Component>: This item indicates "FSERV".
- <Additional information>: This item indicates any additional information for the operation in "name=value;" format.
- <*Reserved area*>: This item is not used. No value is set for this item.

#### **Output example**

"2012/05/10 15:29:37.009

+0900","192.168.1.10","Server1","mdr000000000005","addEntities","id=gid000000000086; type=LogicalServer; record=observed; version=1;","updateEntity","S","FSERV","",""

"2012/05/10 15:44:21.878

+0900","192.168.1.10","Server1","Administrator","updateEntities","id=gid000000000714; type=Patch; record=cataloged; version=3;","updateEntity","S","FSERV","",""

"2012/05/10 15:44:21.882

+0900","192.168.1.10","Server1","Administrator","updateEntities","id=gid000000000689; type=Patch; record=cataloged; version=3;","updateEntity","S","FSERV","",""

"2012/05/10 15:53:24.214 +0900","192.168.1.10","Server1","SYSTEM","updateEntity","id=gid000000008583; type=Server; record=observed; version=1;","addEntity","S","FSERV","",""

"2012/05/10 15:53:48.316 +0900","192.168.1.10","Server1","SYSTEM","updateEntity","id=gid000000008584; type=Server; record=observed; version=1;","addEntity","S","FSERV","",""

"2012/05/10 15:54:27.822 +0900","192.168.1.10","Server1","SYSTEM","addEntity","id=gid000000008583; type=Server; record=observed; version=1;","updateEntity","S","FSERV","",""

"2012/05/10 15:55:28.062 +0900","192.168.1.10","Server1","SYSTEM","addEntity","id=gid000000008583; type=Server; record=observed; version=1;","updateEntity","S","FSERV","",""

### **4.1.4 Audit Logs for Job Management**

The history of operations performed by a user is output to an audit log. This includes when one of the following operations is performed using a wizard on the management console or using a command, when an action is executed from the **Job Management** window, or using the job information management command.

- Patch distribution
- Patch application
- Parameter settings
- Script execution

#### **Audit logs**

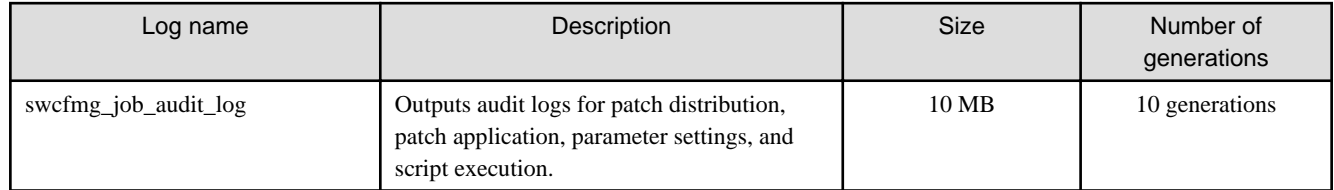

#### **Output destination**

The output destination for logs is shown below.

#### **[Windows]**

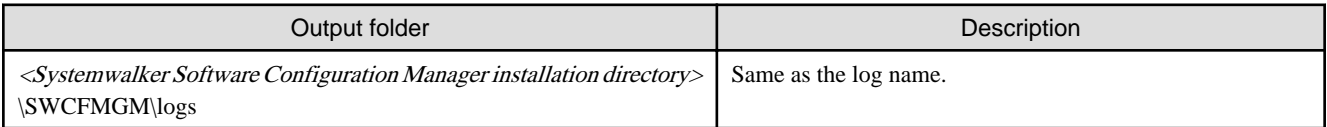

#### **[Linux]**

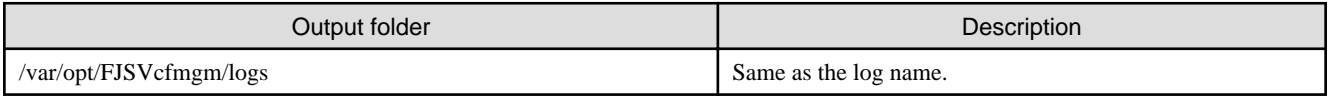

#### **Output format**

The output format is shown below. It is possible to change the output destination for audit logs, the file size, and the number of generations held.

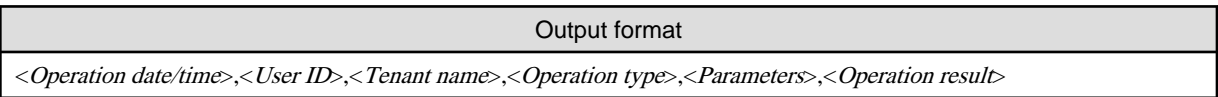

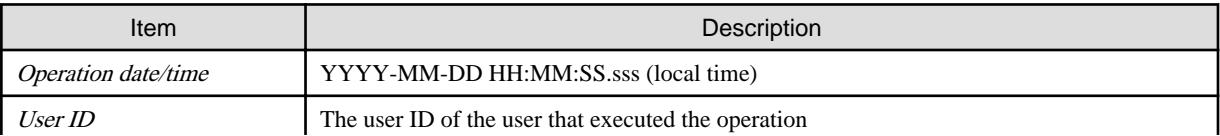

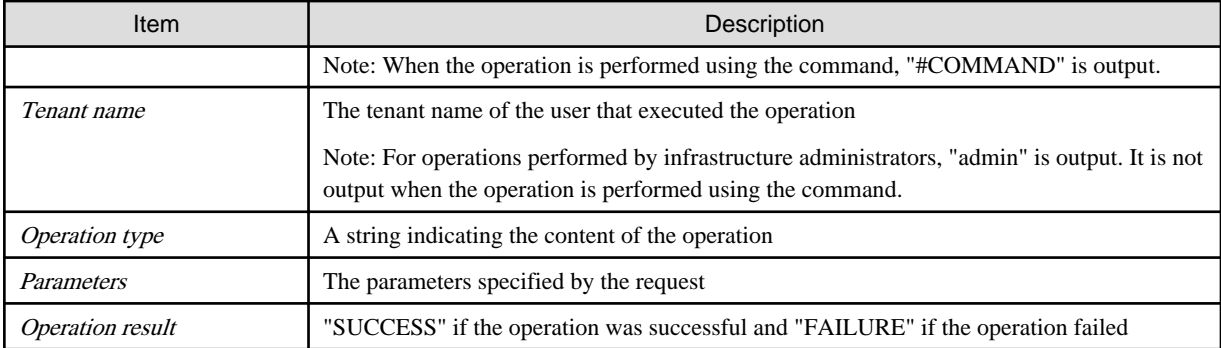

#### **Operation type**

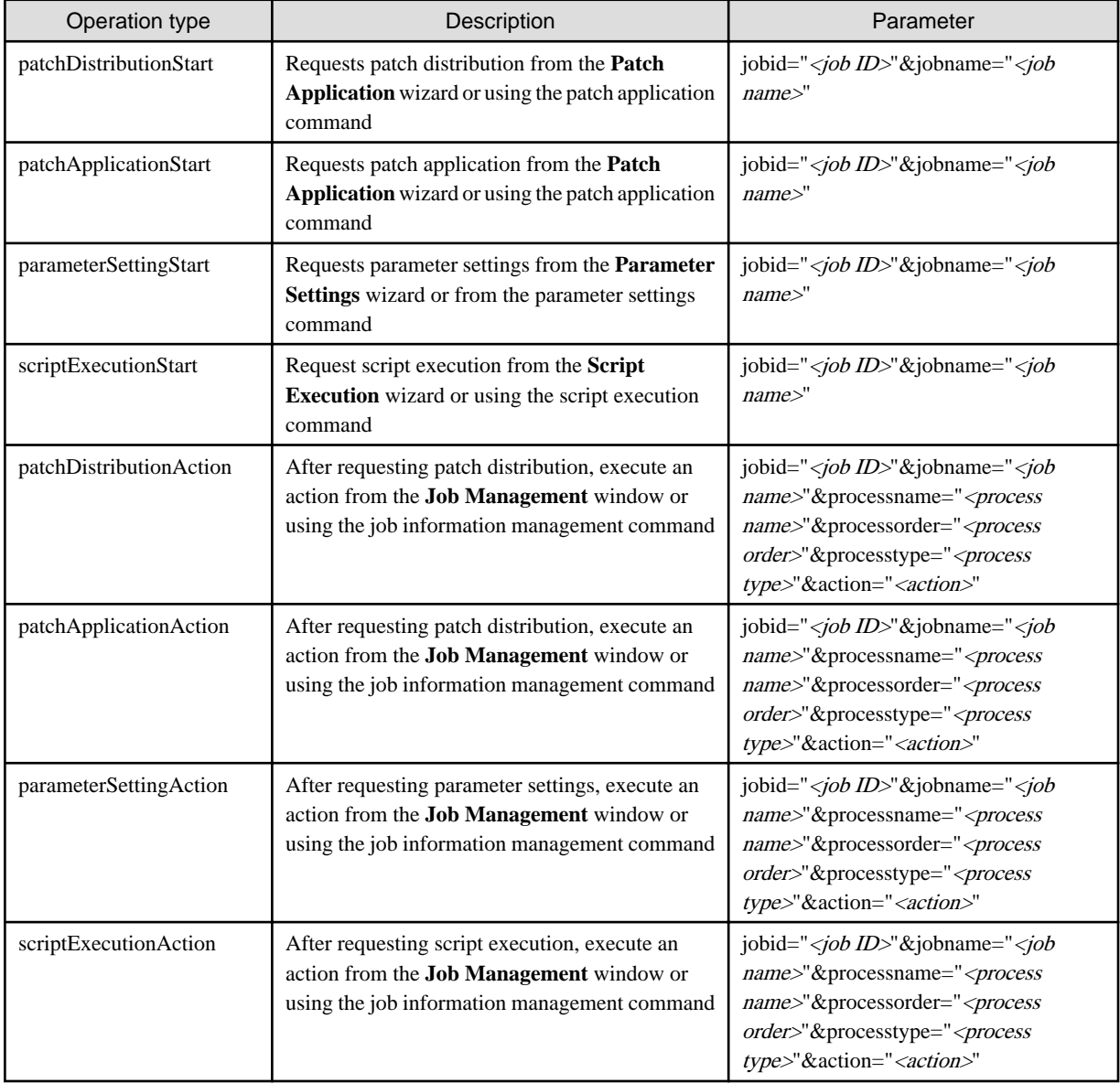

# **4.2 Backing Up and Restoring the Admin Server**

This section explains how to back up and restore the Systemwalker Software Configuration Manager admin server.

### **4.2.1 Notes on Backup and Restoration**

This section provides notes regarding Systemwalker Software Configuration Manager backup and restore. Refer to "Mechanism of Backup and Restoration" in the ServerView Resource Orchestrator Cloud Edition Operation Guide if linked to ServerView Resource Orchestrator.

#### **Notes on operations that use coexistence with Systemwalker Operation Manager or Systemwalker Runbook Automation**

Systemwalker Software Configuration Manager backup/restore is executed at the same time as Systemwalker Runbook Automation or Systemwalker Operation Manager backup/restore.

In order to use operations that use coexistence with Systemwalker Runbook Automation or Systemwalker Operation Manager, backup/ restore Systemwalker Runbook Automation or Systemwalker Operation Manager using the same backup/restore procedure that is used for Systemwalker Software Configuration Manager. Do not execute backup/restore on the standalone Systemwalker Runbook Automation or Systemwalker Operation Manager.

#### **Notes on the environments where backups and restorations are performed**

The backup and restoration environments must follow the criteria below:

- When OS are different in from backup and to restore

However, execution will be possible if the operating system versions of the same vendor are different.

- When the product installation directories are different [Windows]
- When the host information (host name/IP address) is different
- When the code types are different
- When the Process Management database storage directories are different
- When the CMDB database storage directories are different
- When the sub system number with using scheduling are different
- When the Web server (Interstage HTTP Server), message broker, and server function port numbers are different

-

#### **Notes on the timing of backups and restorations**

- When backup and restore are executed, it will be necessary to restart Systemwalker Software Configuration Manager. When linked to ServerView Resource Orchestrator, it will be necessary to restart Systemwalker Software Configuration Manager and ServerView Resource Orchestrator. For this reason, the operator should execute backup and restore in a time zone that does not use Systemwalker Software Configuration Manager and ServerView Resource Orchestrator.
- The statuses of patch application, patch distribution, parameter setting, and script execution that were in effect at the time of backup will be restored. If restore is performed using backup resources for which script execution is in progress, operation will be resumed. Before performing backup, confirm that patch application, patch distribution, parameter setting, and script execution are not running.
- If backup is executed while a Systemwalker Operation Manager job/job net/group is running, and that information is then restored, the job/job net/group that is running will end abnormally with the exit code 239. It is recommended that you execute this operation in a time zone in which the job/job net/group are not executed.

#### **Handling backup resources**

- When moving backup resources to the restoration target, move the directory specified as the backup directory and all its files.
- Do not delete the backup resources in the directory specified as the backup directory until the restoration completes.
- The backup command cannot be used to back up data to the following types of media:
	- Optical disks such as CD-Rs and DVD-Rs

To save user assets to optical disks, first back up the data to the local disk, and then, write it to the media using a dedicated optical disk writer, for example.

- Network paths [Windows]

- Directories whose pathnames include spaces

#### **Operations during backups and restorations**

Do not operate the following middleware products during backups or restorations:

- Interstage Application Server
- Systemwalker Runbook Automation
- Systemwalker Operation Manager
- Systemwalker Centric Manager
- Systemwalker Software Configuration Manager

### **4.2.2 Backing Up the Admin Server**

This section explains how to back up the Systemwalker Software Configuration Manager admin server.

Note that Systemwalker Software Configuration Manager must be stopped before performing backup.

For details on how to start and stop Systemwalker Software Configuration Manager, refer to "[Chapter 3 Starting and Stopping](#page-47-0) [Systemwalker Software Configuration Manager](#page-47-0)r".

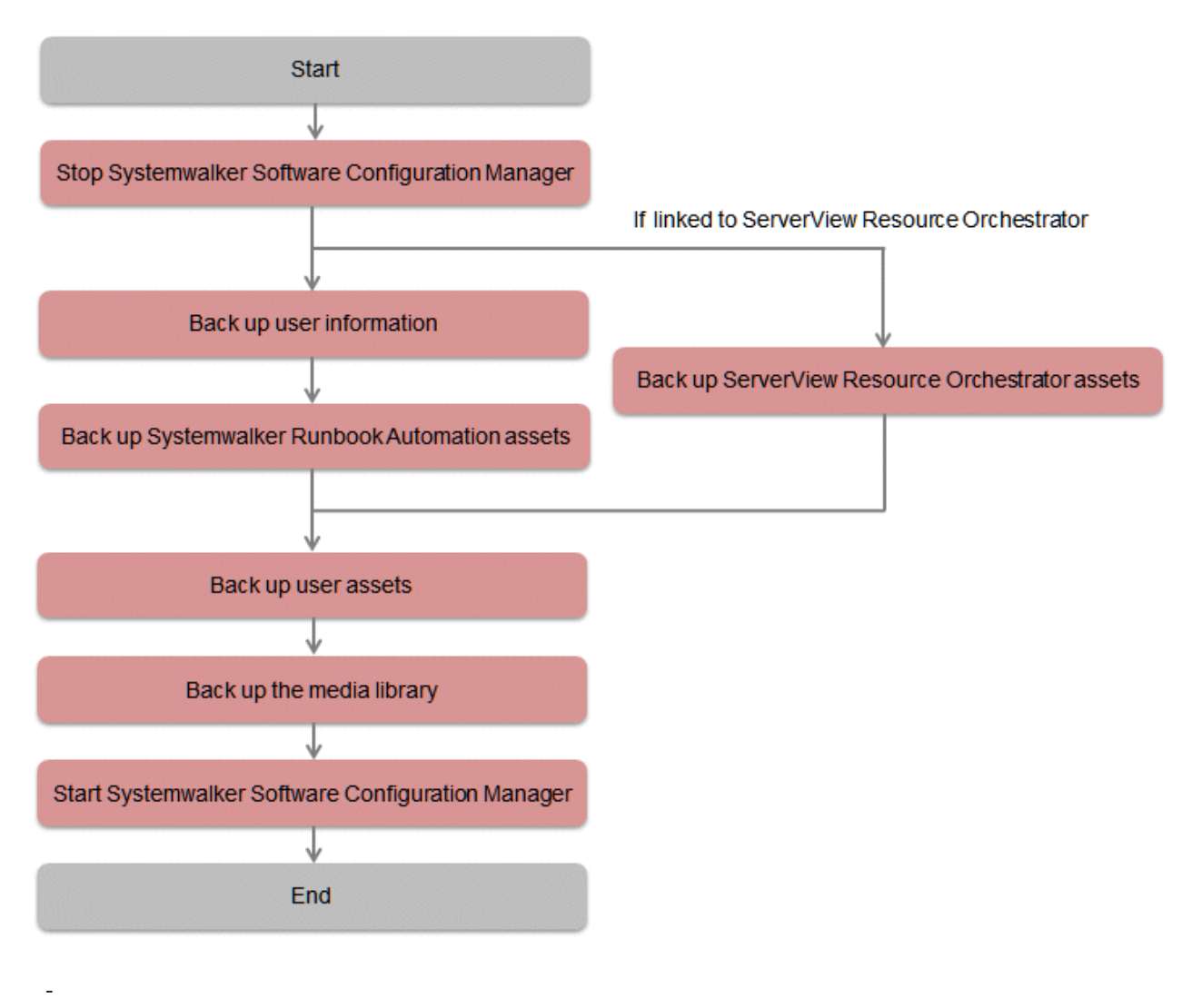

- [4.2.2.2 Backing Up User Information](#page-66-0)

- [4.2.2.3 Backing Up Systemwalker Runbook Automation Assets](#page-66-0)

- [4.2.2.4 Backing Up ServerView Resource Orchestrator Assets \(when Linked to ServerView Resource Orchestrator\)](#page-66-0)
- [4.2.2.5 Backing Up User Assets](#page-66-0)
- [4.2.2.6 Backing up the Media Library](#page-67-0)

### 4.2.2.1 Required Disk Space for Backup

Before backing up Systemwalker Software Configuration Manager, estimate the amount of disk space required for each asset, as explained below:

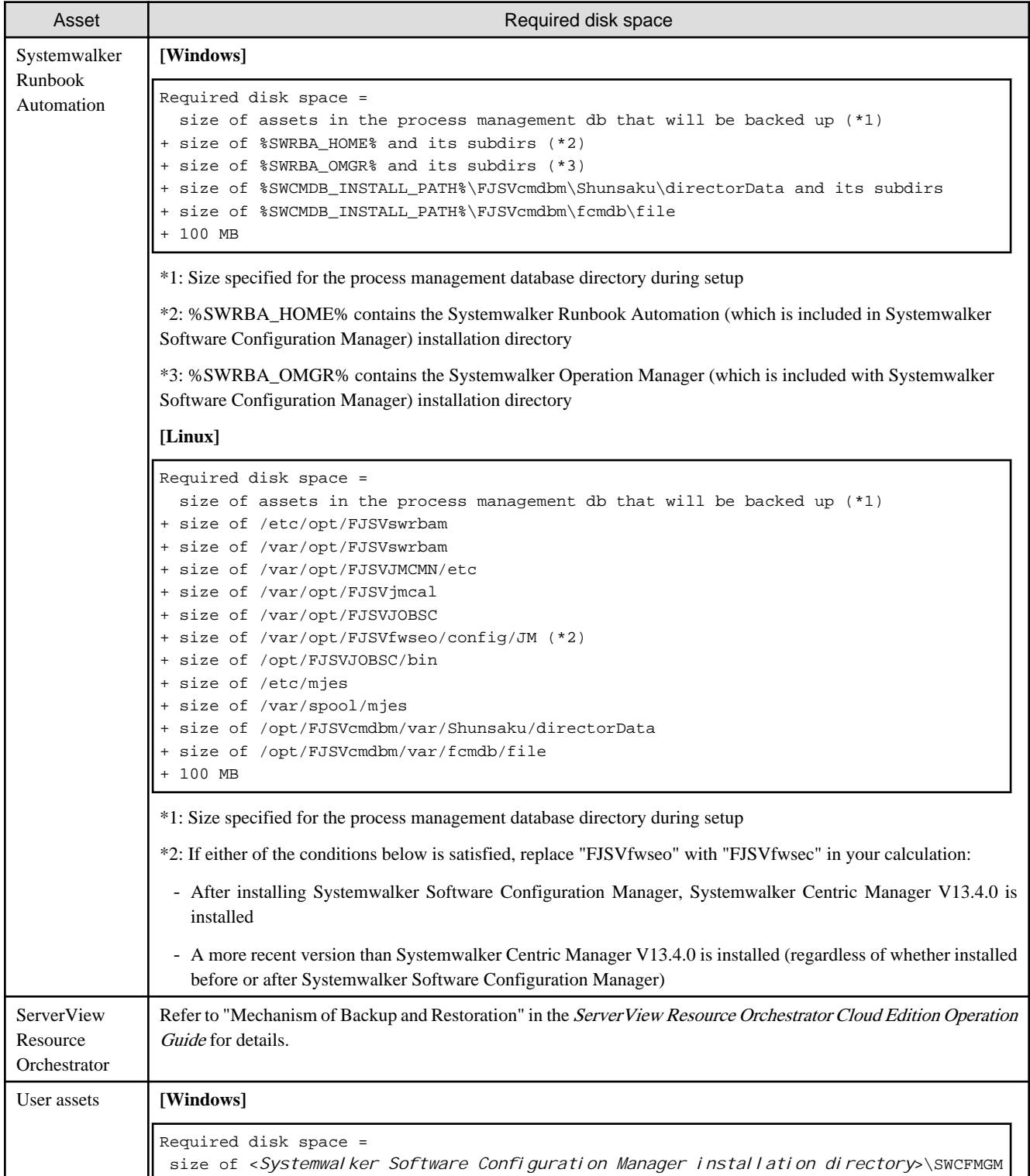

<span id="page-66-0"></span>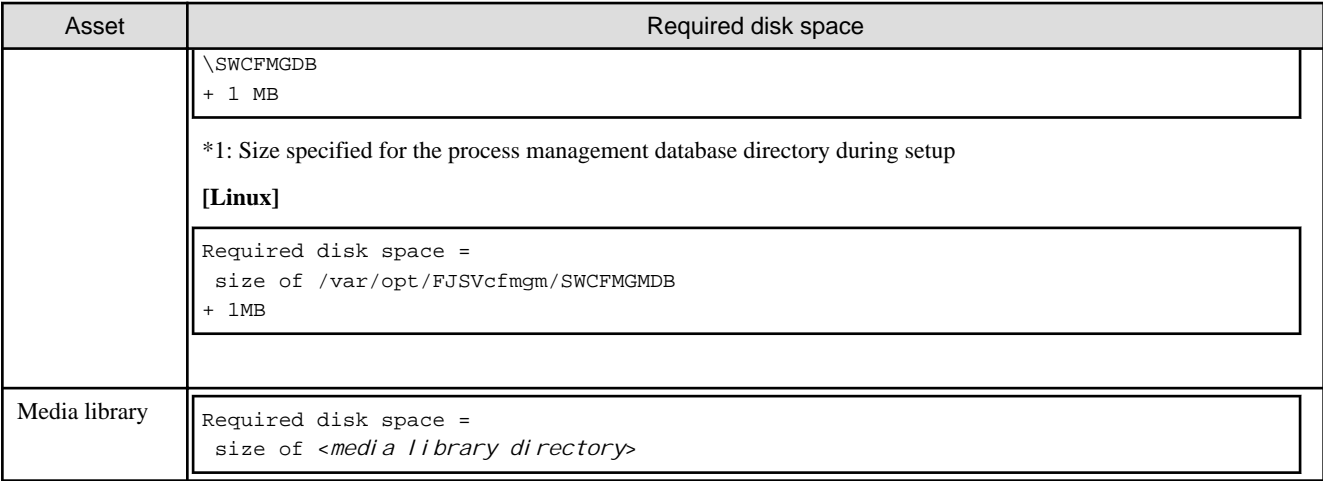

### 4.2.2.2 Backing Up User Information

User information is backed up when the directory service is backed up. Refer to the relevant ServerView Operations Manager manual below for information on how to back up the directory service. If linked to ServerView Resource Orchestrator, then use it to back up user information.

#### **[Windows]**

- "Backing up and restoring OpenDJ data on Windows systems" in User Management in ServerView

#### **[Linux]**

- "Backing up and restoring OpenDJ data on Linux systems" in User Management in ServerView

### 4.2.2.3 Backing Up Systemwalker Runbook Automation Assets

CMDB assets are backed up when Systemwalker Runbook Automation assets are backed up using the command below from the command prompt (refer to the *Reference Guide* for information on commands):

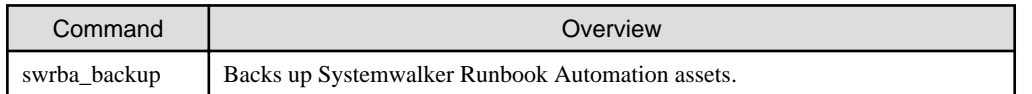

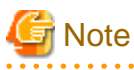

- Systemwalker Runbook Automation assets must be backed up using a user account with administrator privileges for the operating system (administrator or root).
- Specify the full path of the backup target directory (note that the path can contain only halfwidth alphanumeric characters, must not include symbols or spaces, and must be up to 32 characters long).
- The specified backup target directory must either be empty or not exist.

### 4.2.2.4 Backing Up ServerView Resource Orchestrator Assets (when Linked to ServerView Resource Orchestrator)

Use offline backup to back up the ServerView Resource Orchestrator assets. CMDB assets are not backed up by online backups. Refer to "Offline Backup of the Admin Server" in the ServerView Resource Orchestrator Cloud Edition Operation Guide for details.

### 4.2.2.5 Backing Up User Assets

To back up user assets, use the following command from a command prompt. Refer to "Command Reference" in the Reference Guide for information on this command.

<span id="page-67-0"></span>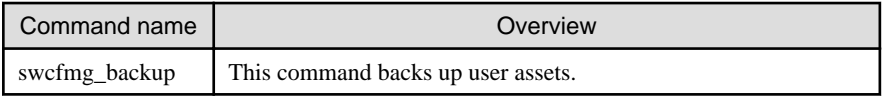

### ज्ञ Note

- User assets must be backed up using OS administrator privileges (administrator or root).
- For the backup destination, specify a directory with sufficient disk space.
- If the disk runs out of space during the backup, all of the data at the backup destination will be deleted.

### 4.2.2.6 Backing up the Media Library

The Systemwalker Software Configuration Manager repository stores assets associated with Fujitsu middleware patches.

To back up the media library, use the following command from a command prompt. Refer to "Command Reference" in the Reference Guide for information on this command.

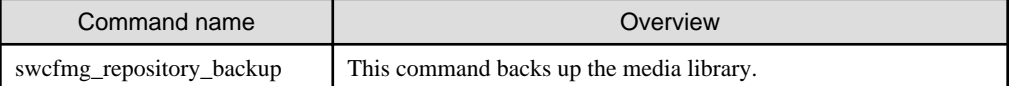

# **G** Note

- The media library must be backed up using OS administrator privileges (administrator or root).
- For the backup destination, specify a directory with sufficient disk space.
- If the disk runs out of space during the backup, all of the data at the backup destination will be deleted.

### **4.2.3 Restoring the Admin Server**

This section explains how to restore the Systemwalker Software Configuration Manager admin server.

Note that Systemwalker Software Configuration Manager must be stopped before restoring.For details on how to start and stop Systemwalker Software Configuration Manager, refer to "[Chapter 3 Starting and Stopping Systemwalker Software Configuration](#page-47-0) [Manager](#page-47-0)r".

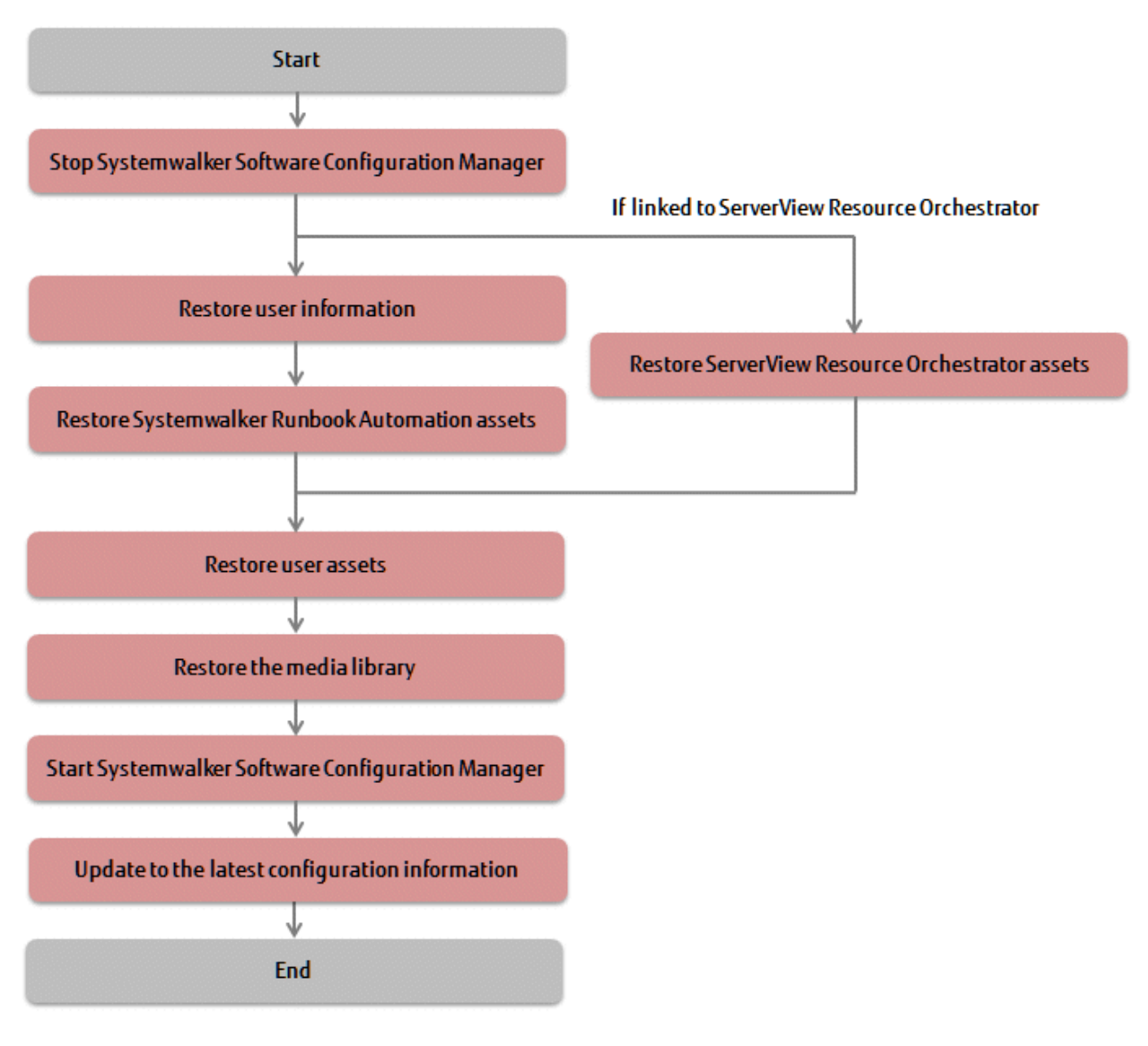

- -
- 4.2.3.1 Restoring User Information
- [4.2.3.2 Restoring Systemwalker Runbook Automation Assets](#page-69-0)
- [4.2.3.3 Restoring ServerView Resource Orchestrator Assets \(when Linked to ServerView Resource Orchestrator\)](#page-69-0)
- [4.2.3.4 Restoring User Assets](#page-69-0)
- [4.2.3.5 Restoring the Media Library](#page-69-0)
- [4.2.3.6 Updating to the Latest Configuration Information](#page-69-0)

### 4.2.3.1 Restoring User Information

Restore user information that was backed up at "Backing Up User Information" (refer to the relevant ServerView Operations Manager manual below for details). If linked to ServerView Resource Orchestrator, then use it to restore user information.

#### **[Windows]**

- "Backing up and restoring OpenDJ data on Windows systems" in User Management in ServerView

#### **[Linux]**

- "Backing up and restoring OpenDJ data on Linux systems" in User Management in ServerView

### <span id="page-69-0"></span>4.2.3.2 Restoring Systemwalker Runbook Automation Assets

Restore Systemwalker Runbook Automation assets backed up at "Backing Up Systemwalker Runbook Automation Assets" using the command below from the command prompt (refer to the Reference Guide for information on commands):

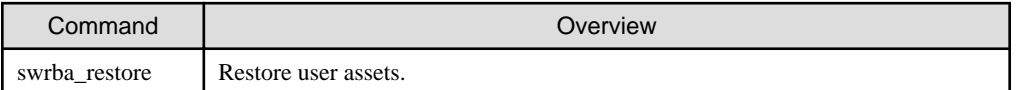

**Note** 

- Systemwalker Runbook Automation assets must be restored using a user account with administrator privileges for the operating system (administrator or root).

- Specify the full path of the backup target directory (note that the path can contain only halfwidth alphanumeric characters, must not include symbols or spaces, and must be up to 32 characters long).

### 4.2.3.3 Restoring ServerView Resource Orchestrator Assets (when Linked to ServerView Resource Orchestrator)

Restore ServerView Resource Orchestrator assets backed up at "Backing Up ServerView Resource Orchestrator Assets (when Linked to ServerView Resource Orchestrator)" (refer to "Restoring the Admin Server" in the ServerView Resource Orchestrator Cloud Edition Operation Guide for details).

### 4.2.3.4 Restoring User Assets

Restore user assets backed up at "Backing Up User Assets", use the following command from a command prompt. Refer to "Command Reference" in the Reference Guide for information on this command.

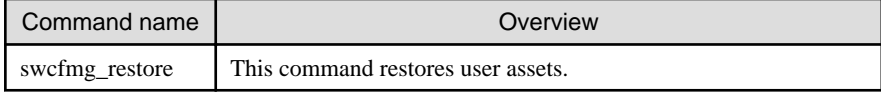

# **Note**

User assets must be restored using OS administrator privileges (administrator or root).

### 4.2.3.5 Restoring the Media Library

Restore the media library backed up at "Backing Up the Media Library" , use the following command from a command prompt. Refer to "Command Reference" in the Reference Guide for information on this command.

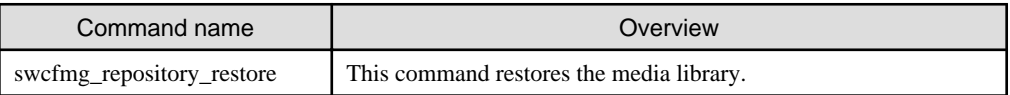

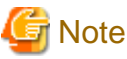

The media library must be restored using OS administrator privileges (administrator or root).

### 4.2.3.6 Updating to the Latest Configuration Information

After restoring Systemwalker Software Configuration Manager, update to the latest configuration information.

The procedure for updating to the latest configuration information is described below:

1. Execute cmdbrefresh to update the CMDB information:

[Windows]

%SWCMDB\_INSTALL\_PATH%\FJSVcmdbm\bin\cmdbrefresh.exe -a -q

[Linux]

/opt/FJSVcmdbm/bin/cmdbrefresh.sh -a -q

2. Perform discovery to update to the latest patch information and Fujitsu middleware product information:

[Windows]

<Systemwalker Software Configuration Manager installation directory>\SWCFMGM\bin \swcfmg\_patch\_updateinfo.exe -repository

[Linux]

/opt/FJSVcfmgm/bin/swcfmg\_patch\_updateinfo -repository

To discover only particular information, execute the command below:

- Windows patch information

[Windows]

<Systemwalker Software Configuration Manager installation directory>\SWCFMGM\bin \swcfmg\_patch\_updateinfo.exe -t windows -repository

[Linux]

/opt/FJSVcfmgm/bin/swcfmg\_patch\_updateinfo -t windows -repository

- Linux patch information

[Windows]

<Systemwalker Software Configuration Manager installation directory>\SWCFMGM\bin \swcfmg\_patch\_updateinfo.exe -t linux

[Linux]

/opt/FJSVcfmgm/bin/swcfmg\_patch\_updateinfo -t linux

- Fujitsu middleware patch information and Fujitsu middleware product information

[Windows]

<Systemwalker Software Configuration Manager installation directory>\SWCFMGM\bin \swcfmg\_patch\_updateinfo.exe -t middleware

[Linux]

/opt/FJSVcfmgm/bin/swcfmg\_patch\_updateinfo -t middleware

3. Perform discovery for the parameter information:

[Windows]

<Systemwalker Software Configuration Manager installation directory>\SWCFMGM\bin \swcfmg\_param\_updateinfo.exe

/opt/FJSVcfmgm/bin/swcfmg\_param\_updateinfo

### **4.3 Changing the Systemwalker Software Configuration Manager Environment**

### **4.3.1 Changing the Operating Environment for WSUS**

To change the operating environment for Microsoft Windows Server Update Services (WSUS), perform the following setup operation.

#### **Adding a WSUS server**

- Install a Systemwalker Software Configuration Manager agent on the WSUS server to be added.
- Implement changes to the configuration between WSUS servers by referring to the WSUS manuals.

(For example, changing upstream or downstream servers, migrating the managed computers, etc.)

- To take a business server that was being managed by an existing WSUS server and have it managed by an additional WSUS server, use the following procedure to migrate the managed computer:
	- 1. Delete the business server to be migrated from the list of computers managed by the existing WSUS server.
	- 2. Execute the connection destination repository server registration command (swcfmg\_register\_repsv) on the business server that has been migrated in order to register the additional WSUS server.

Example:

```
swcfmg_register_repsv.bat wsus -to 10.10.10.10
```
Refer to the Reference Guide for information on the connection destination repository server registration command (swcfmg\_patch\_importrpmpolicy).

- Register the additional WSUS server on the admin server.

Modify the discovery definition file.

Example: Adding the WSUS server with IP address 11.11.11.11 to an environment where only the WSYS server with IP address 10.10.10.10 had been used

```
<?xml version="1.0" encoding="utf-8"?>
<Discovery>
   <RepositoryServers>
    <sub>WSTIS></sub></sub>
       <entry key="enable-wsus">true</entry>
       <entry key="ipaddress">10.10.10.10</entry>
     </WSUS>
     <WSUS>
       <entry key="enable-wsus">true</entry>
       <entry key="ipaddress">11.11.11.11</entry>
     </WSUS>
   </RepositoryServers>
</Discovery>
```
Refer to the *Reference Guide* for information on the discovery definition file.

There is no need to restart Systemwalker Software Configuration Manager.

#### **Removing a WSUS server**

- Uninstall the Systemwalker Software Configuration Manager agent from the WSUS server to be removed.
- Implement changes to the configuration between WSUS servers by referring to the WSUS manuals.

(For example, changing upstream or downstream servers, migrating the managed computers, etc.)

- To take a business server that was being managed by the WSUS server to be removed and have it managed by another WSUS server, use the following procedure to migrate the managed computer:
	- 1. Execute the connection destination repository server registration command (swcfmg\_register\_repsv) on the business server that has been migrated.

Example:

swcfmg\_register\_repsv.bat wsus -to 10.10.10.10

Refer to the Reference Guide for information on the connection destination repository server registration command (swcfmg\_patch\_importrpmpolicy).

- Delete the WSUS server to be removed from the management target for the admin server.

Modify the discovery definition file.

Example: Removing a WSUS server with IP address 10.10.10.10

```
<?xml version="1.0" encoding="utf-8"?>
<Discovery>
   <RepositoryServers>
    <sub>WSTIS</sub></sub>
       <entry key="enable-wsus">false</entry>
       <entry key="ipaddress">10.10.10.10</entry>
    \epsilon/WSUS
   </RepositoryServers>
</Discovery>
```
Note: Omitting the <WSUS> element has the same result.

Refer to the Reference Guide for information on the discovery definition file.

There is no need to restart Systemwalker Software Configuration Manager.

## **4.3.2 Changing the Configuration of the yum Repository Server**

If the configuration of the yum repository server has been changed, the yum caches for Linux business servers (yum clients) must be cleared. If the yum cache needs to be cleared, execute the swcfmg\_notify\_yumcacheclean command (the yum cache cleanup notification command). Refer to the *Reference Guide* for information on the swcfmg\_notify\_yumcacheclean command (the yum cache cleanup notification command).

- Cases where the yum caches for Linux business servers (yum clients) must be cleared:
	- When a repository server has been added or removed
	- When a RPM package has been added or removed
	- When the storage destinations for RPM packages have been changed (added or removed)
	- When the communication protocols used between the repository server and yum clients have been changed (added or removed)

These operations are performed by infrastructure administrators.

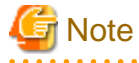

Do not decide whether to clear the yum caches for Linux business servers (yum clients) based on messages etc. The infrastructure administrator that manages the yum repository server must always execute the yum cache cleanup notification command whenever the configuration of the yum repository server is changed.

If the configuration of the yum repository server is changed but the yum cache cleanup notification command is not executed, then historic information will be displayed in the management console for the application status of Linux patches, even if discovery is performed.

If RPM packages have been registered with the yum repository server and set in the Linux patch management target definitions but the Linux patch information in the management console does not show the RPM packages that should have been registered with the yum repository server, then it is possible that the yum caches on Linux business servers have not been recreated. Perform discovery after executing the yum cache cleanup notification command. Refer to ["2.6.2 Defining the Linux Patch Management Target](#page-39-0)" for information on how to define the Linux patch management target.

If the RPM packages registered with the yum repository server are still not displayed in the patch list in the management console, this means that no Linux business servers to which these RPM packages can be applied have been deployed at the moment.

# **4.3.3 Changing Discovery Schedules and Configuration Baseline Creation Schedules**

### **[Windows]**

This section describes the procedure for changing the discovery schedule or configuration baseline creation schedule that has been registered with the Task Scheduler.

- 1. Log in to Windows using an account that belongs to the Administrators group.
- 2. Select **Start** >> **Administrative Tools** >> **Task Scheduler**.

The **Task Scheduler** window will be displayed.

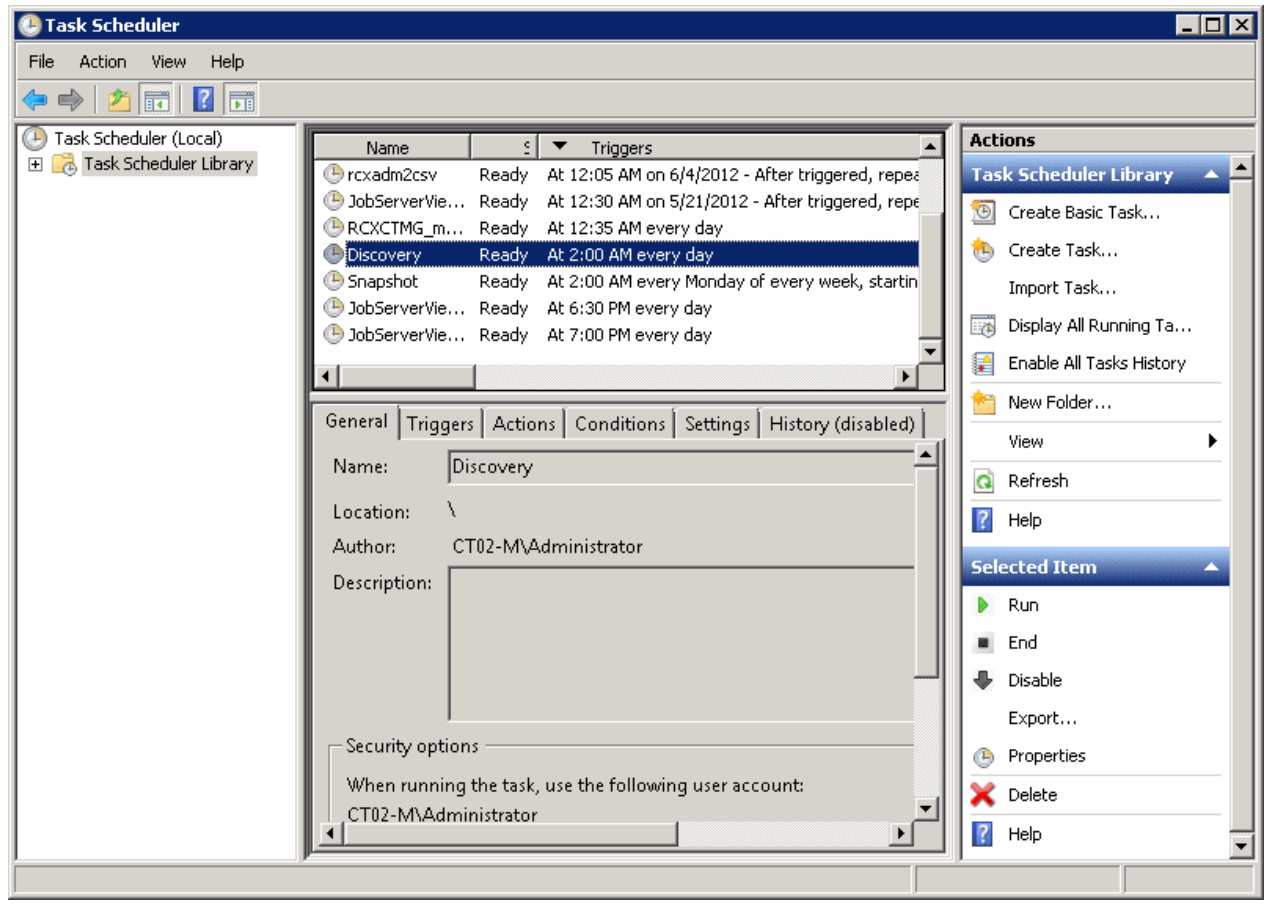

3. Right-click on the task to be changed, and then select **Properties**.

The properties of the task will be displayed.

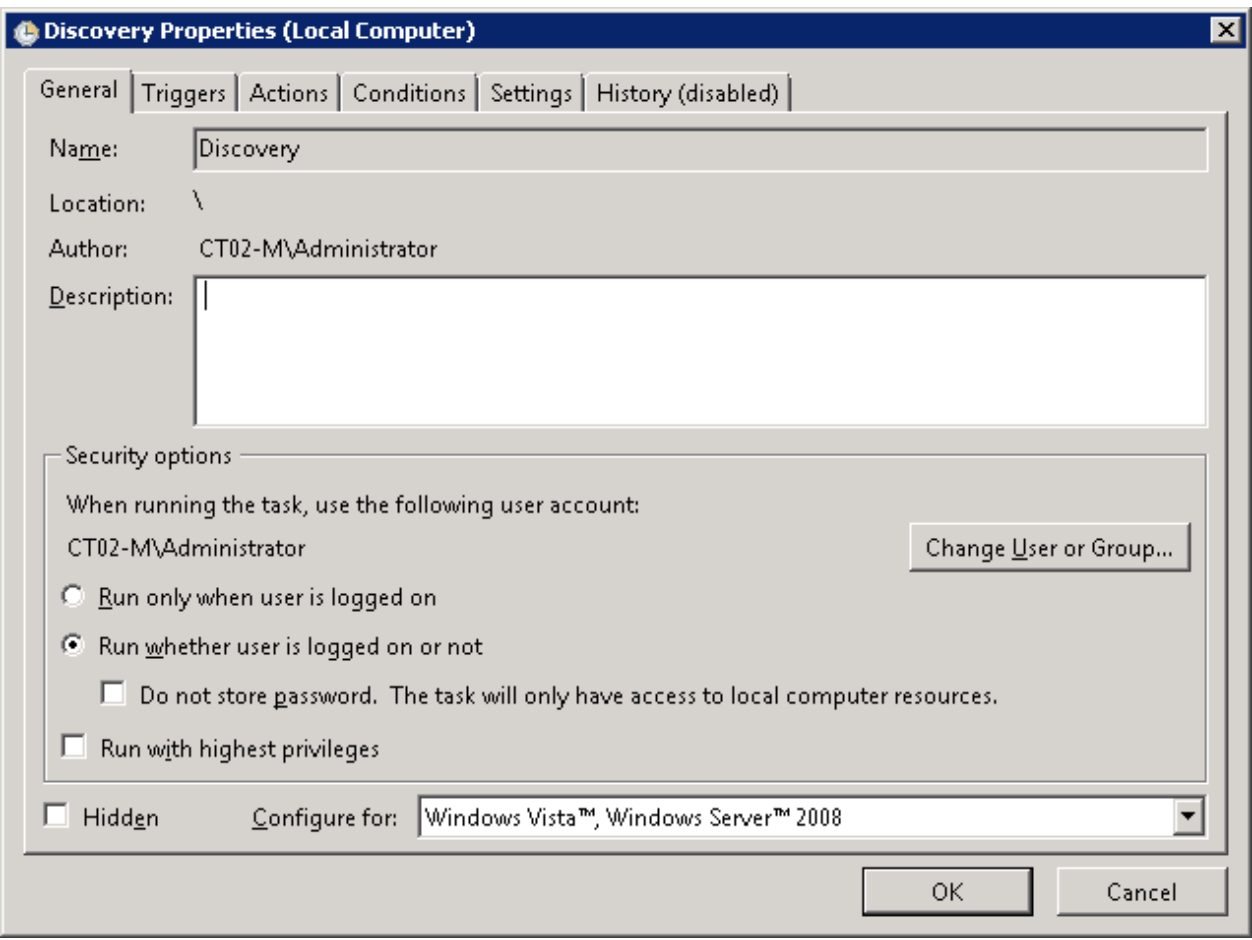

- 4. Select the **Triggers** tab and change the schedule.
- 5. Click the **OK** button to close the window.

#### **[Linux]**

This section describes the procedure for changing the discovery schedule or configuration baseline creation schedule that has been registered with cron.

Perform the following procedure as the root user:

1. Execute the following command to edit the schedule definitions:

```
>crontab -e
```
Executing the "crontab -e" command starts the vi editor. Refer to the vi editor manuals for information on the vi editor.

Example: Discovering all information every day at 2:00

0 2 \* \* \* /opt/FJSVcfmgm/bin/swcfmg\_patch\_updateinfo -repository > /dev/null 2>&1

Example: Creating a configuration baseline every Monday at 6:00

0 6 \* \* 1 /opt/FJSVcmdbm/bin/snapcreate.sh -q > /dev/null 2>&1

Refer to "Registering Discovery Schedules" and "Registering a Configuration Baseline Creation Schedule" in the Installation Guide for information on schedule definitions.

# **4.3.4 Migrating the Media Library**

If there is not enough disk space for the media library, take the following actions:

- Delete unnecessary files from the disk for the media library
- Increase the amount of disk space available for the media library.

However, if these actions are difficult, migrate the media library to resolve the disk space shortage.

The procedure for migrating the media library is shown below.

1. Stop Systemwalker Software Configuration Manager.

#### **[Windows]**

<Systemwalker Software Configuration Manager installation directory>\SWCFMGM\bin\swcfmg\_stop

#### **[Linux]**

/opt/FJSVcfmgm/bin/swcfmg\_stop

2. Back up the media library. Refer to "Command Reference" in the Reference Guide for information on this command.

#### **[Windows]**

<Systemwalker Software Configuration Manager installation directory>\SWCFMGM\bin\swcfmg\_repository\_backup -d <Output path>

#### **[Linux]**

/opt/FJSVcfmgm/bin/swcfmg\_repository\_backup -d <Output path>

3. Restore the media library. For the "-to" option, specify the migration destination for the media library.

For the migration destination, specify a directory with sufficient free space. Refer to "Command Reference" in the Reference Guide for information on this command.

#### **[Windows]**

<Systemwalker Software Configuration Manager installation directory>\SWCFMGM\bin\swcfmg\_repository\_restore -d <Path to the directory where the backup data is stored> -to <Path to the migration destination for the media library>

#### **[Linux]**

/opt/FJSVcfmgm/bin/swcfmg\_repository\_restore -d <Path to the directory where the backup data is stored> -to <Path to the migration destination for the media library>

- 4. When you migrate the media library, the definition file changes. For this reason, you must perform a backup again if various configuration files were backed up before migrating the media library. Refer to ["4.2.2.5 Backing Up User Assets"](#page-66-0) for information on how to back up various configuration files.
- 5. Restart Systemwalker Software Configuration Manager.

#### **[Windows]**

<Systemwalker Software Configuration Manager installation directory>\SWCFMGM \bin\swcfmg\_start

#### **[Linux]**

/opt/FJSVcfmgm/bin/swcfmg\_start

# **4.3.5 Changing Passwords of Users who Use this Product**

This section explains how to change the passwords of users of the following directory services used with this product:

- User for process control
- User for schedule startup
- LDAP administrator

## 4.3.5.1 Changing the Password of a User for Process Control

The procedure for changing the password of a user for process control is described below (note that it cannot be changed if linked to ServerView Resource Orchestrator):

1. Stop Systemwalker Software Configuration Manager.

Refer to "[3.2 Stopping Systemwalker Software Configuration Manager"](#page-48-0) for details.

2. Use ldappasswordmodify to change the password of the directory service user:

#### **[Windows]**

<OpenDS installation directory>\bat\ldappasswordmodify.bat -p 1473 -D "cn=Directory Manager" -w <LDAP admin DN password> -a "dn:cn=<user for process control>,ou=users,dc=fujitsu,dc=com" -n <new password> -c <current password>

#### **[Linux]**

<OpenDS installation directory>/bin/ldappasswordmodify -p 1473 -D "cn=Directory Manager" -w <LDAP admin DN pwd> -a "dn:cn=<user for process control>,ou=users,dc=fujitsu,dc=com" -n <new password> -c <current password>

The default value of the LDAP administrator DN password is "admin". Specify the value that was set for the user for process control during setup of this product. An example is shown below:

#### **Example:**

#### **[Windows]**

"C:\Program Files (x86)\Fujitsu\ServerView Suite\opends\bat\ldappasswordmodify.bat" -p 1473 -D "cn=Directory Manager" -w admin -a "dn:cn=swrbaadmin,ou=users,dc=fujitsu,dc=com" -n systemwalker#2 -c systemwalker#1

#### **[Linux]**

/opt/fujitsu/ServerViewSuite/opends/bin/ldappasswordmodify -p 1473 -D "cn=Directory Manager" -w admin -a "dn:cn=swrbaadmin,ou=users,dc=fujitsu,dc=com" -n systemwalker#2 -c systemwalker#1

3. Use swcfmg\_environment to set the new password for Systemwalker Software Configuration Manager - specify the same password specified in the previous step:

#### **[Windows]**

<Systemwalker Software Configuration Manager installation directory>\SWCFMGM\bin\swcfmg\_environment -set -key job.process.controller.password -value <new password>

#### **[Linux]**

/opt/FJSVcfmgm/bin/swcfmg\_environment -set -key job.process.controller.password -value <new password>

4. Use swrba\_regist\_password to set the new password for Systemwalker Runbook Automation - select "User for process control", and then enter the same password specified in the previous step (refer to "swrba\_regist\_password(Process Control Password Registration)" in the Reference Guide for details):

#### **[Windows]**

%SWRBA\_HOME%\bin\swrba\_regist\_password (\*1)

\*1: %SWRBA\_HOME% contains the Systemwalker Runbook Automation (which is included with Systemwalker Software Configuration Manager) installation directory.

#### **[Linux]**

/opt/FJSVswrbam/bin/swrba\_regist\_password

5. Restart Systemwalker Software Configuration Manager.

Refer to "[3.1 Starting Systemwalker Software Configuration Manager](#page-47-0)" for details.

## 4.3.5.2 Changing the Password of a User for Schedule Startup

The procedure for changing the password of a user for schedule startup is described below (note that it cannot be changed if linked to ServerView Resource Orchestrator):

1. Stop Systemwalker Software Configuration Manager.

Refer to "[3.2 Stopping Systemwalker Software Configuration Manager"](#page-48-0) for details.

2. Use ldappasswordmodify to change the password of the directory service user:

#### **[Windows]**

<OpenDS installation directory>\bat\ldappasswordmodify.bat -p 1473 -D "cn=Directory Manager" -w <LDAP admin DN password> -a "dn:cn=<user for schedule startup>,ou=users,dc=fujitsu,dc=com" -n <new password> -c <current password>

#### **[Linux]**

<OpenDS installation directory>/bin/ldappasswordmodify -p 1473 -D "cn=Directory Manager" -w <LDAP admin DN password> -a "dn:cn=<user for schedule startup>,ou=users,dc=fujitsu,dc=com" -n <new password> -c <current password>

The default value of the LDAP administrator DN password is "admin". Specify the value that was set for the user for schedule startup during setup of this product. An example is shown below:

#### **Example:**

#### **[Windows]**

"C:\Program Files (x86)\Fujitsu\ServerView Suite\opends\bat\ldappasswordmodify.bat" -p 1473 -D "cn=Directory Manager" -w admin -a "dn:cn=swrbasch,ou=users,dc=fujitsu,dc=com" -n systemwalker#1 -c systemwalker#2

#### **[Linux]**

/opt/fujitsu/ServerViewSuite/opends/bin/ldappasswordmodify -p 1473 -D "cn=Directory Manager" -w admin -a "dn:cn=swrbasch,ou=users,dc=fujitsu,dc=com" -n systemwalker#1 -c systemwalker#2

3. Use swrba\_regist\_password to set the new password for Systemwalker Runbook Automation - select "User for schedule startup", and then enter the same password specified in the previous step (refer to "swrba\_regist\_password(Process Control Password Registration)" in the Reference Guide for details):

#### **[Windows]**

%SWRBA\_HOME%\bin\swrba\_regist\_password (\*1)

\*1: %SWRBA\_HOME% contains the Systemwalker Runbook Automation (which is included with Systemwalker Software Configuration Manager) installation directory.

#### **[Linux]**

/opt/FJSVswrbam/bin/swrba\_regist\_password

4. Restart Systemwalker Software Configuration Manager.

Refer to "[3.1 Starting Systemwalker Software Configuration Manager](#page-47-0)" for details.

## 4.3.5.3 Changing the Password of an LDAP Administrator DN

The procedure for changing the password of an LDAP administrator DN is described below (if linked to ServerView Resource Orchestrator, then use it instead - refer to "Reconfiguring Single Sign-On" in the ServerView Resource Orchestrator Cloud Edition Operation Guide for details):

1. Stop Systemwalker Software Configuration Manager.

Refer to "[3.2 Stopping Systemwalker Software Configuration Manager"](#page-48-0) for details.

- 2. Change the LDAP administrator DN password. Refer to the ServerView Operations Manager manual.
	- "Configuring directory service access" in *User Management in ServerView*
- 3. Execute the following command in the command prompt to set the new password for Systemwalker Software Configuration Manager:

## **[Windows]**

<Systemwalker Software Configuration Manager installation directory>\SWCFMGM\bin\swcfmg\_environment -set -key user.ldap.administrator.password -value <new password>

#### **[Linux]**

/opt/FJSVcfmgm/bin/swcfmg\_environment -set -key user.ldap.administrator.password -value <new password>

4. Use swrba\_regist\_password to set the new password for Systemwalker Runbook Automation - select "LDAP administrator DN", and then enter the same password specified in the previous step (refer to "swrba regist password(Process Control Password Registration)" in the Reference Guide for details):

#### **[Windows]**

%SWRBA\_HOME%\bin\swrba\_regist\_password (\*1)

\*1: %SWRBA\_HOME% contains the Systemwalker Runbook Automation (which is included with Systemwalker Software Configuration Manager) installation directory.

#### **[Linux]**

/opt/FJSVswrbam/bin/swrba\_regist\_password

5. Restart Systemwalker Software Configuration Manager.

Refer to "[3.1 Starting Systemwalker Software Configuration Manager](#page-47-0)" for details.

## **4.3.6 Changing Passwords of Operating System Users who Use this Product**

The procedure for changing the passwords of the following users of operating systems used with this product is described below:

#### **[Windows]**

- swcfmgdb
- swrbadbuser
- swrbajobuser

#### **[Linux]**

- swcfmgdb
- swrbadbuser

## 4.3.6.1 Changing the Password for swcfmgdb

The procedure for changing the password for swcfmgdb is described below:

1. Stop Systemwalker Software Configuration Manager.

Refer to "[3.2 Stopping Systemwalker Software Configuration Manager"](#page-48-0) for details.

2. Change the password.

If using Windows, execute the command below:

net user swcfmgdb <*new password*>

3. If using Windows, change the password of the service startup account.

The service below will be changed:

- Systemwalker Software Configuration Manager DataBase Service
- 4. Set a new password for Systemwalker Software Configuration Manager. Execute the following command: For the new password, set the same value as the password specified in steps 2 and 3.

#### **[Windows]**

<Systemwalker Software Configuration Manager installation directory>\SWCFMGM\bin\swcfmg\_environment -set -key database.user.password -value <new password>

#### **[Linux]**

/opt/FJSVcfmgm/bin/swcfmg\_environment -set -key database.user.password -value <new password>

5. Restart Systemwalker Software Configuration Manager.

Refer to "[3.1 Starting Systemwalker Software Configuration Manager](#page-47-0)" for details.

## 4.3.6.2 Changing the Password for swrbadbuser and swrbajobuser

The procedure for changing the password for swrbadbuser and swrbajobuser is described below (note that it cannot be changed if linked to ServerView Resource Orchestrator):

1. Stop Systemwalker Software Configuration Manager.

Refer to "[3.2 Stopping Systemwalker Software Configuration Manager"](#page-48-0) for details.

- 2. Stop the Java EE service.
	- a. Stop the message broker by using the Windows(R) **Services** feature as a user with administrator privileges.

Click **Control Panel** >> **Administrative Tools** >> **Services,** select **Interstage Message Queue Broker** service, and then click **Stop**.

b. Stop the Interstage Java EE Node Agent service (execute the command below as a user with administrator privileges):

Ijnastop

c. Stop the Interstage Java EE DAS service (execute the command below as a user with administrator privileges):

Ijdastop

- 3. Change the password.
- 4. If using Windows, change the password of the service startup account.

The services below will be changed:

- If swrbajobuser is being changed:
	- Systemwalker MpMjes*n* (where *n* is the subsystem number specified during installation default value is 9).
- Interstage Java EE Node Agent
- If swrbadbuser is being changed:
	- Systemwalker Runbook Automation DB Service
- 5. Restart the Java EE service.
	- a. Start the Interstage Java EE DAS service (execute the command below as a user with administrator privileges):

Iidastop

b. Start the Interstage Java EE Node Agent service (execute the command below as a user with administrator privileges):

Iinastop

c. Start the message broker by using the Windows(R) **Services** feature as a user with administrator privileges.

Click **Control Panel** >> **Administrative Tools** >> **Services,** select **Interstage Message Queue Broker** service, and then click **Start**.

6. Restart Systemwalker Software Configuration Manager.

Refer to "[3.1 Starting Systemwalker Software Configuration Manager](#page-47-0)" for details.

# **4.4 Checking the Execution of Regular Discovery**

Use the following method to check if regular discovery is running correctly.

#### **Discovery for OS patches**

For Windows, check if the following messages were output to the event log on the admin server at the times specified by the Task Scheduler.

For Linux, check if the following messages were output to the syslog on the admin server at the times specified by cron:

- CFMGD00006: The processing for updating patch information has started.

If this message was not output, the Task Scheduler or cron may not be running. Check the settings for Task Scheduler or cron.

- CFMGD00005: Finished updating patch information.

If this message was not output, discovery may have failed.

Take the appropriate action by referring to the error messages output to the event log or syslog.

# **4.5 Checking the Execution of Configuration Baseline Creation**

Use the following method to check if configuration baselines are being created correctly.

Configuration baselines are created according to the schedule that is registered using the procedure in "Registering a Configuration Baseline Creation Schedule" in the Installation Guide.

Check the "creation dates" for configuration baselines.

1. Execute the following command to display information about the configuration baselines that have been created:

**[Windows]**

%SWCMDB\_INSTALL\_PATH%\FJSVcmdbm\bin\snapview.exe -q num=all

**[Linux]**

/opt/FJSVcmdbm/bin/snapview.sh -q num=all

**[Execution example]**

#### **[Windows]**

```
%SWCMDB_INSTALL_PATH%\FJSVcmdbm\bin\snapview.exe -q num=all
Do you want to display the next? [y, n, all]
all
Snapshot Name Create Date
snap20120103020000 2012/01/03 02:00:00
snap20111227020000 2011/12/27 02:00:00
snap20111220020000 2011/12/20 02:00:00
snap20111213020000 2011/12/13 02:00:00
snap20111206020000 2011/12/06 02:00:00
```
#### **[Linux]**

```
[root@ct04-m ~]# /opt/FJSVcmdbm/bin/snapview.sh -q num=all
Do you want to display the next? [y, n, all]
all
Snapshot Name Create Date
snap20120705000001 2012/07/05 00:00:02
snap20120704100001 2012/07/04 10:00:01
snap20120704010002 2012/07/04 01:00:02
snap20120703010002 2012/07/03 01:00:02
```
2. Ensure that the configuration baselines have been created exactly in accordance with the registered schedule.

Check if the "creation dates" for the configuration baselines obtained in Step 1 indicate that the configuration baselines have been created in accordance with the schedule registered using the procedure in "Registering a Configuration Baseline Creation Schedule" in the *Installation Guide*. If configuration baselines have been created as scheduled, the cause of the problem may either of the following.

#### **[Causes]**

- ServerView Resource Orchestrator is linked, but its service is not running.
- The Task Scheduler or cron are not running.

**[Actions]** 

- Ensure that the ServerView Resource Orchestrator service is running when the tool is linked.
- Review the schedule registration.

# **4.6 Installing Updates on Systemwalker Software Configuration Manager**

For stable and continuous operation of Systemwalker Software Configuration Manager, periodically check update information released by Fujitsu, and install released updates as soon as possible.

This section explains how to check update information for Systemwalker Software Configuration Manager, and how to install updates.

# **4.6.1 Checking Update Information**

You must check for updates in the update site for each software product used by Systemwalker Software Configuration Manager listed below:

#### **Admin server**

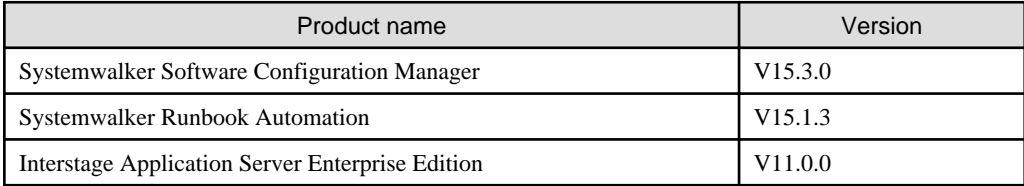

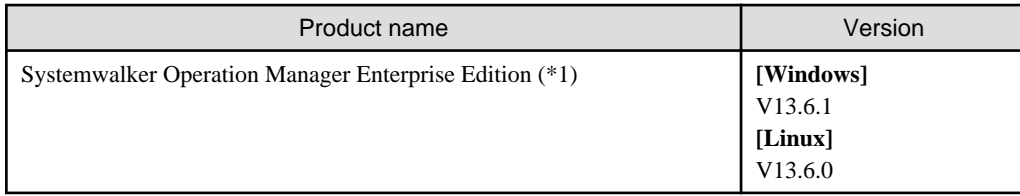

\*1: On Windows, a patch does not need to be applied if C/S (item indicating the client/server category) is C (for client-specific updates).

#### **Linkage server**

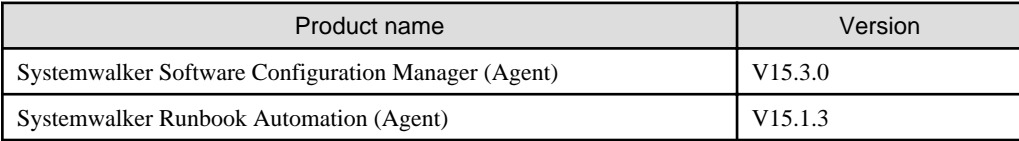

#### **Business server**

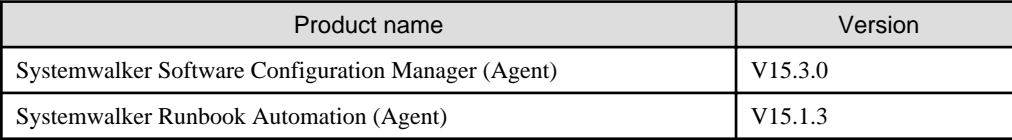

## **4.6.2 Installing Updates on the Admin Server**

This section explains how to install updates on the admin server.

## P Point

. . . . . . . . . .

### **[Linux]**

Install the updates in single-user mode, and restore to multi-user mode afterwards.

The procedure for installing updates is described below:

1. Stop Systemwalker Software Configuration Manager

Execute the following command on the admin server:

### **[Windows]**

Execute the command as a user with administrator privileges.

<Systemwalker Software Configuration Manager installation directory>\SWCFMGM\bin\swcfmg\_stop

## **[Linux]**

Execute the command as a superuser.

/opt/FJSVcfmgm/bin/swcfmg\_stop

If Systemwalker Software Configuration Manager stops successfully, a stop completion message will be output.

Stop processing for Systemwalker Software Configuration Manager will start. Stop processing for Systemwalker Software Configuration Manager has completed normally.

2. Stop ServerView Resource Orchestrator (only when linked)

If linked to ServerView Resource Orchestrator, stop ServerView Resource Orchestrator.

Refer to the ServerView Resource Orchestrator manual for details.

3. Install the updates

Refer to "Applying Updates to Systemwalker Runbook Automation" in the Systemwalker Runbook Automation Installation Guide for details.

Refer to the Software Release Guide for information on where the SystemwalkerRunbook Automation manual is stored.

4. Start ServerView Resource Orchestrator (only when linked)

If linked to ServerView Resource Orchestrator, start ServerView Resource Orchestrator.

Refer to the ServerView Resource Orchestrator manual for details

5. Start Systemwalker Software Configuration Manager

Execute the following command on the admin server:

[Windows]

Execute the command as a user with administrator privileges.

<Systemwalker Software Configuration Manager installation directory>\SWCFMGM\bin\swcfmg\_start

[Linux]

Execute the command as a superuser.

/opt/FJSVcfmgm/bin/swcfmg\_start

If Systemwalker Software Configuration Manager starts successfully, a startup completion message will be output.

Start processing for Systemwalker Software Configuration Manager will start. Start processing for Systemwalker Software Configuration Manager has completed normally.

## **4.6.3 Installing Updates on the Linkage Server**

This section explains how to install updates on the linkage server:

#### **[Windows]**

The procedure for installing updates is described below:

1. Stop the file transfer infrastructure

Use the services feature in Windows $(R)$  to stop the file transfer infrastructure as a user with administrator privileges.

- a. Click **Control Panel** >> **Administrative Tools** >> **Services**.
- b. Select **Systemwalker File Transfer Library Control**, and then click the **Stop** button.
- c. Select **Systemwalker File Transfer Library Control(SWCFMG)** and click the **Stop** button.
- 2. Install the updates

Install the updates according to the explanations for the updates to be installed.

3. Start the file transfer infrastructure

Start the file transfer infrastructure.

Use the services feature in  $Windows(R)$  to start the file transfer infrastructure as a user with administrator privileges.

- a. Click **Control Panel** >> **Administrative Tools** >> **Services**.
- b. Select **Systemwalker File Transfer Library Control** and click the **Start** button.
- c. Select **Systemwalker File Transfer Library Control(SWCFMG)** and click the **Start** button.

## **4.6.4 Installing Updates on the Business Server**

This section explains how to install updates on the business server:

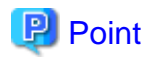

#### **[Linux]**

 $\bullet$   $\bullet$   $\bullet$ 

Install the updates in single-user mode, and restore to multi-user mode afterwards.

#### **[Windows]**

The procedure for installing updates is described below:

1. Stop the file transfer infrastructure

Using the Windows(R) Services function, stop the file transfer infrastructure as a user with administrator privileges:

 $\overline{a}$   $\overline{a}$   $\overline{a}$   $\overline{a}$ 

- a. Click **Control Panel** >> **Administrative Tools** >> **Services**.
- b. Select **Systemwalker File Transfer Library Control**, and then click the **Stop** button.
- c. Select **Systemwalker File Transfer Library Control(SWCFMG)**, and then click the **Stop** button.
- 2. Install the updates

Install the required updates according to the instructions.

3. Start the file transfer infrastructure

Using the Windows(R) Services function, start the file transfer infrastructure as a user with administrator privileges:

- a. Click **Control Panel** >> **Administrative Tools** >> **Services**.
- b. Select **Systemwalker File Transfer Library Control**, and then click the **Start** button.
- c. Select **Systemwalker File Transfer Library Control(SWCFMG)**, and then click the **Start** button.